# Bedienungsanleitung Bedienungsanleitung

# ICS445 / ICS449 / ICS465 / ICS469

# Wägesysteme

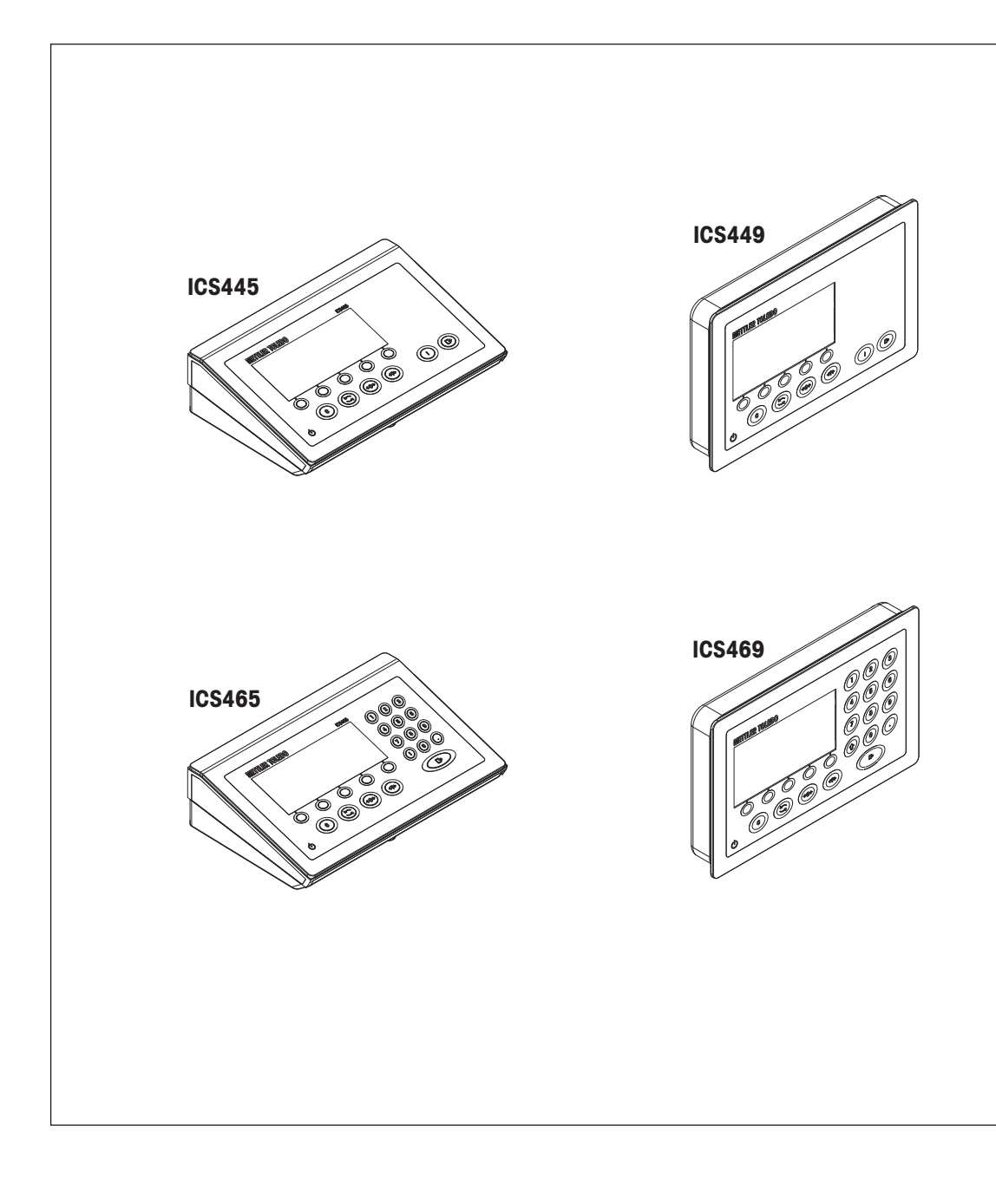

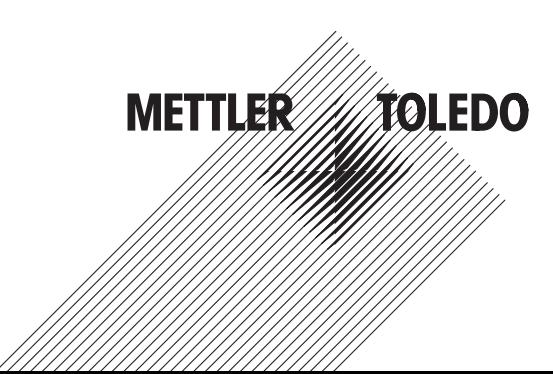

# **Inhaltsverzeichnis**

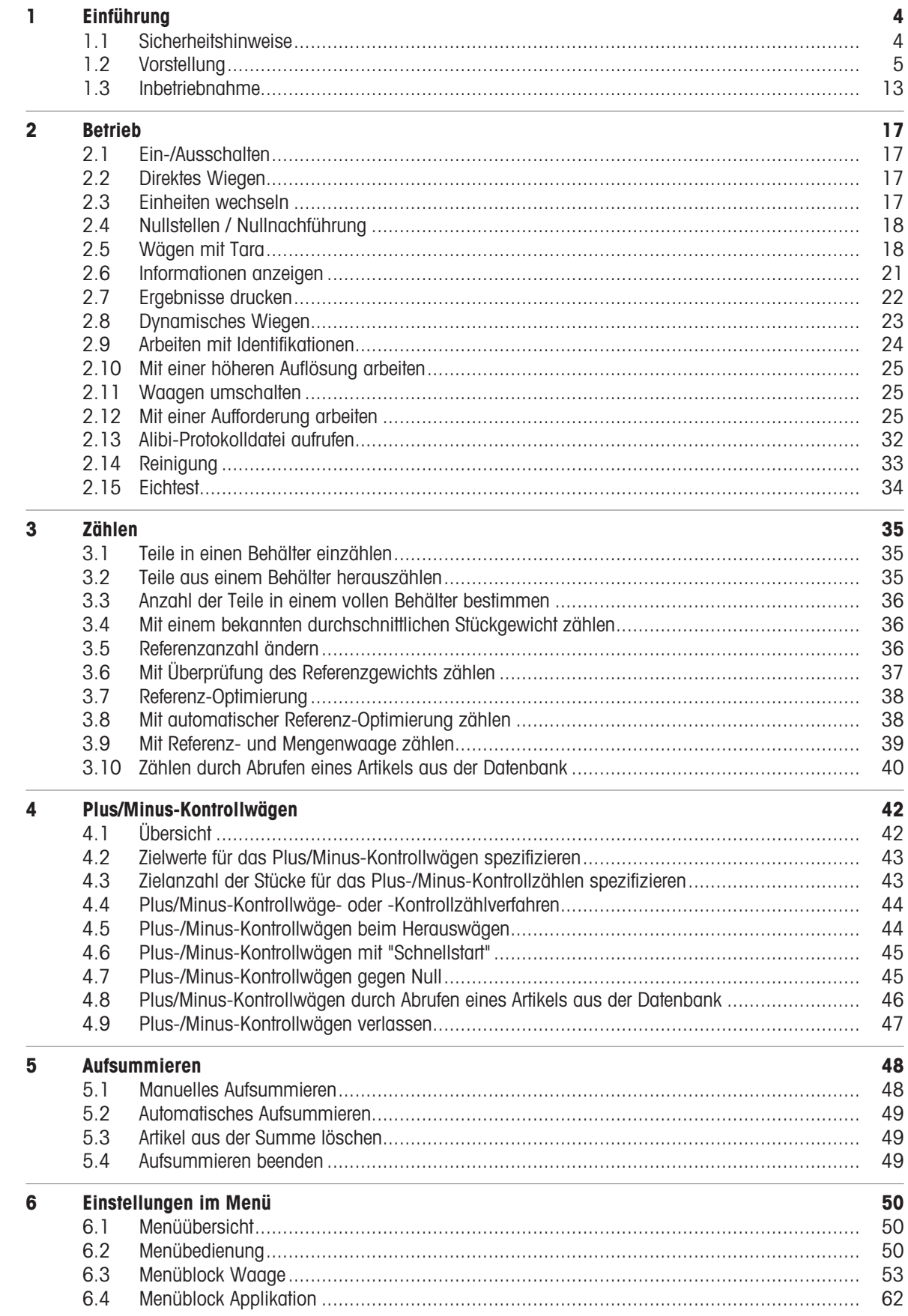

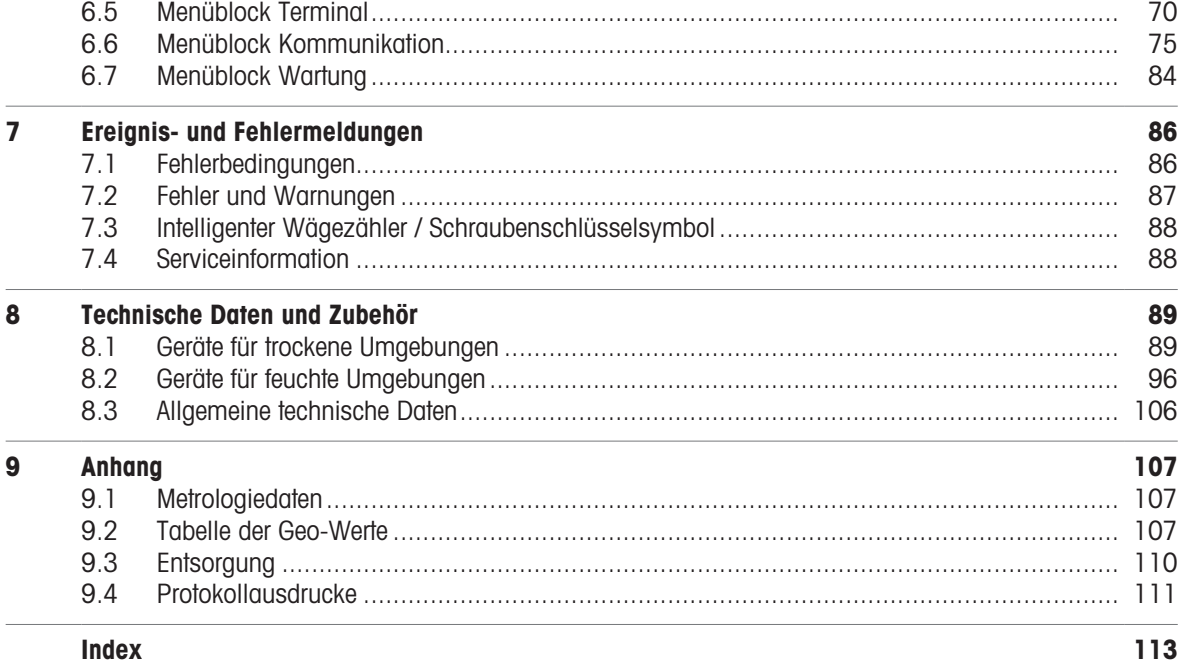

# **METTLER TOLEDO Service**

Herzlichen Glückwunsch zu Ihrer Entscheidung für die Qualität und Präzision von METTLER TOLEDO. Die richtige Verwendung Ihres neuen Geräts entsprechend diesem Benutzerhandbuch sowie die regelmäßige Kalibrierung und Wartung durch unser geschultes Kundendienstteam gewährleisten den zuverlässigen und genauen Betrieb und schützen Ihre Investition. Setzen Sie sich mit uns in Verbindung, um eine Servicevereinbarung entsprechend Ihren Anforderungen und Ihrem Budget abzuschließen. Weitere Informationen können unter [www.mt.com/service](http://www.mt.com/service) abgerufen werden.

Es gibt verschiedene Möglichkeiten zur Maximierung der Ergebnisse Ihrer Investition:

1 Registrieren Sie Ihr Produkt: Wir laden Sie ein, Ihr Produkt unter [www.mt.com/productregistration](http://www.mt.com/productregistration) zu registrieren.

So können wir Sie über Verbesserungen, Aktualisierungen und wichtige Benachrichtigungen für Ihr Produkt informieren.

- 2 Wenden Sie sich an METTLER TOLEDO, wenn eine Wartung erforderlich ist: Ein Messergebnis ist nur so viel wert wie seine Genauigkeit – eine nicht spezifikationskonforme Waage stellt ein Qualitäts-, Gewinn- und Haftungsrisiko dar. Die termingerechte Wartung durch METTLER TOLEDO sorgt für Genauigkeit sowie maximale Verfügbarkeit und Lebensdauer.
	- → Installation, Konfiguration, Integration und Schulung: Unsere Servicemitarbeiter sind werksseitig geschulte Experten für Wägeausrüstung. Wir stellen sicher, dass Ihre Wägeausrüstung rasch und kostengünstig betriebsbereit ist und dass Ihre Mitarbeiter optimal geschult werden.
	- **→ Dokumentation der Erstkalibrierung:** Die Installationsumgebung und Applikationsanforderungen sind für jede Industriewaage einzigartig, daher muss die Leistung überprüft und bestätigt werden. Im Rahmen unserer Kalibrierservices prüfen und dokumentieren wir die Genauigkeit und stellen somit die Produktionsqualität sicher. Außerdem liefern wir erstklassige Systemleistungsdaten.
	- **Regelmäßige Kalibrierung und Wartung:** Ein Kalibrierservicevertrag bietet Ihnen kontinuierliches Vertrauen in Ihren Wägeprozess sowie eine Dokumentation der Einhaltung von Vorschriften. Wir haben zahlreiche Servicepläne im Angebot, die Ihre Bedürfnisse und Ihr Budget im Blick haben.

# <span id="page-5-0"></span>1 Einführung

# 1.1 Sicherheitshinweise

# <span id="page-5-1"></span>**Allgemein**

- Das Gerät nicht in explosionsgefährdeter Umgebung einsetzen. Für explosionsgefährdete Umgebungen gibt  $\bullet$ es spezielle Geräte in unserem Sortiment.
- Die Sicherheit des Geräts ist nur dann gewährleistet, wenn es entsprechend dieser Bedienungsanleitung betrieben wird.
- Nur autorisiertes Personal darf das Gerät öffnen.

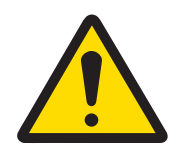

# A VORSICHT

# Gefahr von Personenschäden, Sachschäden, fehlerhaftem Betrieb oder Verfall der Garantie

Ausschließlich Original-Zubehörteile und -Kabelbaugruppen von METTLER TOLEDO mit diesem Produkt verwenden. Die Verwendung nicht zugelassener oder gefälschter Zubehörteile oder Kabelbaugruppen kann zum Erlöschen der Garantie führen und unsachgemäßen oder fehlerhaften Betrieb oder Sachbeschädigung (einschließlich der Einheit) und Personenverletzungen zur Folge haben.

# Geräte mit Schutzart IP5x oder IP65

Geräte mit Schutzart IP54 oder IP65 sind staubdicht und spritzwassergeschützt gemäß EN 60529. Sie sind für den Einsatz in staubigen Umgebungen und kurzzeitigen Kontakt mit Flüssigkeit geeignet.

- Sicherstellen, dass das Gerät nach einem Kontakt mit Flüssigkeit wieder trocken ist.  $\bullet$  .
- Das Gerät nicht in Umgebungen mit Korrosionsgefahr einsetzen.
- Das Gerät nicht mit Flüssigkeit übergießen oder in Flüssigkeit eintauchen.

#### Geräte mit eingebautem Netzteil

- Sicherstellen, dass die Steckdose für das Gerät geerdet und leicht zugänglich ist, damit es im Notfall schnell spannungsfrei geschaltet werden kann.
- Sicherstellen, dass die Netzspannung am Aufstellort im Bereich von 100 V bis 240 V liegt.  $\bullet$
- An der Rückseite einen Freiraum von mindestens 3 cm (1.25") einhalten, um ein starkes Abknicken des Netzkabels zu verhindern.
- Netzkabel regelmäßig auf Beschädigung prüfen. Bei beschädigtem Kabel Gerät sofort vom Netzteil trennen.  $\bullet$

#### Geräte mit eingebautem Akku

- Ausschließlich die Akkus des Herstellers verwenden.
- Ladegerät nicht in nicht in feuchten oder staubigen Räumen bei Umgebungstemperatur unter 0 °C (32 °F) verwenden.
- $\bullet$ Nach dem Aufladen des Akkus muss die Abdeckkappe der Ladebuchse am Gerät wieder verschlossen werden.

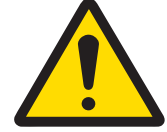

# A WARNUNG

# Explosionsgefahr

Ausschließlich die Original-Austauschakkupacks und -Ladegeräte von METTLER TOLEDO entsprechend der Auflistung in der zugehörigen Bedienungsanleitung verwenden. Die Verwendung anderer Teile als die Original-Akkupacks und -Ladegeräte von METTLER TOLEDO kann Brände oder Explosionen verursachen, die zu schweren Verletzungen bis zum Tode oder zu Sachbeschädigungen führen können.

Batterien müssen ordnungsgemäß und in Übereinstimmung mit den regionalen Umweltbestimmungen sowie aller anderen geltenden gesetzlichen Bestimmungen entsorgt werden. Nicht im normalen Hausmüll entsorgen.

#### Kompaktwaagen / Komplettwaagen

- Fallende Lasten, Schockbelastungen sowie seitliche Stöße vermeiden.
- Die maximale statische Tragfähigkeit darf nicht überschritten werden. Betriebsgrenzen beachten, siehe Technische Daten der angeschlossenen Wägebrücke.

# <span id="page-6-0"></span>1.2 Vorstellung

# 1.2.1 Typenübersicht

ICS445 / ICS449 / ICS465 / ICS469 Wägeterminals weisen folgende Unterschiede auf:

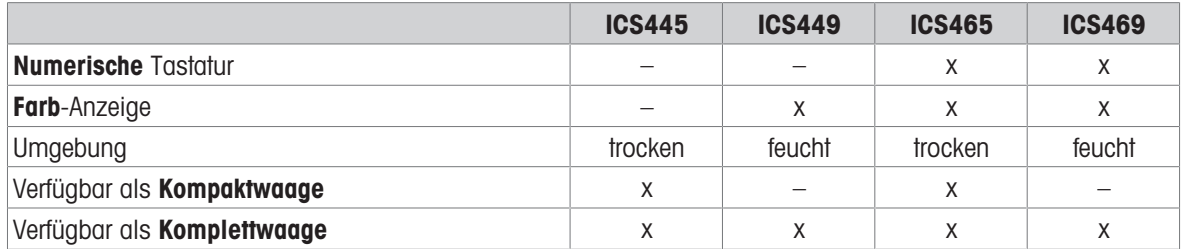

# Standardgerät

Jedes Wägeterminal bietet die folgenden Schnittstellen:

- 1 serielle RS232-Schnittstelle
- 1 Waagen-Schnittstelle

# Optionale Ausrüstung

Die Wägeterminals können mit einer zusätzlichen Schnittstelle ausgerüstet oder nachgerüstet werden:

- RS232 (als Datenschnittstelle oder für SICS-Waage verwendbar)
- RS422/485 (als Datenschnittstelle oder Waagenschnittstelle SICSpro verwendbar)
- USB-Gerät
- USB-Host
- Ethernet
- WLAN
- Digital I/O
- Analoge Waage
- IDNet

# 1.2.2 Anzeige

Um Ihre speziellen Anforderungen zu erfüllen, sind im Menü unter Terminal -> Gerät -> Anzeige -> Layout der Anzeige verschiedene Layouts verfügbar.

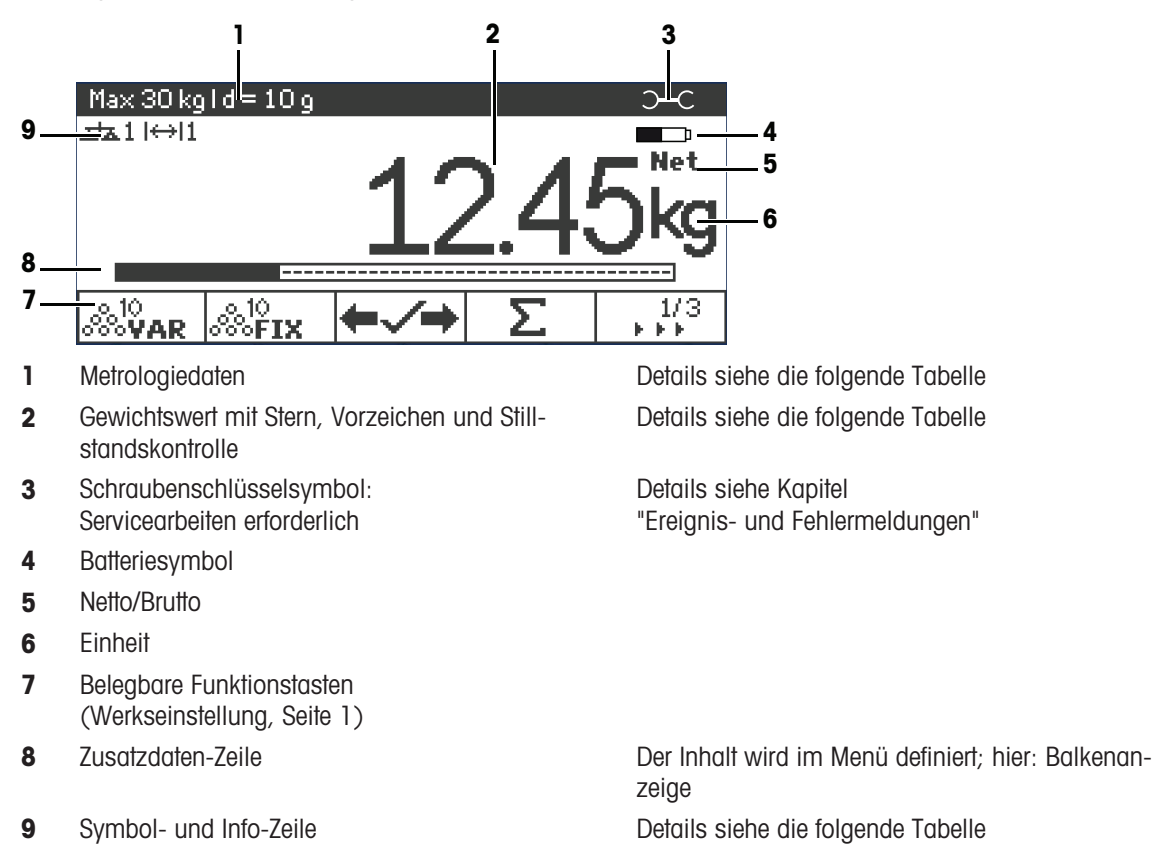

# Anzeige für direktes Wiegen – Standardlayout

# Anzeige für direktes Wiegen – 3-Zeilen-Modus

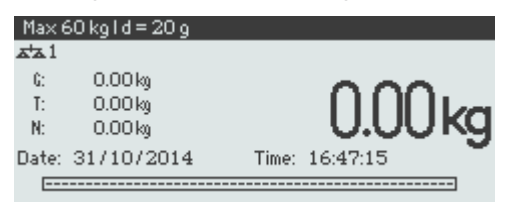

# Anzeige für direktes Wiegen – Große Schrift

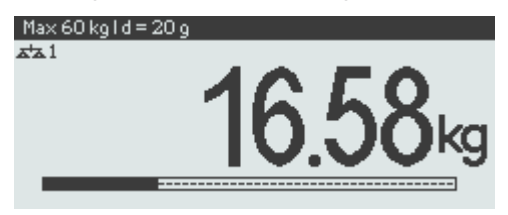

# Anzeige für direktes Wiegen – Balkenanzeige

Das Gerät bietet eine Balkenanzeige zur Anzeige der Waagenkapazität.

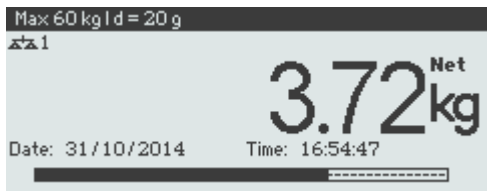

Der Balken zeigt ungefähr an, welcher Anteil der Waagenkapazität bereits belegt ist und welche Kapazität noch zur Verfügung steht.

Im Beispiel oben sind ca. 3/4 der Waagenkapazität belegt, obwohl das aufgelegte Nettogewicht nicht wirklich hoch ist. Grund dafür kann ein hohes Taragewicht sein.

# Metrologiedaten-Zeile

Die Metrologiedaten werden in der Wägebrücke gespeichert. Das Wägeterminal dient nur als Anzeige-Τ gerät.

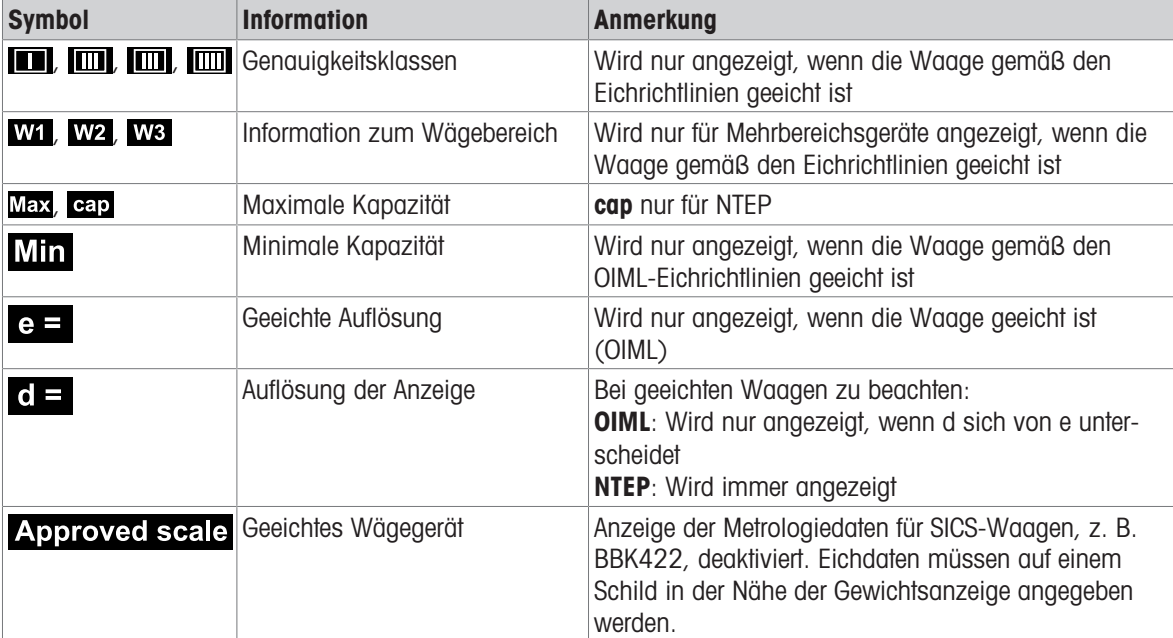

In der Zeile für Metrologiedaten werden die folgenden Informationen angezeigt:

# **Gewichtswert**

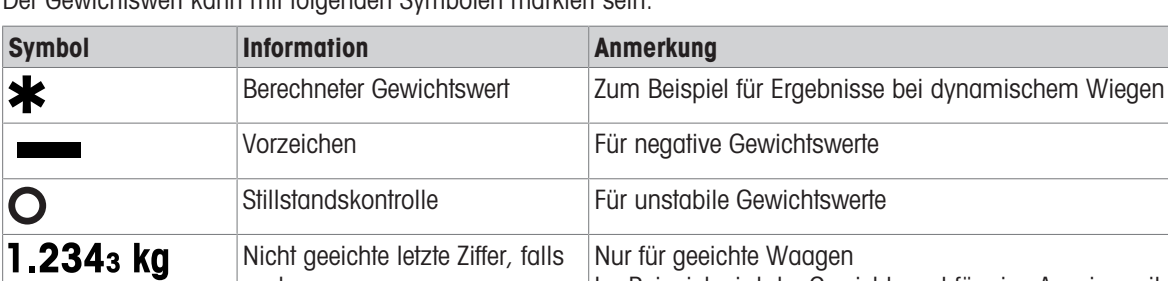

Nur für geeichte Waagen

e=1g und d=0,1g gezeigt.

Die letzte, kleinere Ziffer ist nicht geeicht.

Im Beispiel wird der Gewichtswert für eine Anzeige mit

Der Gewichtswert kann mit folgenden Symbolen markiert sein:

e>d

# Symbol- und Info-Zeile

In der Symbol- und Info-Zeile können folgende Informationen angezeigt werden:

Nicht geeichte letzte Ziffer, falls

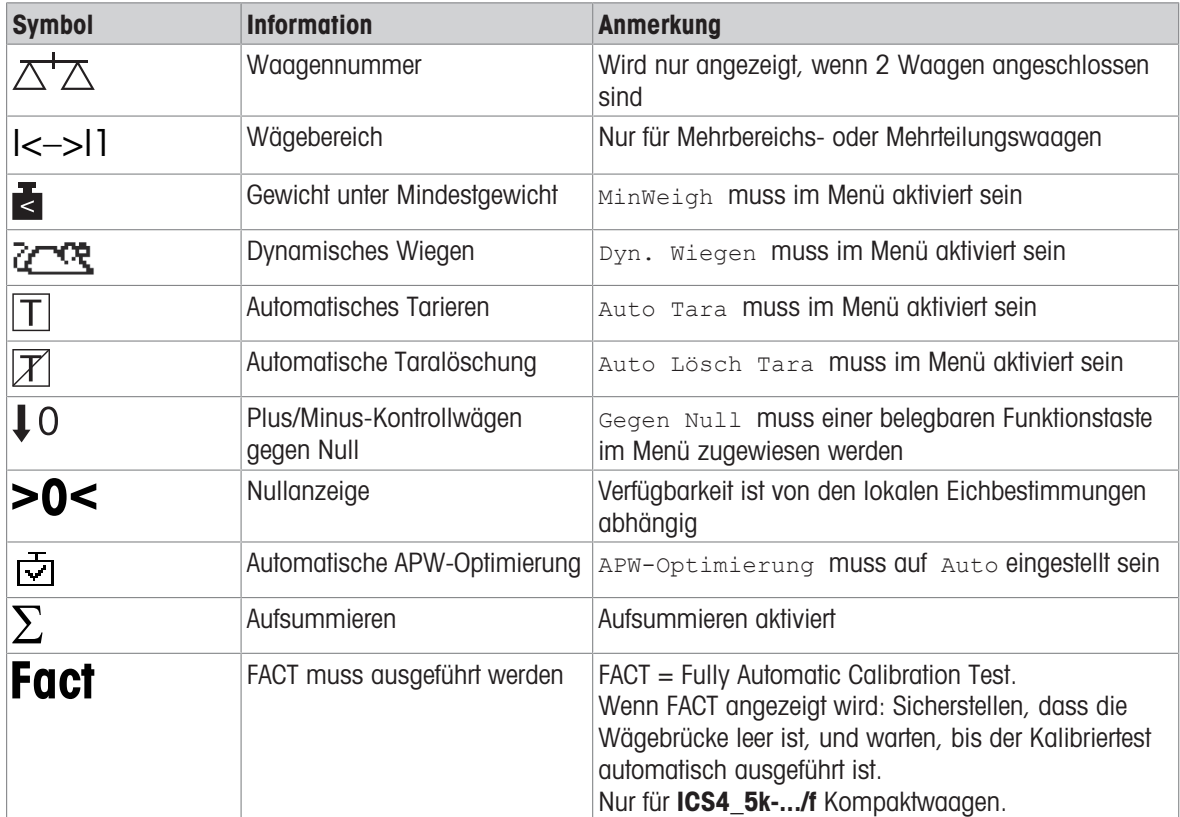

# 1.2.3 Tastatur

#### Funktionstasten

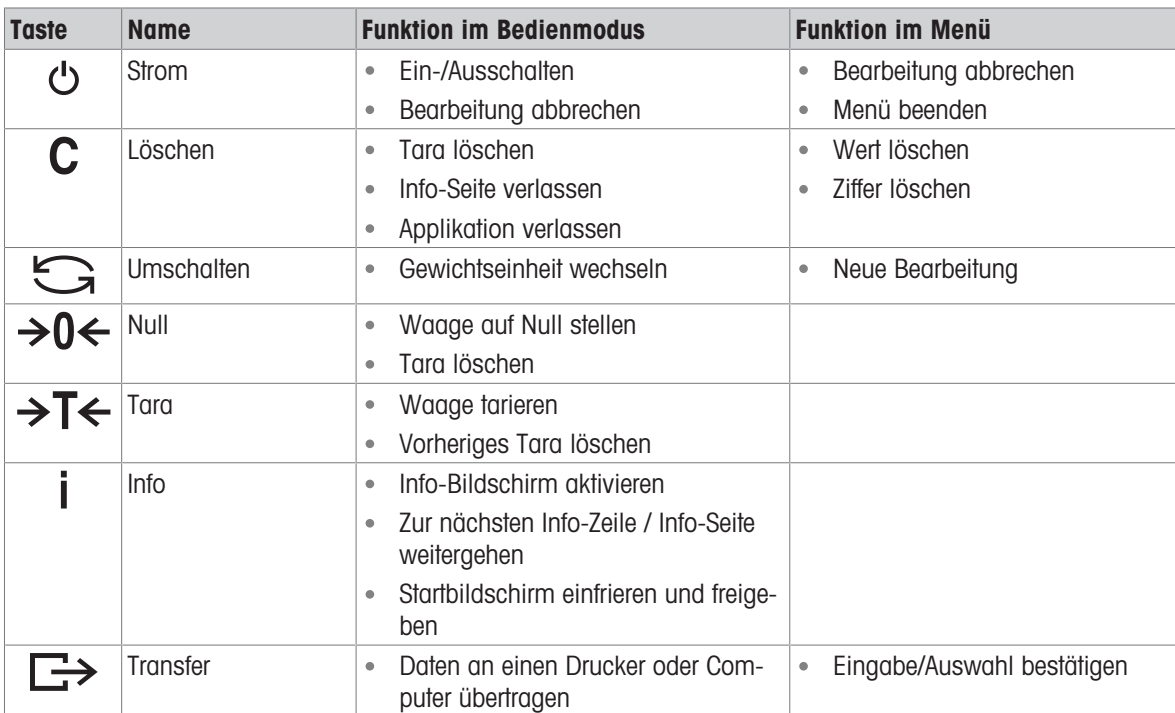

# Belegbare Funktionstasten

Um Ihre speziellen Applikationsanforderungen zu erfüllen, bietet ICS445 / ICS449 / ICS465 / ICS469 16 belegbare Funktionstasten, die im Menü Terminal konfiguriert werden können. Die belegbaren Funktionstasten sind in vier Zeilen (Seiten) aufgeteilt.

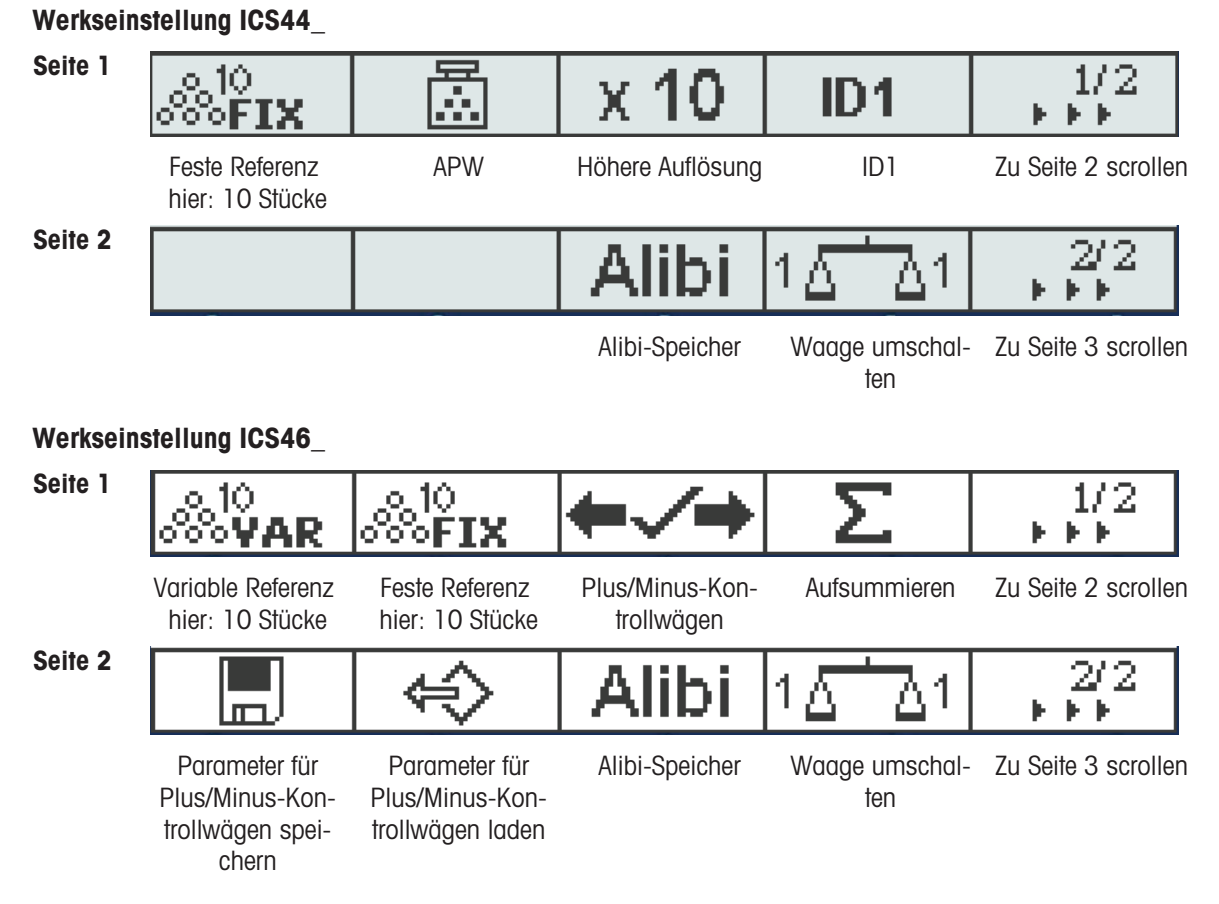

#### Seite 3, Seite 4

Seiten 3 und 4 sind frei für die kundenspezifische Konfiguration. Beim Scrollen über die letzte Seite hinaus wird wieder Seite 1 angezeigt.

#### Belegbare Funktionstasten bedienen

- Die Taste unter der gewünschten Funktion drücken.

# Belegbare Funktionstasten Optionen

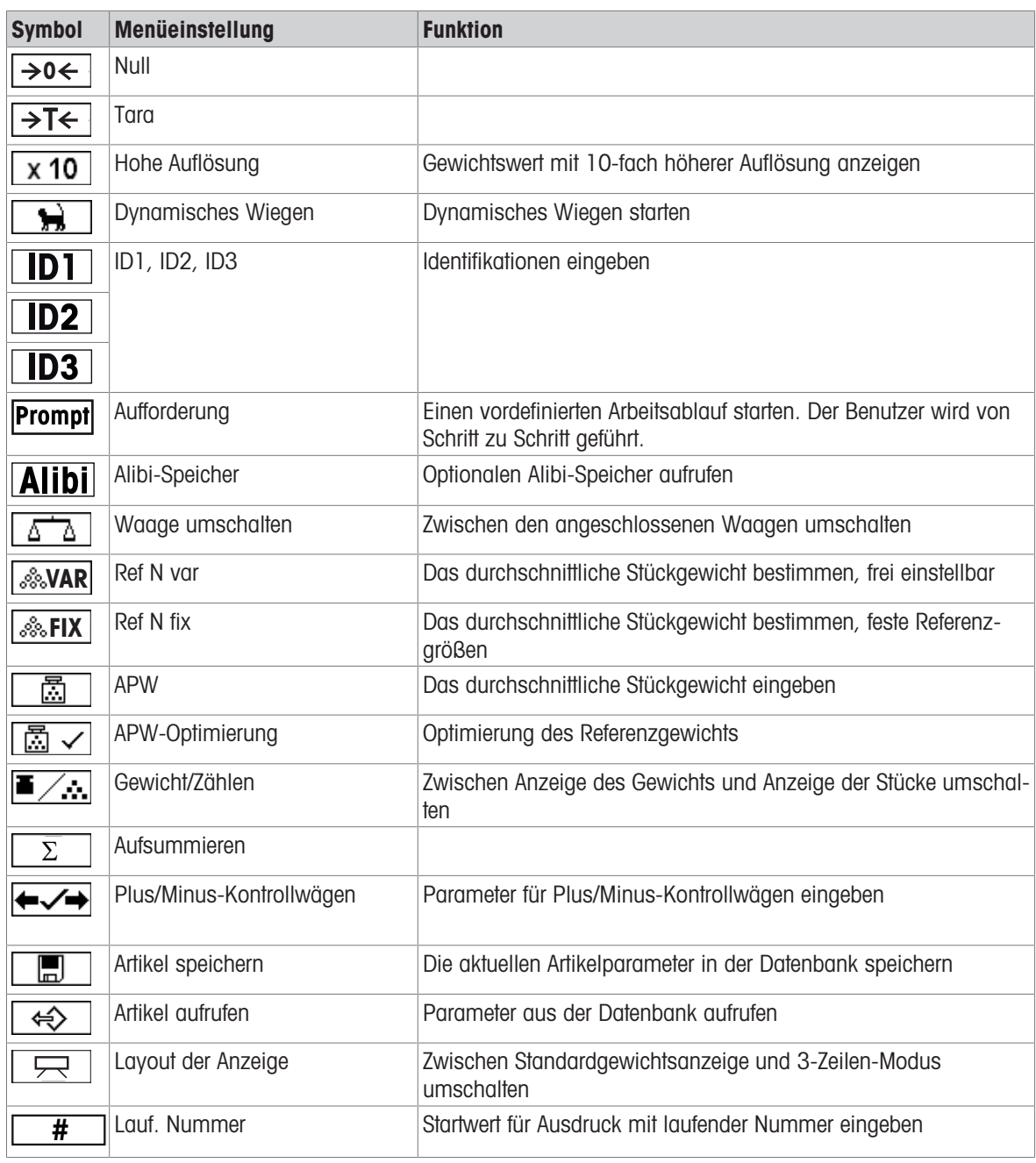

# 1.2.4 Anschlüsse

# ICS4\_5-Wägeterminal für trockene Umgebungen

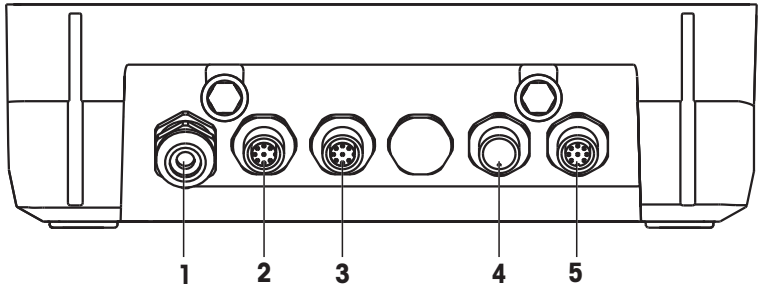

- 1 Netzversorgung oder Akkuaufladung 2 Standardschnittstelle COM1 (RS232)
- 
- 5 Anschluss für die Wägebrücke WAAGE 1
- -
- 3 Optionale COM2-Schnittstelle **4 Anschluss für die Wägebrücke WAAGE 2**
- **4** (C **1 2 5 6** Œ **3**  $\ominus$
- 
- 5 Standardschnittstelle COM1 (RS232) 6 Optionale COM2-Schnittstelle

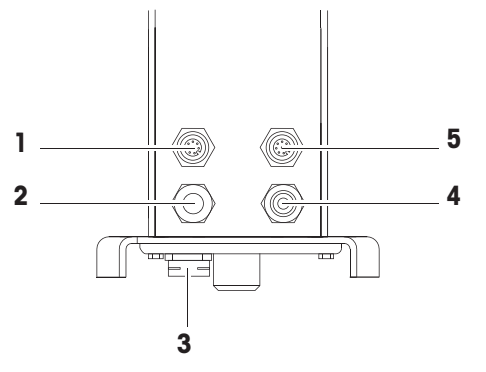

- 
- 
- 5 Standardschnittstelle COM1 (RS232)

Das Eichsiegel ist direkt auf dem Wägeterminal angebracht.

- 
- 3 Druckausgleich 4 Netzversorgung oder Akkuaufladung
	-

- 1 Optionale COM2-Schnittstelle 2 Analoger Anschluss für die Wägebrücke
- 3 Druckausgleich 4 Netzversorgung oder Akkuaufladung

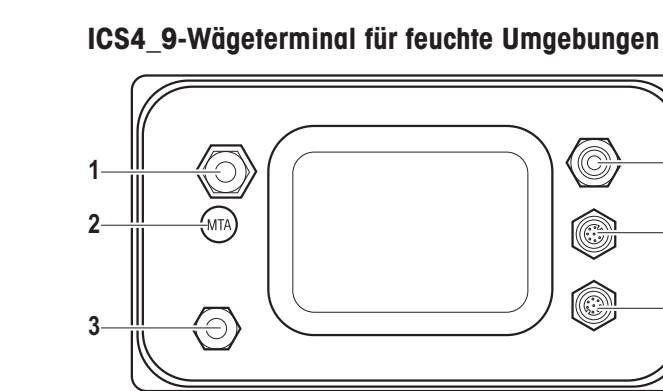

- 1 Anschluss für die Wägebrücke **2 Z** Eichsiegel
- 
- 

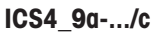

# <span id="page-14-0"></span>1.3 Inbetriebnahme

# 1.3.1 Aufstellort wählen

# **A VORSICHT**

#### Begrenzte Kabellängen

Eine Kabellänge von 30 m zwischen Wägeterminal und Wägebrücke sowie zwischen Wägeterminal und externen Geräten (wie Drucker, PC usw.) darf nicht überschritten werden.

Der richtige Standort ist entscheidend für die Genauigkeit der Wägeresultate.

- 1 Stabilen, erschütterungsfreien und möglichst horizontalen Standort für die Wägebrücke wählen.
	- Der Untergrund muss das Gewicht der voll belasteten Wägebrücke sicher tragen können.
- 2 Folgende Umweltbedingungen beachten:
	- $\Rightarrow$  Keine direkte Sonneneinstrahlung
	- **★ Kein starker Luftzug**
	- Keine übermäßigen Temperaturschwankungen

# 1.3.2 Nivellieren

#### Wägebrücken nivellieren

Nur exakt horizontal ausgerichtete Wägebrücken liefern genaue Wägeresultate. Eichfähige Wägebrücken verfügen über eine Libelle, um das Nivellieren zu vereinfachen.

- Die Stellfüße der Wägebrücke drehen, bis die Luftblase der Libelle im inneren Kreis liegt.

# Kompaktwaagen nivellieren ICS4\_5-.../f

Bei Kompaktwaagen lässt sich das Nivellieren einfacher durchführen.

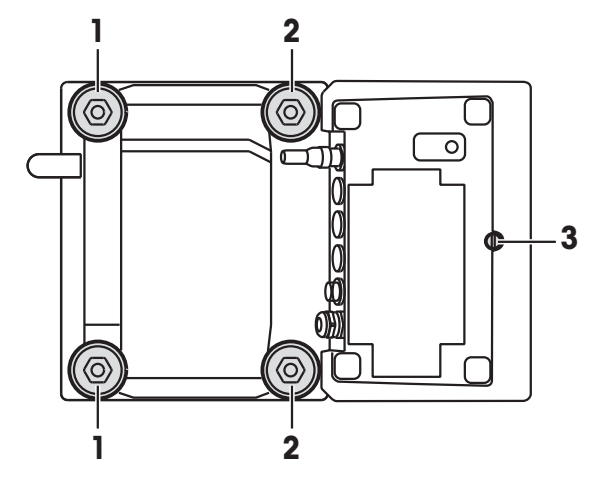

- 1 Die Kompaktwaage umdrehen.
- 2 Die beiden Stellfüße (2) auf der Terminalseite der Wägebrücke einschrauben.
- 3 Die Kompaktwaage wieder in ihre Normalstellung drehen.
- 4 Die Kompaktwaage durch Drehen an den beiden anderen Stellfüßen (1) der Wägebrücke nivellieren, bis die Luftblase der Libelle im inneren Kreis liegt.
- 5 Die Stellfüße (2) der Wägebrücke herausschrauben, bis sie Kontakt mit dem Tisch haben.

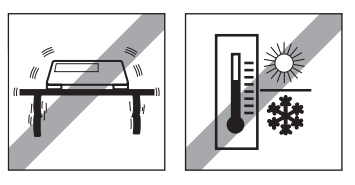

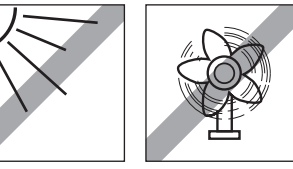

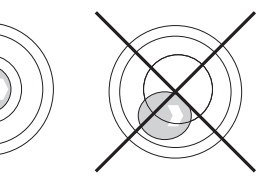

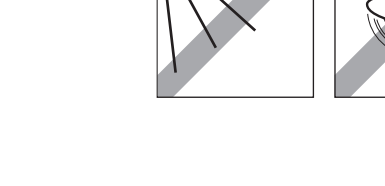

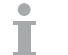

Stellfuß (3) des Wägeterminals ist werksseitig 7 mm herausgeschraubt und muss für das Nivellieren nicht eingestellt werden.

# 1.3.3 Anschluss für die Wägebrücke

# Analoge Wägebrücken

- Zum Anschließen einer analogen Wägebrücke an das **ICS4 5g / ICS4 9g** Wägeterminal einen Servicetechniker von METTLER TOLEDO anrufen.

# Wägebrücken mit digitaler Waagenschnittstelle

- Wägebrückenstecker am ICS4\_5i / ICS4\_9i oder ICS4\_5s / ICS4\_9s Wägeterminal anschließen.
- Wenn Sie ein geeichtes Wägesystem bestehend aus einem ICS4\_5s Wägeterminal und einer Т geeichten PBD555 Wägebrücke bestellt haben, wurde die Eichung bereits im Werk vorgenommen (nicht für den US-Markt).
	- Sie können die Wägebrücke vom ICS4\_5s / ICS4\_9s oder ICS4\_5i / ICS4\_9i Wägeterminal eines  $\bullet$  . geeichten Wägesystems trennen, ohne dabei die Eichung zu beeinträchtigen. Wenn eine andere Wägebrücke am Wägeterminal angeschlossen wird, ist das System nicht geeicht.

Wenn die Wägebrücke des geeichten Systems wieder angeschlossen wird, ist die Eichung wieder gültig.

- Wenn Sie ein geeichtes Wägesystem bestehend aus einem ICS4\_5s / ICS4\_9s Wägeterminal und einer geeichten PBK/PFK Wägebrücke bestellt haben, wurde die Eichung bereits im Werk vorgenommen (nicht für den US-Markt).
- Wenn Sie eine nicht geeichte Wägebrücke angeschlossen haben und das System eichen möchten, wenden Sie sich an den METTLER TOLEDO Servicetechniker.

# 1.3.4 Anschluss Stromversorgung

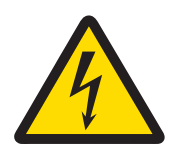

# **A VORSICHT**

# Stromschlaggefahr!

- 1 Vor Anschluss der Stromversorgung prüfen, ob der Spannungswert auf dem Typenschild der örtlichen Netzspannung entspricht.
- 2 Gerät keinesfalls anschließen, wenn der Spannungswert auf dem Typenschild von der örtlichen Netzspannung abweicht.
- 3 Vor Einschalten der Stromversorgung sicherstellen, dass die Wägebrücke Raumtemperatur erreicht hat.

Netzstecker in die Steckdose stecken.

→ Nach dem Anschließen führt das Gerät einen Selbsttest durch. Wenn die Nullanzeige erscheint, ist das Gerät betriebsbereit.

# 1.3.5 Handhabung des Akkus

# **Batteriesymbol**

Das Batteriesymbol zeigt den aktuellen Ladezustand des Akkus an.

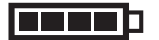

- 1 Segment entspricht ca. 25 % Kapazität.
- Wenn das Symbol blinkt, muss der Akku aufgeladen werden.
- Während des Aufladens "laufen" die Segmente, bis der Akku vollständig aufgeladen ist und alle Segmente dauerhaft aufleuchten.

Beim Betrieb eines Geräts mit eingebautem Akku ist Folgendes zu beachten:

- Vor dem ersten Betrieb den Akku mindestens 3 Stunden lang aufladen.
- Die Betriebsdauer ist abhängig von der Nutzungsintensität, der Konfiguration und der angeschlossenen Waage. Für Details in Bezug auf ICS4\_5 siehe "[\[Betriebsdauer mit Batterie](#page-93-0)  $\blacktriangleright$  [Seite 92\]"](#page-93-0), oder in Bezug auf ICS4\_9 siehe "[\[Betriebsdauer mit Batterie](#page-98-0)   [Seite 97\]"](#page-98-0).
- Die Ladezeit des Akkus beträgt 4 bis 5 Stunden. Der Akku ist gegen Überladen gesichert.
- Der Akku hat eine Lebensdauer von 500 bis 1.000 Lade-/Entladezyklen.

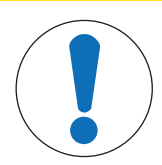

# **A VORSICHT**

Das Aufladen des Akkus bei Temperaturen unter 0° C (32 °F) oder über 40 °C (104 °F) wird durch die Ladeelektronik verhindert!

Sicherstellen, dass die Temperatur beim Laden des Akkus innerhalb des Bereichs 0 °C bis 40 °C (32 °F bis 104 °F) liegt.

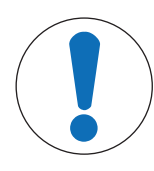

# **A VORSICHT**

Verschmutzungsgefahr! Das Ladegerät für den Akku ist nicht IP69K-geschützt.

- 1 Gerät nicht in feuchten oder staubigen Räumen aufladen.
- 2 Abdeckkappe der Ladebuchse am Gerät nach dem Aufladen des Akkus wieder verschließen.

#### Empfohlene Verwendung des Akkus

Die oben erwähnten Eigenschaften sind nur gültig, wenn die folgenden Empfehlungen beachtet werden:

- Sobald die Warnmeldung "Niedrige Batterie" angezeigt wird und das Batteriesymbol zu blinken beginnt, die Batterie austauschen. Nach Anzeige der Meldung haben Sie noch genügend Zeit (mindestens 10 Minuten), um Ihre aktuelle Aufgabe zu beenden.
- Für optimale Akkuleistung das Gerät mit eingebautem Akku bei einer Umgebungstemperatur im Bereich von 10 °C bis 30 °C (50 °F bis 86 °F) betreiben. Dies gilt auch für das Entladen des Akkus.

#### Batterie auswechseln (nur ICS4\_5)

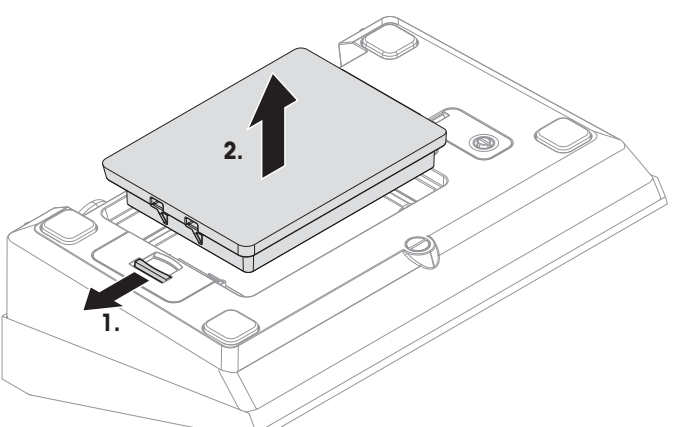

- 1 Die Batterie durch Bewegen des Schiebers in Richtung weg von der Batterie entsperren und die entladene Batterie herausnehmen.
- 2 Die vollständig aufgeladene Batterie einsetzen und durch Bewegen des Schiebers in Richtung zur Batterie befestigen.
- Mit optionalem IP65-Schutz ist die Batterie von außen nicht zugänglich. Bitte an den METTLER Т TOLEDO Servicetechniker wenden.

# 1.3.6 Einsatz in hygienisch sensitiven Bereichen

ICS4\_9 Wägeterminals sind einfach zu reinigen und für die Verwendung in der Lebensmittelindustrie ausgelegt.

#### ICS4\_9 Merkmale

- Schutzart IP68/69k
- Terminalgehäuse und Lastplatte aus Edelstahl
- Keine freiliegenden Gewinde  $\bullet$  .
- Keine Schrauben mit Vertiefungen
- $\bullet$ Tastatur aus PET mit glatter Oberfläche
- Weniger horizontale Oberflächen  $\bullet$
- Kontinuierliche Schweißnähte  $\bullet$
- $\blacksquare$ Die Standardwägezelle besteht aus Aluminium. Optional sind vergossene oder hermetisch versiegelte Τ Edelstahlwägezellen erhältlich.

# <span id="page-18-0"></span>2 Betrieb

# 2.1 Ein-/Ausschalten

# <span id="page-18-1"></span>**Einschalten**

- $\langle \cdot \rangle$  drücken.
	- Für wenige Sekunden zeigt das Gerät einen Startbildschirm mit Gerätenamen, Softwareversion, Seriennummer des Wägeterminals und dem Geo-Wert an.
- Der Startbildschirm kann durch Drücken von *i* eingefroren werden. Т
	- Wenn Sie eine Kompaktwaage starten, zeigt die Metrologiezeile an, ob sie geeicht oder nicht geeicht ist. Wenn Sie ein geeichtes Wägesystem bestellt haben, wurde die Eichung bereits im Werk vorgenommen (nicht für den US-Markt).
		- Bei ICS4 5k-.../f Kompaktwaagen vor dem Einschalten sicherstellen, dass das Gerät Raumtemperatur erreicht hat. Um genaue Wägeergebnisse zu gewährleisten, nach dem Einschalten 15 Minuten warten, bevor der Wägevorgang gestartet wird.

# **Ausschalten**

- $\epsilon$ <sup>b</sup> drücken.
	- → Vor dem Ausschalten der Anzeige wird kurz -AUS- angezeigt.

# **Zurücksetzen**

- $f(x)$  für ca. 5 Sekunden drücken und halten.
	- → Das Gerät wird ausgeschaltet.

# 2.2 Direktes Wiegen

- <span id="page-18-2"></span>1 Wägegut auf die Waage legen.
- 2 Warten, bis die Stillstandskontrolle  $\bigcirc$  ausgeblendet wird.
- 3 Wägeresultat ablesen.

# 2.3 Einheiten wechseln

<span id="page-18-3"></span>Wenn im Menü eine zusätzliche zweite Gewichtseinheit konfiguriert ist, kann zwischen den beiden Gewichtseinheiten hin- und hergeschaltet werden.

#### $\bigodot$  drücken.

Т

- **→** Der Gewichtswert wird in der zweiten Einheit angezeigt.
- Mögliche Einheiten sind g, kg, oz, lb, lb-oz, t und PCS beim Stückzählen.
- Wenn im Menü Waage -> Anz. Einheit & Aufl. -> Alle Einheiten **quf** An gesetzt ist, kann der Gewichtswert durch wiederholtes Drücken von  $\Box$  in allen verfügbaren Gewichtseinheiten angezeigt werden.

# 2.4 Nullstellen / Nullnachführung

<span id="page-19-0"></span>Nullstellen korrigiert den Einfluss leichter Verschmutzungen auf der Lastplatte bzw. kleine Abweichungen vom Nullpunkt.

#### Manuell

- 1 Waage entlasten.
- 2 → 0 ← drücken.

**→** Die Null erscheint auf der Anzeige.

# Automatisch

Bei nicht geeichten Waagen kann die automatische Nullnachführung im Menü ausgeschaltet oder der Wirkungsbereich der Nullnachführung geändert werden. Geeichte Waagen sind fest auf 0,5 d pro Sekunde eingestellt.

- $\blacksquare$ Die Nullfunktion ist nur innerhalb eines begrenzten Wägebereichs verfügbar. Т
	- Nach dem Nullstellen ist der gesamte Wägebereich weiterhin verfügbar.

# <span id="page-19-1"></span>2.5 Wägen mit Tara

# 2.5.1 Tarieren

- Leeren Behälter auflegen und  $\rightarrow T$  drücken.
	- $\rightarrow$  Die Nullanzeige und das Symbol NET erscheinen.
	- **→** Das Taragewicht bleibt so lange gespeichert, bis es gelöscht wird.

# 2.5.2 Tara löschen

- $-$  **C** drücken.
	- $\rightarrow$  Das Symbol NET erlischt, das Bruttogewicht erscheint in der Anzeige.
- Wenn das Symbol  $\mathbb{Z}$  angezeigt wird, d. h. die Funktion Tara autom. Löschen im Menü Waage Т aktiviert ist, wird das Taragewicht automatisch gelöscht, sobald die Waage entlastet wird.

# 2.5.3 Automatische Taralöschung

Bei Entlastung der Waage wird ein Taragewicht automatisch gelöscht.

# Voraussetzung

Das Symbol  $\mathbb Z$  wird angezeigt, d. h. die Tarafunktion Auto Lösch Tara ist im Menü Waage aktiviert.

Das Taragewicht muss schwerer sein als 9 Skaleneinteilungen. Т

# 2.5.4 Automatisches Tarieren

Wenn Sie ein Gewicht auf die leere Waage legen, wird die Waage automatisch tariert und das Symbol NET wird angezeigt.

#### Voraussetzung

Das Symbol T wird angezeigt, d. h. die Tarafunktion Auto Tara ist im Menü Waage aktiviert.

Das automatisch zu tarierende Gewicht, z. B. Verpackungsgut, muss schwerer sein als 9 Skaleneintei-Т lungen.

# 2.5.5 Folgetara

Mit dieser Funktion kann der Tariervorgang mehrmals ausgeführt werden, z. B. wenn Pappkarton zwischen die einzelnen Lagen in einem Behälter gelegt wird.

- **Die Tarierfunktion Folgetara ist im Menü Waage aktiviert.**
- 1 Ersten Behälter oder Verpackungsmaterial auflegen und  $\rightarrow T$  drücken.
	- → Das Verpackungsgewicht wird automatisch als Taragewicht gespeichert, die Nullanzeige und das Symbol **NET** erscheinen.
- 2 Wägegut auflegen und Resultat ablesen/drucken.
- 3 Zweiten Behälter oder Verpackungsmaterial auflegen und erneut  $\rightarrow T$  drücken.
	- **→** Das Gesamtgewicht auf der Waage wird als das neue Taragewicht gespeichert. Die Nullanzeige erscheint.
- 4 Wägegut im zweiten Behälter auflegen und Resultat ablesen/drucken.
- 5 Schritte 3 und 4 für weitere Behälter wiederholen.

# 2.5.6 Taravorgabe

Für ermittelte Behältergewichte das Taragewicht numerisch oder über Barcode / SICS-Befehl eingeben. Sie müssen daher den leeren Behälter nicht tarieren.

Das eingegebene Taragewicht ist solange gültig, bis ein neues Taragewicht eingegeben oder das Т Taragewicht gelöscht wird.

#### Taravorgabe mit numerischer Eingabe

- 1 Das bekannte Taragewicht eingeben und  $\rightarrow T$  drücken, um die Eingabe zu bestätigen.
	- $\rightarrow$  Die Gewichtsanzeige zeigt das negative Taragewicht an und das Symbol  $NET$  erscheint.
- 2 Vollen Behälter auf die Wägebrücke legen.
	- **→ Das Nettogewicht wird angezeigt.**
- Taravorgabe mit numerischer Eingabe ist nur für ICS465 und ICS469 verfügbar. Т

#### Taravorgabe mit Barcode-Eingabe

- $\blacksquare$  Für Barcode-Verwendung ist  $\texttt{Taravorqabe}$  als Ziel für die externe Eingabe in das Menü unter Kommunikation –> COMx –> Externe Eingabe –> Ziel ausgewählt.
- 1 Das bekannte Taragewicht über Barcode eingeben.
	- $\rightarrow$  Die Gewichtsanzeige zeigt das negative Taragewicht an und das Symbol **NET** erscheint.
- 2 Vollen Behälter auf die Wägebrücke legen.
	- **→ Das Nettogewicht wird angezeigt.**

#### Taravorgabe mit SICS-Befehl von einem angeschlossenen Computer

- 1 Das bekannte Taragewicht auf dem Computer mithilfe des SICS-Befehls TA\_Value\_Unit eingeben.
	- $\rightarrow$  Die Gewichtsanzeige zeigt das negative Taragewicht an und das Symbol **NET** erscheint.
- 2 Vollen Behälter auf die Wägebrücke legen.
	- **→ Das Nettogewicht wird angezeigt.**

# 2.5.7 Taragewichte speichern/aufrufen (reine Tara-Artikel)

- Reine Tara-Artikel sind Artikel in der Datenbank, bei denen nur das Taragewicht und eine optionale Beschreibung gespeichert sind.
	- $\bullet$  . Beim Aufrufen eines reinen Tara-Artikels kann die Waage auch während Zähl-, Kontrollwäge- oder Aufsummierapplikationen tariert werden, ohne die Wägeapplikation zu unterbrechen.
	- Das Software-Tool METTLER TOLEDO Data+ bietet die Möglichkeit, Artikel auf einem PC zu definieren und diese Informationen in die Datenbank des Wägeterminals zu übertragen, siehe www.mt.com/DataPlus.

#### Taragewichte in der Datenbank speichern

Ť

- Die belegbare Funktionstaste Artikel speichern  $(\Box)$  ist im Menü unter Terminal -> Gerät -> Tastatur -> Funktionstasten Oktiviert.
- 1 Ein Taragewicht entsprechend der Beschreibung in den oberen Abschnitten bestimmen.
- 2 Belegbare Funktionstaste  $\boxed{m}$  drücken.
	- **Ein neuer Bildschirm wird zur Eingabe eines Artikels angezeigt. Das Taragewicht ist eingetragen, jedoch** kein anderer Gewichtswert.
- 3 Den reinen Tara-Artikel mit der belegbaren Funktionstaste **B** bestätigen.
	- **→ Datensatz gespeichert** erscheint kurz in der Anzeige. Der Artikel ist gespeichert.
- Wenn das Beschreibungsfeld im Menü Applikation -> Datenbank aktiviert ist, kann Т zusätzlich auch eine Artikelbeschreibung eingegeben werden.
	- Wenn der gewählte Artikel bereits vorhanden ist, wird die Meldung Artikel ist bereits vorhanden -Artikel überschreiben? angezeigt.

#### Taragewichte aus der Datenbank abrufen

- Die belegbare Funktionstaste Artikel laden  $(\sqrt{\Leftrightarrow})$  ist im Menü unter Terminal –> Gerät –> Tastatur -> Funktionstasten **aktiviert**.
- 1 Belegbare Funktionstaste  $\leftrightarrow$  drücken.
	- **→** Die Datenbank wird geöffnet. Die Artikeldaten des ersten Datensatzeintrags werden angezeigt.
	- Für einen reinen Tara-Artikel ist das Feld "Tara" von Bedeutung.
- 2 Mit den belegbaren Funktionstasten **4** / durch die Datenbankeinträge navigieren. Auf der zweiten Seite der belegbaren Funktionstasten stehen die belegbaren Funktionstasten **11** und  $\begin{array}{|c|c|c|c|}\n\hline\n\end{array}$ zum Scrollen in 5er-Schritten zur Verfügung.
- 3 Den ausgewählten Datensatz mit der belegbaren Funktionstaste **OK**ü bestätigen.
	- $\Rightarrow$  Datensatz geladen erscheint kurz in der Anzeige. Netto- und Taragewicht werden angezeigt.

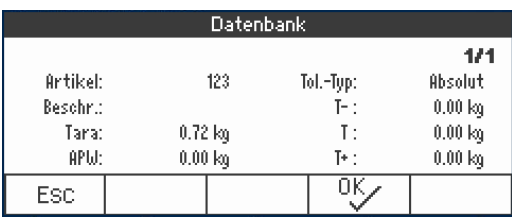

# 2.6 Informationen anzeigen

<span id="page-22-0"></span>Für die Taste i können bis zu 5 verschiedene Werte im Menü konfiguriert werden. Je nach Konfiguration im Menü unter Terminal -> Gerät -> Tastatur -> Info-Taste können die folgenden Daten in beliebiger Ordnung zugewiesen werden, z. B.:

- Datum & Uhrzeit
- Gewichtswerte
- Identifikationen
- Artikelinformationen
- Applikationsparameter
- Geräteinformation
- Seriennummern und Softwareversionen
- Netzwerk-Informationen
- Auf der zweiten und dritten Info-Seite können System- und Kontaktinformationen angezeigt werden.
- 1 j drücken.
	- Die (erste) Info-Seite wird angezeigt.
- 2 jerneut drücken.
	- Die nächste Info-Seite wird angezeigt.
- 3 drücken, um die Info-Bildschirme zu verlassen.
- $\bullet$ Ein Info-Bildschirm wird so lange angezeigt, bis jerneut gedrückt oder  $C$  gedrückt wird. Ť

# 2.7 Ergebnisse drucken

<span id="page-23-0"></span>Wenn ein Drucker oder Computer an der Waage angeschlossen ist, können Wägeresultate ausgedruckt oder an einen Computer übertragen werden.

 $\rightarrow$  drücken.

Т

- Die definierten Daten werden ausgedruckt bzw. an den Computer übertragen.
- Der Inhalt des Ausdrucks kann im Menü unter Kommunikation -> COMx -> Vorlagen definieren festgelegt werden. Die Vorlage muss dem Ausdruck im Menü Applikation zugewiesen werden.
	- Wenn im Menü Applikation der Speicher-Modus auf Alibi oder Transaktion gesetzt ist, wird das Wägeergebnis beim Drücken auf  $\Rightarrow$  im Speicher gespeichert.

#### Drucken ohne Drücken einer Taste (intelligenter Ausdruck)

- Im Menü ist Applikation –> Intelligenter Ausdruck –> Aktivieren auf An gesetzt.
- Um den nächsten Ausdruck auszulösen, muss das Gewicht unter den Schwellenwert fallen.
- 1 Das Wägegut auf die Lastplatte legen.
	- **→ Wenn ein stabiler Gewichtswert erreicht wird, wird das Ergebnis automatisch gedruckt.**
- 2 Das Wägegut von der Lastplatte entfernen und das nächste Wägegut auflegen.
	- Wenn der Gewichtswert unter den eingestellten Schwellenwert fällt, wird der nächste stabile Gewichtswert automatisch gedruckt.

#### Ausdruck mit laufender Nummer

Das Gerät bietet die Möglichkeit, die Wägungen auf dem Ausdruck zu nummerieren.

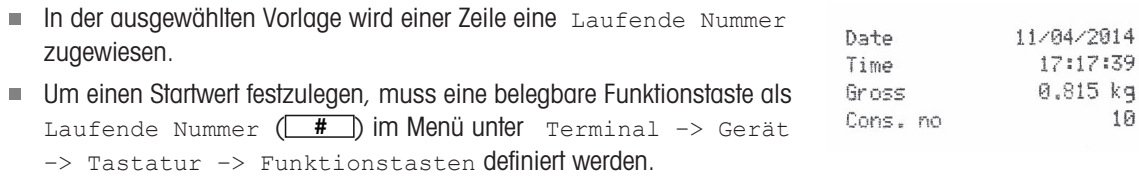

- 1 Zur Eingabe eines Startwerts für die laufende Nummer die belegbare Funktionstaste **#** drücken.
- 2 Die gewünschte Startnummer eingeben und mit **bestätigen.** 
	- **→** Die Wägeergebnisse werden mit einer laufenden Nummer beginnend bei der eingegebenen Startnummer gedruckt.
- Wenn kein Startwert eingegeben wird, startet die laufende Nummer mit 1. Т
	- Die laufende Nummer kann auch in der Zusatzzeile angezeigt werden (Terminal -> Gerät -> Anzeige –> Zusatzzeile –> Laufende Nummer)

 $101$ 

# 2.8 Dynamisches Wiegen

<span id="page-24-0"></span>Mit der Funktion Dynamisches Wiegen können Sie bewegliche Wägegüter wie z. B. lebende Tiere wiegen. Ist die Funktion aktiviert, erscheint das Symbol and an der Info-Zeile. Beim dynamischen Wiegen errechnet die Waage den Mittelwert von Wägungen innerhalb eines bestimmten Zeitintervalls.

#### Start über belegbare Funktionstaste (Werkseinstellung)

- Das Wägegut ist schwerer als 9 Skaleneinteilungen.
- 1 Wägegut auf die Waage legen.
- 2 Die belegbare Funktionstaste  $\boxed{\rightarrow}$  zum Starten des dynamischen Wiegens drücken.
	- Während des dynamischen Wiegens erscheinen in der Anzeige Sterne, anschließend wird das dynamische Resultat mit dem Symbol \* angezeigt.
- 3 Waage entlasten, um einen neuen dynamischen Wägevorgang zu beginnen.

#### Über Taste starten

- Applikation -> Dyn. Wiegen -> Modus -> Drucktaste (Werkseinstellung), Info-Taste oder Taste Einheitenwechsel ist im Menü ausgewählt.
- Das Wägegut ist schwerer als 9 Skaleneinteilungen.
- 1 Wägegut auf die Waage legen.
- 2 Die im Menü definierte Taste zum Starten des dynamischen Wiegens drücken.
	- Während des dynamischen Wiegens erscheinen in der Anzeige Sterne, anschließend wird das dynamische Resultat mit dem Symbol \* angezeigt.
- 3 Waage entlasten, um einen neuen dynamischen Wägevorgang zu beginnen.

#### Mit automatischem Start

- Applikation -> Dyn. Wiegen -> Modus -> Auto istim Menü ausgewählt.
- Das Wägegut ist schwerer als 9 Skaleneinteilungen.
- 1 Wägegut auf die Waage legen.
	- $\Rightarrow$  Das dynamische Wiegen startet automatisch.
	- Während des dynamischen Wiegens erscheinen in der Anzeige Sterne, anschließend wird das dynamische Resultat mit dem Symbol  $\blacktriangleright$  angezeigt.
- 2 Waage entlasten, um einen neuen dynamischen Wägevorgang zu starten.

# 2.9 Arbeiten mit Identifikationen

<span id="page-25-0"></span>Wägeserien können mit 3 Identifikationsnummern, ID1 ID2 und ID3, mit bis zu 24 Zeichen versehen werden, die auf den Protokollen mit ausgedruckt werden. Wenn z. B. eine Kunden- und eine Chargennummer zugeordnet werden, lässt sich anschließend auf dem Protokoll eindeutig feststellen, welche Charge für welchen Kunden gewogen wurde.

#### Direkte Eingabe (nur ICS445 und ICS449)

- Mindestens eine der belegbaren Funktionstasten ID1, ID2 oder ID3 ist im Menü unter Terminal –> Gerät –> Tastatur –> Funktionstasten aktiviert.
- Zur Anzeige der Identifikation in der Zusatzzeile muss ID1, ID2 oder ID3 im Menü unter Terminal  $\Rightarrow$  Gerät  $\Rightarrow$  Anzeige  $\Rightarrow$  Zusatzzeile **aktiviert sein**.
- 1 Gewünschte belegbare Funktionstaste **ID1**, **ID2**, **ID3** drücken.
	- **→** Die zuletzt eingegebene ID wird angezeigt.
- 2 Zur Bearbeitung der ID die belegbare Funktionstaste  $\boxed{\nearrow}$  drücken.
- 3 Die ID über die belegbaren Funktionstasten  $\begin{array}{|c|c|c|c|c|}\hline \bullet&\bullet&\bullet\end{array}$ eingeben.
- 4 Eingabe mit  $\Rightarrow$  bestätigen.
	- **→** Die eingegebene ID wird den nachfolgenden Wägungen zugewiesen, bis die ID geändert wird.

#### Direkte Eingabe (nur ICS465 und ICS469)

- $\blacksquare$  Mindestens eine der belegbaren Funktionstasten ID1, ID2 oder ID3 ist im Menü unter Terminal –> Gerät –> Tastatur –> Funktionstasten aktiviert.
- Zur Anzeige der Identifikation in der Zusatzzeile muss ID1, ID2 oder ID3 im Menü unter Terminal –> Gerät –> Anzeige –> Zusatzzeile aktiviert sein.
- 1 Gewünschte belegbare Funktionstaste **ID1**, ID2, ID3 drücken.
	- **→** Die zuletzt eingegebene ID wird angezeigt.
- 2 ID über die numerische Tastatur eingeben und mit  $\Rightarrow$  bestätigen.
	- **→** Die eingegebene ID wird den nachfolgenden Wägungen zugewiesen, bis die ID geändert wird.

#### Barcode-Verwendung (nur für eine Identifikation)

- $\blacksquare$  ID1, ID2 oder ID3 ist als Ziel für die externe Eingabe in das Menü unter Kommunikation -> COMx –> Externe Eingabe –> Ziel ausgewählt.
- Zur Anzeige der Identifikation in der Zusatzzeile muss ID1, ID2 oder ID3 im Menü unter Terminal –> Anzeige –> Zusatzzeile aktiviert sein.
- $-$  ID einscannen.
	- → Die ID wird den nachfolgenden Wägungen zugewiesen, bis eine neue ID eingescannt wird.

#### Verwendung des eingestellten SICS-Befehls (bis zu drei Identifikationen)

- Zur Anzeige der Identifikation in der Zusatzzeile muss ID1, ID2 oder ID3 im Menü unter Terminal –> Anzeige –> Zusatzzeile aktiviert sein.
- Den ID-Befehl (I12, I13 oder I14) von einem PC senden.
	- → Die ID wird den nachfolgenden Wägungen zugewiesen, bis eine neue ID gesendet wird.

# 2.10 Mit einer höheren Auflösung arbeiten

<span id="page-26-0"></span>Der Gewichtswert kann kontinuierlich oder nach Aufforderung in einer höheren Auflösung angezeigt werden.

- Die belegbare Funktionstaste  $x10$  Anzeige ist im Menü Terminal aktiviert.
- Belegbare Funktionstaste  $x$  10 drücken.
	- **→** Der Gewichtswert wird in einer mindestens 10 x höheren Auflösung angezeigt und wird mit dem Symbol \* markiert.
	- $\Rightarrow$  Die höhere Auflösung wird so lange angezeigt, bis die belegbare Funktionstaste  $\times$  10 wieder gedrückt wird.
- Bei geeichten Wägebrücken wird der Gewichtswert nach Drücken der belegbaren Funktionstaste x 10
- Т 3 Sekunden lang in einer höheren Auflösung angezeigt.

# 2.11 Waagen umschalten

- <span id="page-26-1"></span>**Am Wägeterminal sind zwei Waagen angeschlossen.**
- Die belegbare Funktionstaste Waage umschalten ist im Menü Terminal aktiviert.
- Die belegbare Funktionstaste  $\boxed{\Delta}$  drücken, um die aktive Waage umzuschalten.
	- → Die aktuell aktive Waage wird in der Symbol- und Infozeile ganz oben in der Anzeige angezeigt.

# <span id="page-26-2"></span>2.12 Mit einer Aufforderung arbeiten

# 2.12.1 Übersicht Aufforderungen

Das Gerät bietet Aufforderungen für häufig verwendete Arbeitsabläufe. Das Wägeterminal führt Sie dann von Schritt zu Schritt.

Im Menü Applikation kann eine der folgenden Aufforderungen aktiviert werden:

- Tara/Wägegut Zählen, wobei zuerst tariert und anschließend das durchschnittliche Stückgewicht bestimmt wird
- Wägegut/Tara Zählen, wobei zuerst das durchschnittliche Stückgewicht bestimmt und anschließend tariert wird
- Freihand Zählen ohne erforderliches Drücken einer Taste
- Mehrfach-Tara mehrere Behälter mit dem gleichen Taragewicht tarieren
- Additives Tara verschiedene Tara-Werte hinzufügen
- Take away Kontrollwägen aus einem Behälter heraus
- Beim Ausführen einer Aufforderung sind keine anderen belegbaren Funktionstasten verfügbar.
- T • Um eine Aufforderung zu starten, muss die belegbare Funktionstaste **Prompt** im Menü Terminal aktiviert sein.

# 2.12.2 Tara/Wägegut

Mit dieser Aufforderung werden Sie durch den Stückzählvorgang geführt, wobei zuerst tariert und anschließend das durchschnittliche Stückgewicht bestimmt wird.

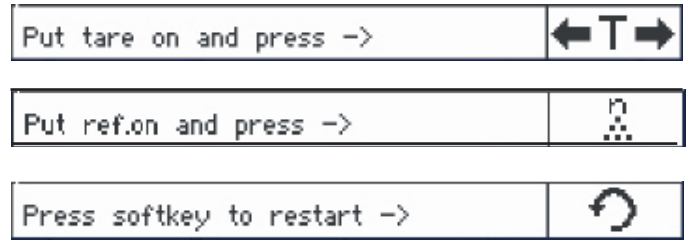

- 1 Die aktuelle Referenzgröße prüfen, die über die belegbare Funktionstaste **ware** (Ref N var) angezeigt wird.
- 2 Gegebenenfalls die Referenzgröße ändern, siehe Abschnitt "Zählen".
- 3 Belegbare Funktionstaste drücken.
	- In der Zeile der belegbaren Funktionstaste werden die Anweisungen für den ersten Schritt angezeigt.
- 4 Das Taragewicht auflegen und mit der angezeigten Funktionstaste bestätigen.
	- In der Zeile der belegbaren Funktionstaste werden die Anweisungen für den nächsten Schritt angezeigt.
- 5 Die Referenzteile auflegen und mit der angezeigten Funktionstaste bestätigen.
	- Die Anzeigeeinheit ändert sich in PCS (Stück) und die Zeile der belegbaren Funktionstaste ändert sich.
- 6 Die Wägegüter auflegen und die Anzahl der Stücke ablesen.
- 7 Um das Zählen mit einer neuen Referenz erneut zu starten, die angezeigte belegbare Funktionstaste drücken.
	- **Es wird kurz Gelöscht** angezeigt, bevor die erste Aufforderung erneut angezeigt wird.
- 8 Schritte 4 bis 7 für weitere Referenzen wiederholen.
- 9 Um das Stückzählen zu verlassen, auf  $C$  drücken.
	- **Es wird kurz Gelöscht angezeigt.**
- Wenn ein Drucker angeschlossen ist, kann jedes einzelne Resultat durch Drücken von  $\Box$  ausge-Т druckt werden.

# 2.12.3 Wägegut/Tara

Mit dieser Aufforderung werden Sie durch den Stückzählvorgang geführt, wobei zuerst das durchschnittliche Stückgewicht bestimmt und anschließend tariert wird.

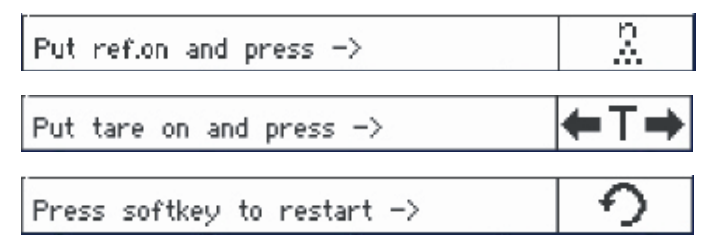

- 1 Die aktuelle Referenzgröße prüfen, die über die belegbare Funktionstaste **WARE** (Ref N var) angezeigt wird.
- 2 Gegebenenfalls die Referenzgröße ändern, siehe Abschnitt "Zählen".
- 3 Belegbare Funktionstaste drücken.
	- In der Zeile der belegbaren Funktionstaste werden die Anweisungen für den ersten Schritt angezeigt.
- 4 Die Referenzteile auflegen und mit der angezeigten Funktionstaste bestätigen.
- Die Anzeigeeinheit ändert sich in PCS (Stück) und die Zeile der belegbaren Funktionstaste ändert sich.
- 5 Das Taragewicht auflegen und mit der angezeigten Funktionstaste bestätigen. In der Zeile der belegbaren Funktionstaste werden die Anweisungen für den nächsten Schritt angezeigt.
- 6 Die Wägegüter auflegen und die Anzahl der Stücke ablesen.
- 7 Um das Zählen mit einer neuen Referenz erneut zu starten, die angezeigte belegbare Funktionstaste drücken.
	- **Es wird kurz Gelöscht** angezeigt, bevor die erste Aufforderung erneut angezeigt wird.
- 8 Schritte 4 bis 7 für weitere Referenzen wiederholen.
- 9 Um das Stückzählen zu verlassen, auf  $C$  drücken.
	- **Es wird kurz Gelöscht angezeigt.**
- Wenn ein Drucker angeschlossen ist, kann jedes einzelne Resultat durch Drücken von  $\Box$  ausge-T druckt werden.

# 2.12.4 Freihand

Mit dieser Aufforderung werden Sie ohne Drücken einer Taste durch den Stückzählvorgang geführt.

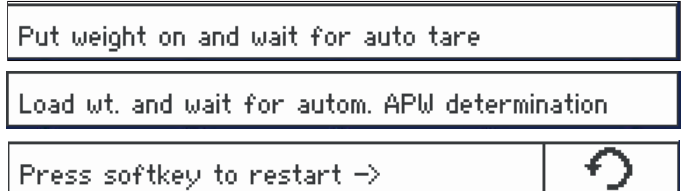

- 1 Belegbare Funktionstaste drücken.
	- **In der Zeile der belegbaren Funktionstaste werden die Anweisungen für den ersten Schritt angezeigt.**
- 2 Das Taragewicht auflegen.
	- Wenn das Gewicht stabil ist, wird ein automatischer Tariervorgang ausgeführt.
	- In der Zeile der belegbaren Funktionstaste werden die Anweisungen für den nächsten Schritt angezeigt.
- 3 Die angezeigte Anzahl an Referenzteilen auflegen.
	- **→** Das durchschnittliche Stückgewicht wird automatisch bestimmt.
	- Die Gewichtseinheit ändert sich in PCS (Stück) und die Zeile der belegbaren Funktionstaste ändert sich.
- 4 Die Wägegüter auflegen und die Anzahl der Stücke ablesen.

#### Stückzählen erneut starten

- Um das Zählen mit einer neuen Referenz erneut zu starten, die angezeigte belegbare Funktionstaste drücken.
	- **Es wird kurz Gelöscht** angezeigt, bevor die erste Aufforderung erneut angezeigt wird.

#### Stückzählen verlassen

- $-$  Um das Stückzählen zu verlassen, auf  $\mathbf C$  drücken.
	- **Es wird kurz Gelöscht angezeigt.**

# 2.12.5 Mehrfach-Tara

Diese Aufforderung führt Sie durch den Tariervorgang für eine Gruppe an Behältern mit dem gleichen bekannten Taragewicht.

- 1 Belegbare Funktionstaste drücken.
	- **→** Die Anzahl der Behälter (n) wird hervorgehoben.
- 2 Die Anzahl der Behälter eingeben und die Eingabe mit der belegbaren Funktionstaste <sup>og</sup> bestätigen.
	- **Es wird das Taragewicht eines einzelnen Behälters** hervorgehoben.
- 3 Das bekannte Taragewicht eines einzelnen Behälters eingeben und die Eingabe mit der belegbaren Funktionstaste **OK**ü bestätigen.
	- Wenn alle Eingaben getätigt sind, wird die Gewicht in der Anzeige angezeigt. Bei einer Gruppe von 6 Behältern mit je 0,4 kg Gewicht wird zum Beispiel ein TV-Wert (Taravorgabe) von 2,4 kg für die gesamte Gruppe angezeigt.
- 4 Die Gruppe wiegen.
	- **Es wird das Nettogewicht der Gruppe angezeigt; eine** gesonderte Tarierung ist nicht erforderlich.
- 5 Um das Menü Auffordern zu verlassen, die Taste  $C$  drücken.
	- $\Rightarrow$  Es wird kurz Gelöscht angezeigt.

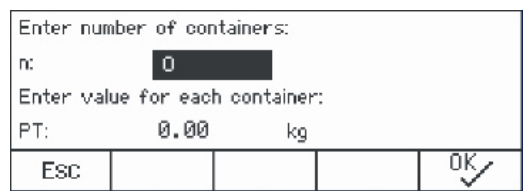

# 2.12.6 Additives Tara

Diese Aufforderung führt Sie durch den Tariervorgang z. B. für eine Palette mit Behältern mit bekannten Taragewichten.

- 1 Belegbare Funktionstaste Prompt drücken.
	- Es wird eine Tabelle für Taragewichte angezeigt.
- 2 Belegbare Funktionstaste **+** drücken.
	- **Es öffnet sich ein Fenster zur Eingabe des Tarage**wichts des ersten Behälters.
- 3 Das bekannte Taragewicht eingeben und die Eingabe mit der belegbaren Funktionstaste <sup>not</sup> bestätigen.
	- $\Rightarrow$  Das erste Taragewicht wird in die Tabelle eingetragen.
- 4 Wenn alle Taragewichte eingegeben sind,  $\Rightarrow$  drücken, um die Eingabe zu beenden.
	- Es wird die Summe aller Taragewichte als Taravorgabe-Wert mit der Bezeichnung TV angezeigt.
- 5 Die Paletten wiegen.
	- **Es wird das Nettogewicht der Palette angezeigt; eine** gesonderte Tarierung ist nicht erforderlich.
- 6 Um das Menü Auffordern zu verlassen, die Taste C drücken.
	- **Es wird kurz Gelöscht angezeigt.**

#### Funktionen der belegbaren Funktionstasten

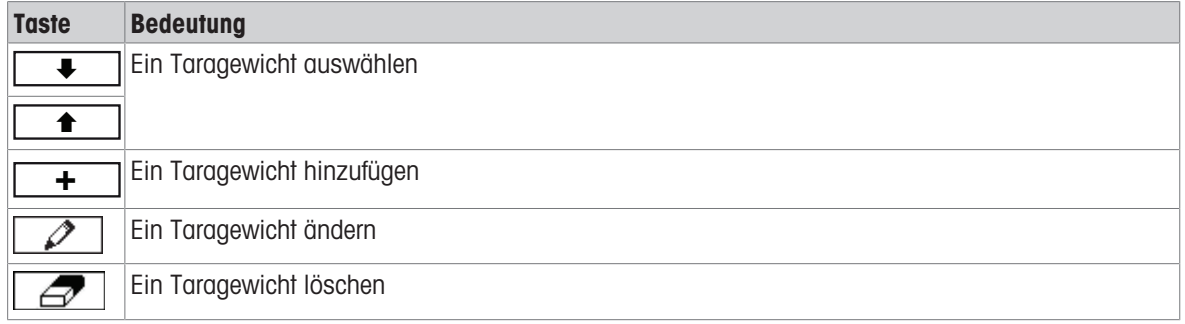

Tare value Unit  $S. No$  $\overline{\mathfrak{a}}$ ╃ Esc

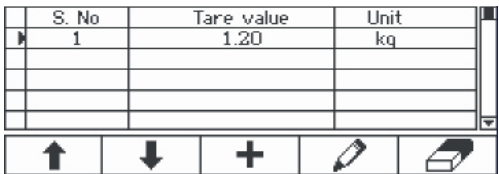

# 2.12.7 Take away

Mit dieser Aufforderung werden Sie durch die Vorgänge des Einwägens des gleichen Artikels in einen Behälter oder des Auswägens aus einem Behälter geführt, ohne dass dazwischen ein Tastendruck notwendig ist.

- 1 Belegbare Funktionstaste drücken.
	- **→** Der Bildschirm zur Eingabe von Zielwerten wird angezeigt.
- 2 Zielwerte entsprechend der Beschreibung im Abschnitt Kontrollwägen eingeben. Zum Einwägen einen positiven Zielwert eingeben. Zum Auswägen einen negativen Zielwert eingeben.
	- $\rightarrow$  Neues Ziel wurde gesetzt! wird kurz angezeigt.
- 3 Zum Einwägen den leeren Behälter auf die Waage stellen. Zum Auswägen den vollen Behälter auf die Waage stellen.
- $4 \rightarrow T$  drücken, um den Behälter zu tarieren.
- 5 Zum Einwägen das Kontrollwägegut in den Behälter einfüllen. Zum Auswägen das Kontrollwägegut aus dem Behälter entnehmen.
	- Wenn sich das aufgelegte/entnommene Gewicht bzw. die aufgelegte/entnommene Menge innerhalb der Toleranz befindet, wird automatisch tariert.
	- Der nächste Artikel kann eingewogen/herausgenommen werden.
- 6 Um das Menü Auffordern zu verlassen, die Taste C drücken.
	- $\Rightarrow$  Es wird kurz Gelöscht angezeigt.
- Wenn ein zu leichter oder zu schwerer Artikel übernommen werden soll, muss der Tariervorgang Т automatisch ausgeführt werden.
	- $\bullet$  . Sie können die Funktion Auto drucken auswählen, um einen automatischen Ausdruck zu erstellen, wenn das Gewicht innerhalb der Toleranz / außerhalb der Toleranz liegt.

# 2.13 Alibi-Protokolldatei aufrufen

<span id="page-33-0"></span>Sofern dies durch nationale Vorschriften vorgeschrieben wird, ist der optionale Alibi-Speicher verfügbar, um alle Wägeaktivitäten auf der Waage rückverfolgen zu können. Jeder Ausdruck wird mit den vorgeschriebenen Daten automatisch im Alibi-Speicher gespeichert. Im optionalen Alibi-Speicher können bis zu 300.000 Datensätze gespeichert werden.

Außerdem können Sie einen weiteren Eintrag z. B. Gerätenamen, Gerätestandort oder Artikelnummer speichern. Wählen Sie den zusätzlichen Eintrag im Menü unter Applikation -> Speicher -> Kundenspez. Feld aus.

- $-$  Belegbare Funktionstaste **Alibi** drücken.
	- **→** Der Alibi-Datensatz des letzten Wägevorgangs wird angezeigt.
	- $\Rightarrow$  Im Beispiel ist Kundenspez. Feld auf APW (durchschnittliches Stückgewicht) gesetzt.

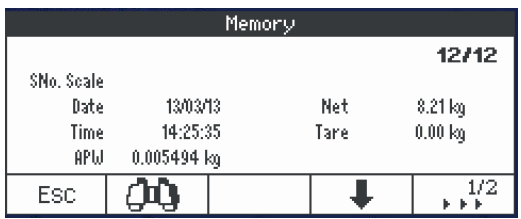

#### Belegbare Funktionstasten

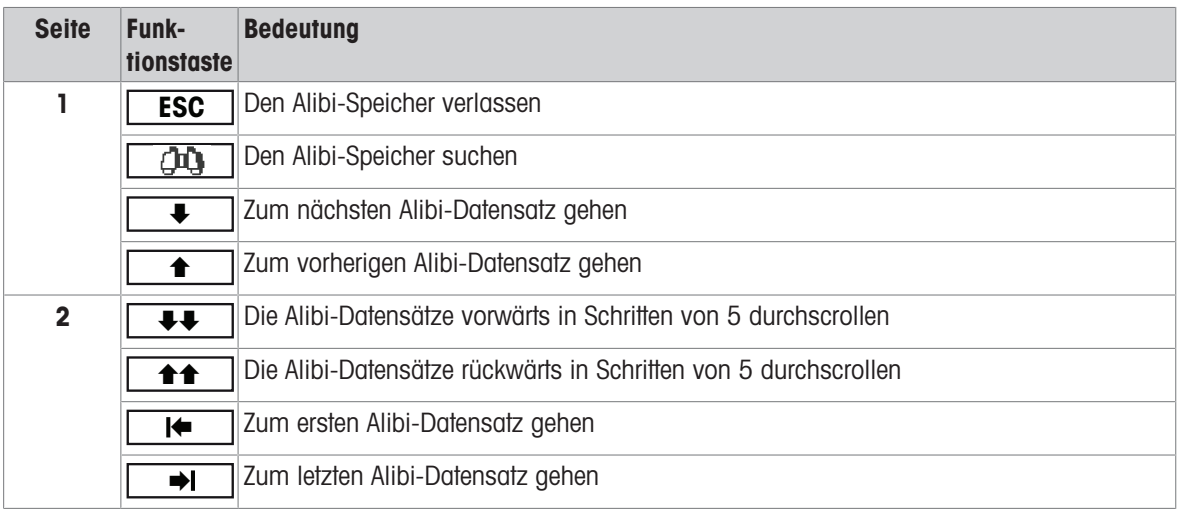

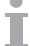

Die Suche ist nach allen Datenfeldern mit Ausnahme des kundenspezifischen Felds möglich.

# 2.14 Reinigung

<span id="page-34-0"></span>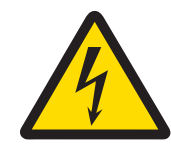

# **A** WARNUNG

# Stromschlaggefahr

- 1 Vor der Reinigung den Netzstecker abziehen, um das Terminal von der Stromversorgung zu trennen.
- 2 Offene Steckverbinder mit Schutzkappen verschließen.

# Reinigung des ICS4\_5 (trockene Umgebungen)

- Optionale Schutzabdeckung separat reinigen. Die Schutzabdeckung ist spülmaschinenfest.  $\bullet$
- Lastplatte abnehmen und Schmutz und Fremdkörper entfernen, die sich darunter angesammelt haben. Keine harten Gegenstände verwenden, um Kratzer auf der Oberfläche zu vermeiden.
- Das Wägegerät nicht auseinanderbauen.
- Sämtliche Reinigungsmittelreste mit einem feuchten Tuch entfernen.  $\bullet$
- Alle bestehenden Vorschriften bezüglich Reinigungsintervallen und zulässigen Reinigungsmitteln beachten.  $\bullet$
- Bei Verwendung eines Windschutzes empfehlen wir, diesen nach täglichem Gebrauch mit einem Glasreiniger zu reinigen, um seine Lebensdauer zu verlängern.

#### Reinigung des ICS4\_9 (feuchte Umgebungen)

Diese Geräte sind für den Gebrauch in feuchter Umgebung ausgelegt. Je nach Umgebung und Reinigungsverfahren empfehlen wir geeignete Wägebrücken mit verschiedenen Wägezellentypen. Die folgende Tabelle gibt eine detaillierte Übersicht über empfohlene Umgebungen und geeignete Reinigungsverfahren.

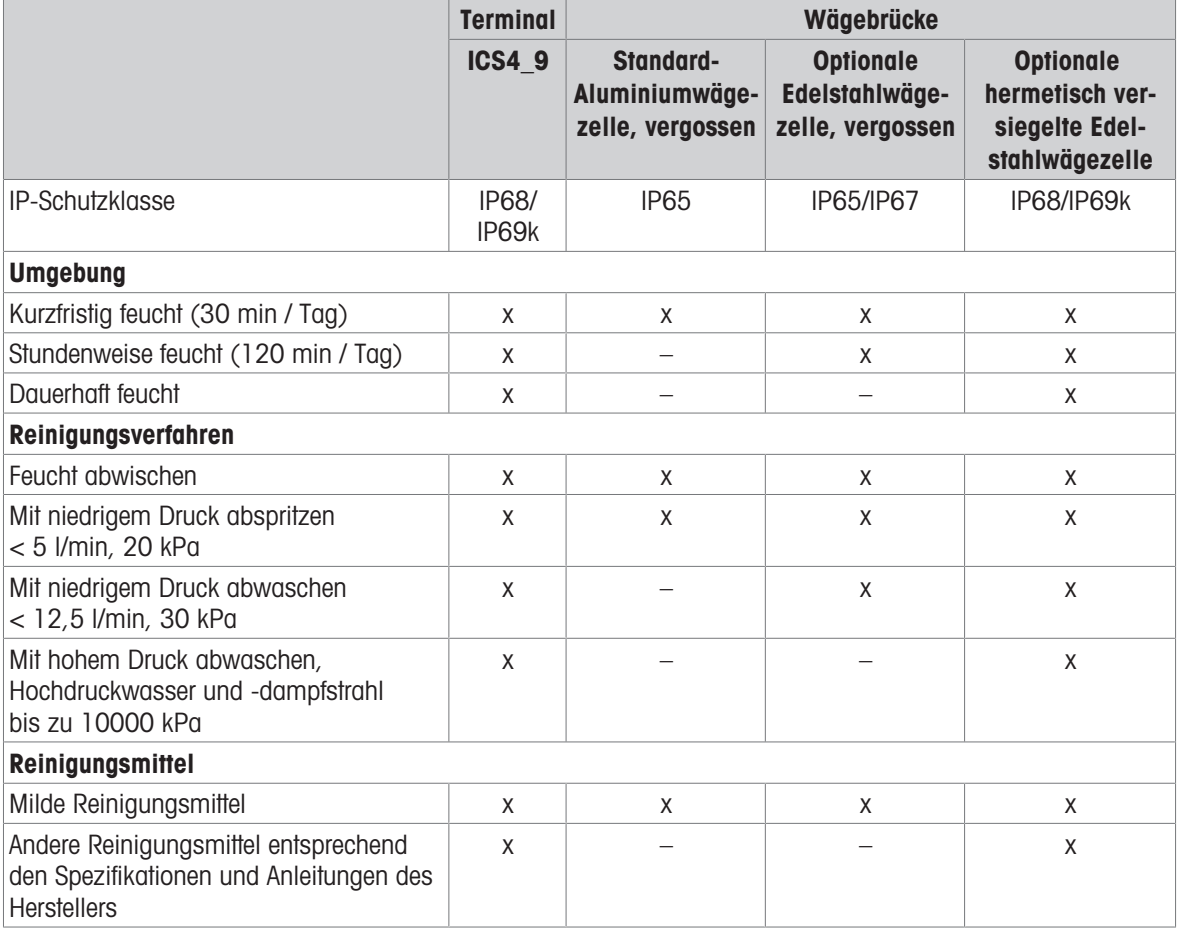

- Optionale Schutzabdeckung separat reinigen. Die Schutzabdeckung ist spülmaschinenfest.  $\bullet$
- Schutzabdeckung regelmäßig ersetzen.
- Lastplatte abnehmen und Schmutz und Fremdkörper entfernen, die sich darunter angesammelt haben. Keine harten Gegenstände verwenden, um Kratzer auf der Oberfläche zu vermeiden.
- Das Wägegerät nicht auseinanderbauen.
- Sämtliche Reinigungsmittelreste durch Abspülen mit klarem Wasser entfernen.
- Um die Lebensdauer der Wägezelle zu verlängern, muss sie unmittelbar nach der Reinigung mit einem weichen, flusenfreien Lappen abgetrocknet werden.
- Alle bestehenden Vorschriften bezüglich Reinigungsintervallen und zulässigen Reinigungsmitteln beachten.

#### Reinigung von anderen Wägebrücken, die nicht in dieser Bedienungsanleitung beschrieben wurden

Unbedingt die Reinigungshinweise zur angeschlossenen Wägebrücke beachten. Unter Umständen ist die Wägebrücke nicht für die oben beschriebenen Umgebungen und Reinigungsverfahren ausgelegt!

# 2.15 Eichtest

<span id="page-35-0"></span>Das Wägegerät ist geeicht, wenn:

- die Genauigkeitsklasse in der Metrologiezeile angezeigt wird,
- die Ablesbarkeit der Eichung mit "e = Ablesbarkeit" gezeigt wird,
- am Gerät eine offizielle Eichmarkierung, z. B. der grüne M-Aufkleber (OIML), angebracht ist,
- die Gültigkeit nicht abgelaufen ist.

Das Wägegerät ist ebenfalls geeicht, wenn:

- in der Metrologiezeile "Geeichte Waage" angezeigt wird,
- Schilder mit Metrologiedaten in der Nähe der Gewichtsanzeige angebracht sind,
- am Eichsiegel keine unerlaubten Änderungen vorgenommen wurden,
- am Gerät eine offizielle Eichmarkierung, z. B. der grüne M-Aufkleber (OIML), angebracht ist,
- die Gültigkeit nicht abgelaufen ist.  $\bullet$
- Die Gültigkeitsdauer ist länderspezifisch. Für die rechtzeitige Erneuerung der Eichung ist der Betreiber П verantwortlich.

#### DMS-Wägebrücken

DMS-Wägebrücken verwenden einen Geocode, um die Wirkung der Schwerkraft auszugleichen. Der Hersteller des Wägegeräts verwendet einen definierten Geo-Wert für die Eichung.

- 1 Überprüfen Sie, ob der Geocode des Wägegeräts mit dem Geo-Wert übereinstimmt, der für Ihren Standort definiert ist.
	- **→** Der Geo-Wert wird beim Einschalten des Geräts angezeigt.
	- **→** Der Geo-Wert für Ihren Standort wird im Anhang angegeben.
- 2 Falls die Geo-Werte nicht übereinstimmen, wenden Sie sich an den METTLER TOLEDO Servicetechniker.
# 3 Zählen

## 3.1 Teile in einen Behälter einzählen

- <span id="page-36-0"></span>Die belegbaren Funktionstasten Ref N var( **VAR** ) und/oder Ref N fix ( **FIX** ) werden im Menü unter Terminal -> Gerät -> Tastatur -> Funktionstasten ükliviert (sofern nicht standardmäßig angezeigt).
- 1 Leeren Behälter auflegen und  $\rightarrow T$  drücken.
	- **→ Der Behälter ist tariert, die Nullanzeige und das Symbol NET erscheinen.**
- 2 Die Anzahl an Referenzteilen entsprechend der Angabe auf der belegbaren Funktionstaste **FIX** oder **VAR** auf die Waage legen und die entsprechende belegbare Funktionstaste drücken.
	- Die Waage bestimmt das durchschnittliche Stückgewicht und zeigt dann die Anzahl der Referenzteile an.
- 3 Dem Behälter weitere Teile hinzufügen, bis die erforderliche Stückanzahl erreicht ist.
- 4 Wenn die Stückzählung beendet ist, C drücken, um die Referenz zu löschen.
	- Die Waage ist bereit für den nächsten Wäge- oder Zählvorgang.
- Das durchschnittliche Stückgewicht bleibt so lange gespeichert, bis C gedrückt oder ein neues Т durchschnittliches Stückgewicht bestimmt wird.
	- Mit Goder der belegbaren Funktionstaste (Gewichtszahl) kann zwischen der Stückanzahl und den voreingestellten Wägeeinheiten umgeschaltet werden.
	- Das durchschnittliche Stückgewicht (APW), z. B. das Gewicht einer einzelnen Referenzeinheit, kann auf der Info-Seite oder in der Zusatzzeile angezeigt werden.
	- Wenn der Menüpunkt APW autom. löschen im Menü unter Applikation -> Zählen auf An gestellt ist, wird das durchschnittliche Stückgewicht nach jedem Zählvorgang automatisch gelöscht.
	- Die erreichte Zählgenauigkeit kann in der Zusatzzeile unter Terminal -> Gerät -> Anzeige –> Zusatzzeile angezeigt werden.

# 3.2 Teile aus einem Behälter herauszählen

- **Die belegbaren Funktionstasten** Ref N var (**[&NAR**]) und/oder Ref N fix (**[&FIX**]) werden im Menü unter Terminal -> Gerät -> Tastatur -> Funktionstasten dkiviert (sofern nicht standardmäßig angezeigt).
- 1 Vollen Behälter auflegen und  $\rightarrow T$  drücken.
	- → Der Behälter ist tariert, die Nullanzeige und das Symbol NET erscheinen.
- 2 Die Anzahl an Referenzteilen entsprechend der Angabe auf der belegbaren Funktionstaste **FIX** oder **VAR** aus dem Behälter nehmen und die entsprechende belegbare Funktionstaste drücken.
	- → Die Waage bestimmt das durchschnittliche Stückgewicht und zeigt dann die Anzahl der entnommenen Referenzteile zusammen mit einem Minuszeichen an.
- 3 Dem Behälter weitere Teile entnehmen, bis die erforderliche Stückanzahl erreicht ist.
- 4 Wenn die Stückzählung beendet ist, C drücken, um die Referenz zu löschen.
	- **→** Die Waage ist bereit für den nächsten Wäge- oder Zählvorgang.

# 3.3 Anzahl der Teile in einem vollen Behälter bestimmen

Wenn das Taragewicht des Behälters bekannt ist, kann die Anzahl der Teile im Behälter bestimmt werden.

- Die belegbaren Funktionstasten Ref N var ( **VAR** ) und/oder Ref N fix ( **FIX** ) sind im Menü unter Terminal -> Gerät -> Tastatur -> Funktionstasten aktiviert (sofern nicht standardmäßig angezeigt).
- 1 Die Anzahl der Referenzteile entsprechend der Angabe auf der belegbaren Funktionstaste **ARIX** oder **ARIS** auflegen und die entsprechende belegbare Funktionstaste drücken.
	- Die Waage bestimmt das durchschnittliche Stückgewicht und zeigt dann die Anzahl der Referenzteile an.
- 2 Das bekannte Taragewicht eingeben oder mit einem Barcodeleser einlesen und zur Bestätigung auf  $\rightarrow$ T $\leftarrow$ drücken.
	- $\rightarrow$  Die Gewichtsanzeige zeigt das negative Taragewicht an und das Symbol  $NET$  erscheint.
- 3 Vollen Behälter auf die Wägebrücke legen.
	- Die Stückanzahl der Teile im Behälter wird angezeigt.
- Wenn Sie bereits mit dem Zählen eines Artikels begonnen haben und während des Vorgangs einen
- Т Behälter mit Teilen auf die Lastplatte auflegen müssen, rufen Sie nach dem Auflegen einen reinen Tara-Artikel [\[Taragewichte speichern/aufrufen \(reine Tara-Artikel\)](#page-21-0)  $\triangleright$  [Seite 20\]](#page-21-0) auf. Die Waage übernimmt dann automatisch das Taragewicht und zeigt die richtige Artikelmenge an. Außerdem wird der Zählvorgang nicht unterbrochen.

### 3.4 Mit einem bekannten durchschnittlichen Stückgewicht zählen

- Die belegbare Funktionstaste APW (Durchschnittliches Stückgewicht,  $\boxed{\overline{\omega}}$ ) wird im Menü unter Terminal –> Gerät –> Tastatur –> Funktionstasten aktiviert (sofern nicht standardmäßig angezeigt).
- Das bekannte durchschnittliche Stückgewicht eingeben und die belegbare Funktionstaste  $\boxed{\Xi}$  drücken. Die Waage wechselt die Einheit auf PCS (Stück).

Der restliche Teil des Zählverfahrens erfolgt entsprechend der Beschreibung in [\[Teile in einen Behälter](#page-36-0) [einzählen](#page-36-0) ▶ [Seite 35\]](#page-36-0).

 $\bullet$ ICS445 und ICS449: Um das durchschnittliche Stückgewicht einzugeben, die Eingabe mit der Т belegbaren Funktionstaste  $\boxed{\nearrow}$  öffnen und das durchschnittliche Stückgewicht mit den belegbaren Funktionstasten  $\begin{array}{|c|c|c|c|c|}\n\hline\n\end{array}$   $\begin{array}{|c|c|c|}\n\hline\n\end{array}$   $\begin{array}{|c|c|c|}\n\hline\n\end{array}$   $\begin{array}{|c|c|c|}\n\hline\n\end{array}$  eingeben.

## 3.5 Referenzanzahl ändern

#### 3.5.1 Freie Referenzanzahl

- Die belegbare Funktionstaste Ref N var (**AVAR**) ist im Menü unter Terminal -> Gerät –> Tastatur –> Funktionstasten aktiviert.
- Im Menü Applikation –> Zählen ist Feste Ref.-Größe auf Aus gesetzt.
- 1 Eine beliebige Anzahl an Referenzteilen auf die Waage legen.
- 2 Die Anzahl der Referenzteile eingeben und die belegbare Funktionstaste **ANAR** drücken.
	- Die Waage bestimmt das durchschnittliche Stückgewicht und zeigt dann die Anzahl der Teile an. Auf der belegbaren Funktionstaste **ADAR** wird die neue Anzahl an Referenzteilen angezeigt.

Der restliche Teil des Zählverfahrens erfolgt entsprechend der Beschreibung in [\[Teile in einen Behälter](#page-36-0) [einzählen](#page-36-0) ▶ [Seite 35\]](#page-36-0).

### 3.5.2 Referenzanzahl aus einem Satz auswählen

Über die belegbare Funktionstaste **FIX** ist der folgende Satz an Referenzanzahlen verfügbar: 5, 10, 20, 50, 100.

- Die belegbare Funktionstaste Ref N fix (  $\sqrt{8\cdot FIX}$  ) ist im Menü unter Terminal -> Gerät –> Tastatur –> Funktionstasten aktiviert.
- 1 Die gewünschte Anzahl an Referenzteilen (5, 10, 20, 50, 100) auf die Waage legen.
- 2 Die belegbare Funktionstaste FIX drücken und halten*,* bis sich die Zeile der belegbaren Funktionstaste ändert.
- 3 Die belegbare Funktionstaste für die gewünschte Anzahl an Referenzteilen drücken.
	- Die Waage bestimmt das durchschnittliche Stückgewicht und zeigt dann die Anzahl der Teile an.
	- Auf der belegbaren Funktionstaste [‰**FIX**] wird die neue Anzahl an Referenzteilen angezeigt.

Der restliche Teil des Zählverfahrens erfolgt entsprechend der Beschreibung in [\[Teile in einen Behälter](#page-36-0) [einzählen](#page-36-0) ▶ [Seite 35\].](#page-36-0)

### 3.6 Mit Überprüfung des Referenzgewichts zählen

Die Überprüfung des Referenzgewichts stellt sicher, dass das Referenzgewicht groß genug ist, um zu einem guten Zählresultat zu führen.

- **Mindestens eine der belegbaren Funktionstasten** Ref N var (**AMAR**), Ref N fix (AMPI) oder APW  $(\boxed{\overline{\mathbb{Z}}})$  ist im Menü unter Terminal -> Gerät -> Tastatur -> Funktionstasten Oktiviert.
- Prüf. Ref.-Gew. ist unter Applikation -> Zählen Quf An eingestellt.
- 1 Das durchschnittliche Stückgewicht entsprechend der Beschreibung in [\[Teile in einen Behälter einzählen](#page-36-0)   [Seite 35\]](#page-36-0) bestimmen.
	- $\rightarrow$  Wenn das durchschnittliche Stückgewicht nicht ausreichend ist, wird **x PCS hinzufügen** angezeigt.
- 2 Die angezeigte Anzahl an Stücken hinzufügen.

Das durchschnittliche Stückgewicht wird nochmals mit der größeren Anzahl an Referenzteilen bestimmt. Der restliche Teil des Zählverfahrens erfolgt entsprechend der Beschreibung in [\[Teile in einen Behälter](#page-36-0) [einzählen](#page-36-0) ▶ [Seite 35\].](#page-36-0)

- Die Toleranz für die Referenzgewichtsprüfung kann im Menü unter Applikation -> Zählen
- Τ –> Ref.-Gewicht –> Prüf. Ref.-Gew. geändert werden.

# 3.7 Referenz-Optimierung

#### 3.7.1 Automatische Referenz-Optimierung

Je größer die Referenzmenge, desto genauer kann die Waage die Anzahl der Teile bestimmen.

- Die belegbaren Funktionstasten Ref N var ( **VAR** ) und/oder Ref N fix ( **FIX** ) sind im Menü unter Terminal –> Gerät –> Tastatur –> Funktionstasten aktiviert.
- Im Menü Applikation -> Zählen ist APW-Optimierung auf Auto gestellt, das Symbol  $\bar{\mathfrak{D}}$ erscheint in der Anzeige.
- 1 Die angezeigte Anzahl an Referenzteilen auf die Waage legen und die belegbare Funktionstaste [ARETIK] oder **VAR** drücken.
- 2 Zusätzliche Referenzteile auf die Waage legen. Der Maximalwert für die zusätzlichen Referenzteile darf nicht größer als der Wert des ursprünglichen Wägeguts sein.
	- → Die Waage optimiert das durchschnittliche Stückgewicht automatisch mit der größeren Anzahl an Referenzteilen.

Der restliche Teil des Zählverfahrens erfolgt entsprechend der Beschreibung in [\[Teile in einen Behälter](#page-36-0) [einzählen](#page-36-0) ▶ [Seite 35\]](#page-36-0).

#### 3.7.2 Manuelle Referenz-Optimierung

Je größer die Referenzmenge, desto genauer kann die Waage die Anzahl der Teile bestimmen.

- Die belegbaren Funktionstasten Ref N var (<mark>[蕊VAR</mark>]) und/oder Ref N fix ([*蕊*FIX]) sind im Menü unter Terminal -> Gerät -> Tastatur -> Funktionstasten Oktiviert.
- $\blacksquare$  Im Menü Applikation -> Zählen ist APW-Optimierung  $\blacksquare$  Funktionstaste gestellt.
- Im Menü Terminal –> Gerät –> Tastatur –> Funktionstasten ist die belegbare Funktionstaste APW-Optimierung aktiviert.
- 1 Die angezeigte Anzahl an Referenzteilen auf die Waage legen und die belegbare Funktionstaste <sup>s</sup>war oder **FIX** drücken.
- 2 Zusätzliche Referenzteile auf die Waage legen und die belegbare Funktionstaste  $\boxtimes \sqrt{\text{dr}}$  drücken.
	- → Die Waage optimiert das durchschnittliche Stückgewicht automatisch mit der größeren Anzahl an Referenzteilen.

Der restliche Teil des Zählverfahrens erfolgt entsprechend der Beschreibung in [\[Teile in einen Behälter](#page-36-0) [einzählen](#page-36-0) ▶ Seite 351.

### 3.8 Mit automatischer Referenz-Optimierung zählen

- Im Menü Applikation –> Zählen ist Autosampling auf An gestellt.
- Die angegebene Anzahl an Referenzteilen auf die Waage legen.
	- → Die Waage bestimmt automatisch das durchschnittliche Stückgewicht und zeigt dann die Anzahl an.

Der restliche Teil des Zählverfahrens erfolgt entsprechend der Beschreibung in [\[Teile in einen Behälter](#page-36-0) [einzählen](#page-36-0) ▶ [Seite 35\]](#page-36-0).

 $\blacksquare$ Beim Drücken der belegbaren Funktionstaste [  $\frac{3}{2}$  **AR** (Ref N VAR) oder [  $\frac{3}{2}$  FIX (Ref N FIX) wird das letzte T durchschnittliche Stückgewicht gelöscht und das aktuelle Gewicht als neues Referenzgewicht eingestellt.

# 3.9 Mit Referenz- und Mengenwaage zählen

#### 3.9.1 Wägesysteme mit zwei Waagen

ICS4 5 / ICS4 9 kann ein Wägesystem mit 2 Waagen betreiben.

Für das Zählen mit einem Wägesystem gibt es zwei Möglichkeiten:

- Zählen mit einer Referenzwaage und einer Mengenwaage:
	- z. B. eine Hochpräzisionswaage zur Bestimmung der Referenz und eine Bodenwaage zum Zählen großer Mengen.
- Mit Zusatzwaagen zählen: z. B. eine Hochpräzisionswaage zum Zählen kleiner Teile und eine Bodenwaage zum Zählen größerer Teile.

#### 3.9.2 Mit Referenz- und Mengenwaage zählen

- **Mindestens eine der belegbaren Funktionstasten** Ref N var (« **RAR** ), Ref N fix ( ( **RAFIX** ) oder APW  $(\boxed{\overline{\mathbb{Z}}})$  ist im Menü unter Terminal -> Gerät -> Tastatur -> Funktionstasten Oktiviert.
- Im Menü Applikation –> Zählen –> Zählsystem ist eine Waage als Referenzwaage zur Bestimmung des durchschnittlichen Stückgewichts und die andere Waage als Mengenwaage zum Zählen großer Stückzahlen konfiguriert.
- 1 Die angezeigte Anzahl an Referenzteilen auf die Referenzwaage legen und die belegbare Funktionstaste **FIX** oder **AUAR** drücken.
	- → Nach der Bestimmung des durchschnittlichen Stückgewichts wird die Waage automatisch zur Mengenwaage umgeschaltet.
- 2 Leeren Behälter auf die Mengenwaage auflegen und  $\rightarrow T$  drücken.
	- Der Behälter ist tariert und die Nullanzeige erscheint.
- 3 Dem Behälter weitere Teile hinzufügen, bis die erforderliche Stückanzahl erreicht ist.
- Je nach Einstellung für Gesamtzahl unter Applikation –> Zählen –> Zählsystem zeigt die T Mengenwaage entweder nur die Anzahl der Stücke auf der Mengenwaage oder die Summe der Stücke auf der Referenzwaage und der Mengenwaage an.

#### 3.9.3 Mit Zusatzwaagen zählen

- **Mindestens eine der belegbaren Funktionstasten** Ref N var ( 8. MAR ), Ref N fix ( 8. FIX ) oder APW  $(\boxed{5}$ ) ist im Menü unter Terminal -> Gerät -> Tastatur -> Funktionstasten Oktiviert.
- Im Menü Applikation –> Zählen –> Zählsystem ist mindestens eine Waage des Systems als Zusatzwaage konfiguriert.
- Im Menü Terminal –> Gerät –> Tastatur –> Funktionstasten ist die belegbare Funktionstaste Waage umschalten aktiviert.
- 1 Sicherstellen, dass die ausgewählte Waage für das zu zählende Produkt geeignet ist.
- 2 Den Zählvorgang entsprechend der Beschreibung in [\[Teile in einen Behälter einzählen](#page-36-0)  $\triangleright$  [Seite 35\]](#page-36-0) ausführen.
- Bei einer Änderung des Produkts muss immer überprüft werden, welche Zusatzwaage sich für das zu
- T zählende Produkt am besten eignet. Gegebenenfalls die Waage wechseln.

# 3.10 Zählen durch Abrufen eines Artikels aus der Datenbank

#### 3.10.1 Einen Artikel in der Datenbank speichern

- Das Software-Tool METTLER TOLEDO Data+ bietet die Möglichkeit, Artikel auf einem PC zu definieren und I diese Informationen in die Datenbank des Wägeterminals zu übertragen, siehe www.mt.com/DataPlus.
- Mindestens eine der belegbaren Funktionstasten Ref N var ( **VAR** ), Ref N fix ( **FIX** ) oder APW (圖) ist im Menü unter Terminal -> Gerät -> Tastatur -> Funktionstasten aktiviert.
- Die belegbare Funktionstaste Artikel speichern ( $\Box$ ) ist im Menü unter Terminal -> Gerät -> Tastatur -> Funktionstasten Oktiviert.
- 1 Die angezeigte Anzahl an Referenzteilen auf die Referenzwaage legen und die belegbare Funktionstaste **FIX**

oder **VAR** drücken.

- 2 Belegbare Funktionstaste  $\boxed{m}$  drücken.
	- **Ein neuer Bildschirm wird zur Eingabe eines Artikels angezeigt.**
- 3 Den Artikel eingeben mit der belegbaren Funktionstaste  $\boxed{m}$  bestätigen.
	- **Datensatz gespeichert** erscheint kurz in der Anzeige. Der Artikel ist gespeichert.
- Wenn das Beschreibungsfeld im Menü Applikation -> Datenbank aktiviert ist, kann Т zusätzlich auch eine Artikelbeschreibung eingegeben werden.
	- Wenn Sie immer den gleichen Behälter verwenden, kann das Taragewicht zusammen mit dem Artikel gespeichert werden. Sie müssen vor der Bestimmung der Referenz lediglich den Behälter tarieren.
	- Wenn der gewählte Artikel bereits vorhanden ist, wird die Meldung Artikel ist bereits vorhanden Artikel überschreiben? angezeigt.

#### 3.10.2 Einen Artikel aus der Datenbank mit einer belegbaren Funktionstaste abrufen

- Die belegbare Funktionstaste Artikel laden  $(\sqrt{\Leftrightarrow})$  ist im Menü unter Terminal -> Gerät – > Tastatur -> Funktionstasten Oktiviert.
- 1 Belegbare Funktionstaste  $\leftrightarrow$  drücken.
	- **→** Die Datenbank wird geöffnet. Die Artikeldaten des ersten Datenbanksatzes werden angezeigt.
	- Für einen Zähl-Artikel sind die Felder auf der linken Seite wesentlich.
- 2 Mit den Pfeiltasten <u>← / ↓</u> durch die Datenbankeinträge navigieren. Auf der zweiten Seite der belegbaren Funktionstasten kann mit den Tasten **<sup>★★</sup>** und <sup>●●●</sup> in Schritten von 5 gescrollt werden.
- 3 Den ausgewählten Datensatz mit der belegbaren Funktionstaste  $\square^{\alpha}$  bestätigen.
	- $\Rightarrow$  Datensatz geladen erscheint kurz in der Anzeige. Bei einem Zähl-Artikel ändert sich die Gewichtseinheit in PCS.

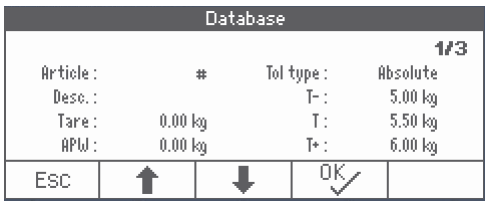

#### 3.10.3 Einen Artikel aus der Datenbank mit einem Barcodeleser abrufen

- Wenn ein Barcodeleser an das Wägeterminal über RS232 (COMx) oder über USB-Host (COM2) angeschlossen ist, siehe die Barcodeleser-Dokumentation.
- Der entsprechende COM-Port ist für externe Eingabe konfiguriert (Kommunikation  $\rightarrow$  COMx  $\rightarrow$  Modus –> Externe Eingabe).
- Das Ziel der externen Eingabe ist als Artikel konfiguriert (Kommunikation -> COMx -> Externe Ein $qabe \rightarrow Ziel$ ).
- Barcode mit dem Barcodeleser einscannen.
	- Die Artikel-Daten sind geladen.

#### 3.10.4 Einen Artikel aus der Datenbank durch Eingabe der Artikelnummer abrufen

- $\bullet$ Diese Funktion ist nur bei ICS465 und ICS469 verfügbar. Ť
- Wenn die Artikelnummer bekannt ist, einfach die Artikelnummer eingeben und die belegbare Funktionstaste **drücken.**

# 4 Plus/Minus-Kontrollwägen

# 4.1 Übersicht

Das Gerät bietet Plus/Minus-Kontrollwägefunktionen. Die jeweiligen Einstellungen im Menü werden im Menüabschnitt Applikation –> Kontrollwägen beschrieben.

Die entsprechende farbige Hinterleuchtung ermöglicht die schnelle Erkennung der Zustände "zu leicht" (Werkseinstellung: rot), "gut" (Werkseinstellung: grün) und "zu schwer" (Werkseinstellung: gelb). Die Farben können im Menü geändert werden.

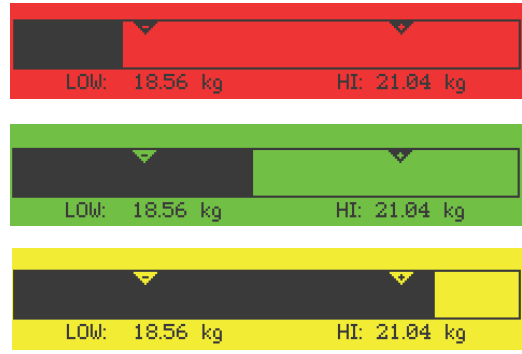

- Die farbige Hinterleuchtung ist nur für ICS449, ICS465, ICS469 verfügbar. Т
	- Im Folgenden wird das Plus/Minus-Kontrollwägen mit Farbanzeige beschrieben.

#### **Toleranztypen**

Zu Beginn des Plus/Minus-Kontrollwägens / Kontrollzählens sind je nach Einstellung des Toleranztyps unterschiedliche Eingaben erforderlich.

- Absolut Ein niedriger und ein hoher Gewichtswert müssen eingegeben werden. Diese Gewichte und alle Gewichte, die innerhalb dieses Bereichs liegen, gelten als innerhalb der Toleranz.
- Relativ Das Zielgewicht (Ziel) sowie die untere (Tol-) und obere Toleranzgrenze (Tol+) müssen angegeben werden. Die Toleranzen werden als relative Abweichungen vom Zielgewicht angezeigt.
- Prozent Das Zielgewicht (Ziel) sowie die untere (Tol-) und obere Toleranzgrenze (Tol+) müssen angegeben werden. Beim Plus/Minus-Kontrollwägen wird der Gewichtswert als Prozentsatz des Zielgewichts dargestellt. Beim Plus/Minus-Kontrollwägen gegen Null ist der Zielgewichtswert 100 % oder  $0 \%$ .

# 4.2 Zielwerte für das Plus/Minus-Kontrollwägen spezifizieren

- <span id="page-44-0"></span>Die belegbare Funktionstaste Kontrollwägen ( $\overline{(-\rightarrow)}$ ) wird im Menü unter Terminal -> Gerät -> Tastatur -> Funktionstasten aktiviert (sofern nicht standardmäßig angezeigt).
- 1 Die belegbare Funktionstaste ← → drücken.
	- Die aktuellen Parameter für das Plus/Minus-Kontrollwägen werden angezeigt.
- 2 Den Toleranztyp überprüfen.
- 3 Zum Ändern des Toleranztyps die belegbare Funktionstaste  $\sqrt{\sqrt{2}}$  drücken.
- 4 Den Toleranztyp mit der belegbaren Funktionstaste <sup>ox</sup> bestätigen.
- 5 Das angeforderte Gewicht auflegen oder den Gewichtswert eingeben und mit der belegbaren Funktionstaste **<u>Wull</u>** bestätigen.
	- **→ Das nächste Gewicht wird hervorgehoben.**
- 6 Schritt 5 wiederholen, bis Neues Ziel wurde gesetzt angezeigt wird.
	- → Die Anzeige für Plus/Minus-Kontrollwägen erscheint und die Waage ist für das Plus/Minus-Kontrollwägen bereit.
- Wenn im Menü die Standardtoleranzwerte eingestellt wurden, muss nur das Ziel mit den Tole-T ranztypen "Relativ" und "Prozent" spezifiziert werden.
	- Der obere Toleranzwert muss größer als oder gleich dem unteren Toleranzwert sein (Hoch >= Niedrig) bzw. das Zielgewicht muss größer als oder gleich dem unteren Toleranzwert und kleiner oder gleich dem oberen Toleranzwert sein (Tol+ >= Ziel >= Tol–).
	- ICS445 und ICS449: Um Zielwerte einzugeben, die Eingabe mit der belegbaren Funktionstaste |öffnen und die Zielwerte mit den belegbaren Funktionstasten  $\begin{array}{|c|c|c|}\n\hline \end{array}$   $\begin{array}{|c|c|c|}\hline \begin{array}{|c|c|c|}\hline \end{array} & \begin{array}{|c|c|c|}\hline \end{array} & \begin{array}{|c|c|c|}\hline \end{array} & \begin{array}{|c|c|c|}\hline \end{array} & \begin{array}{|c|c|c|}\hline \end{array} & \begin{array}{|c|c|c|}\h$  $\bullet$  eingeben.

## 4.3 Zielanzahl der Stücke für das Plus-/Minus-Kontrollzählen spezifizieren

- Die belegbare Funktionstaste Kontrollwägen ( $\leftrightarrow$ ) wird im Menü unter Terminal –> Gerät –> Tastatur –> Funktionstasten aktiviert (sofern nicht standardmäßig angezeigt).
- **Mindestens eine der belegbaren Funktionstasten** Ref N VAR (<mark>SMAR</mark>), Ref N FIX (SMPKI) oder  $APW$  (  $\boxed{\triangle}$  ) ist im Menü Terminal aktiviert.
- 1 Zur Bestimmung des durchschnittlichen Stückgewichts die auf der belegbaren Funktionstaste <sup>3</sup>war oder **FIX** angegebene Anzahl der Referenzteile auflegen und die entsprechende belegbare Funktionstaste drücken.
	- Die Anzahl der Referenzteile wird angezeigt.
- 2 Zur Bestimmung der Zielanzahl an Stücken entsprechend der Beschreibung im vorherigen Abschnitt vorgehen.
	- **→** Die Anzeigeeinheit ist PCS.
- Alternative Verfahren zur Bestimmung des durchschnittlichen Stückgewichts werden im Abschnitt T "Zählen" angegeben.
	- Bei Verwendung der Einheit PCS (Stück), ist der Toleranztyp Prozent nicht verfügbar.
	- Nachdem die Zielwerte definiert wurden, entsprechen die Verfahren zum Plus-/Minus-Kontrollzählen den Verfahren zum Plus-/Minus-Kontrollwägen.

# 4.4 Plus/Minus-Kontrollwäge- oder -Kontrollzählverfahren

Das Gerät erleichtert das Plus/Minus-Kontrollwägen und -Kontrollzählen durch eine unterschiedlich farbige Hinterleuchtung für die Zustände "zu leicht" (Werkseinstellung: rot), "gut" (Werkseinstellung: grün) und "zu schwer" (Werkseinstellung: gelb).

- 1 Zielwerte entsprechend der Beschreibung in den vorher- Toleranztyp "Absolut" gehenden Abschnitten spezifizieren.
- 2 Das Material für das Plus/Minus-Kontrollwägen oder Kontrollzählen auf die Waage legen.
- 

18.56 kg

Abhängig vom aufgelegten Gewicht wechselt die Farbe der Hinterleuchtung. Die Gewichtsinformationen werden entsprechend den Einstellungen der Anzeige und den Einstellungen für das Plus/Minus-Kontrollwägen angezeigt.

# Toleranztyp "Relativ"

LOW

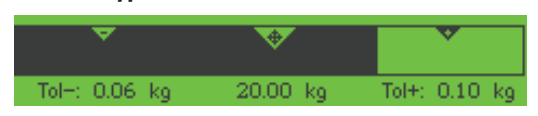

HI: 21.04 kg

#### Toleranztyp "Prozent"

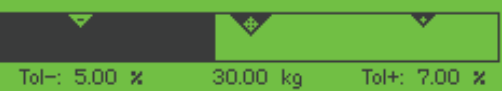

Wenn Sie bereits mit dem Zählen eines Artikels begonnen haben und während des Vorgangs einen Т Behälter mit Teilen auf die Lastplatte auflegen müssen, rufen Sie nach dem Auflegen einen reinen Tara-Artikel [\[Taragewichte speichern/aufrufen \(reine Tara-Artikel\)](#page-21-0)  $\triangleright$  [Seite 20\]](#page-21-0) auf. Die Waage übernimmt dann automatisch das Taragewicht und zeigt die richtige Artikelmenge an. Außerdem wird der Kontrollwägevorgang nicht unterbrochen.

## 4.5 Plus-/Minus-Kontrollwägen beim Herauswägen

Die Unterstützung durch farbigen Hintergrund und grafische Einwägehilfe ist auch beim Herauswägen und Herauszählen möglich.

- 1 Zielwerte entsprechend der Beschreibung in [\[Zielwerte](#page-44-0) [für das Plus/Minus-Kontrollwägen spezifizieren](#page-44-0)   [Seite 43\]](#page-44-0) spezifizieren.
	- **→** Der Zielwert wird mit negativem Vorzeichen angegeben.
- 2 Einen vollen Behälter auf die Wägebrücke stellen und tarieren.
- 3 So viel Wägegut entnehmen, bis die Anzeige zum Zustand "gut" wechselt (Werkseinstellung = grün).
- 4 Erneut tarieren.
	- Die Waage ist bereit für die nächste Entnahme.

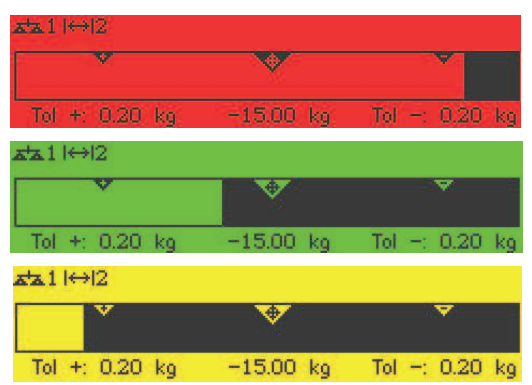

# 4.6 Plus-/Minus-Kontrollwägen mit "Schnellstart"

Wenn Vorgabewerte für die Toleranzen mit den Toleranztypen "Relativ" oder "Prozent" verwendet werden, kann das Plus-/Minus-Kontrollwägen mit nur einem Tastendruck gestartet werden.

- Im Menü muss unter Applikation –> Kontrollwägen –> Vorgabewerte die Einstellung An ausgewählt werden.
- Toleranzwerte sind unter Applikation -> Kontrollwägen -> Vorgabewerte definiert.
- Der ausgewählte Toleranztyp stimmt mit den eingegebenen Vorgabewerten überein.
- $-$  Zielgewicht oder Zielmenge auf die Waage legen und die belegbare Funktionstaste  $\leftrightarrow$  drücken.
	- → Das aufgelegte Gewicht bzw. die aufgelegte Menge wird als Zielgewicht bzw. Zielmenge gespeichert. Die Anzeige wechselt zum Zustand "gut" (Werkseinstellung = grün). Plus-/Minus-Kontrollwägen ist aktiviert.

### 4.7 Plus-/Minus-Kontrollwägen gegen Null

Der Gewichtswert bzw. die Stückzahl lässt sich auch als Differenz zum Zielwert darstellen.

- Für das Plus-/Minus-Kontrollwägen gegen Null werden die Toleranztypen Relativ oder Prozent ausgewählt.
- Für das Kontrollzählen gegen Null wird der Toleranztyp Relativ ausgewählt.
- Die belegbare Funktionstaste Gegen Null  $(\sqrt{40})$  ist im Menü Terminal aktiviert, das Symbol wird in der Symbol- und Info-Zeile angezeigt.
- 1 Zielwerte entsprechend der Beschreibung im vorherigen Abschnitt spezifizieren.
- 2 Belegbare Funktionstaste  $\sqrt{40}$  drücken.
	- **→ Das Ziel wird mit negativem Vorzeichen angezeigt.**
- 3 Das Material für das Plus-/Minus-Kontrollwägen auf die Waage legen.
	- Abhängig vom aufgelegten Gewicht bzw. der aufgelegten Menge wechselt die Farbe der Hinterleuchtung.
	- **→** Der Anzeigewert wird entsprechend der Einstellung des Toleranztyps dargestellt.
	- $\Rightarrow$  Der Zielwert ist 0 (kg bzw. PCS) bzw. 0,00 %.

#### Plus-/Minus-Kontrollwägen gegen Null beenden

- Belegbare Funktionstaste  $\sqrt{0}$  erneut drücken.
	- $\rightarrow$  Das Symbol  $\downarrow 0$  in der Info-Zeile wird ausgeblendet, das Nettogewicht wird angezeigt.

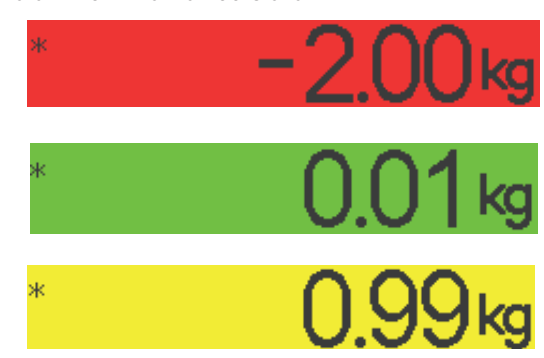

# 4.8 Plus/Minus-Kontrollwägen durch Abrufen eines Artikels aus der Datenbank

#### 4.8.1 Einen Artikel in der Datenbank speichern

- Das Software-Tool METTLER TOLEDO Data+ bietet die Möglichkeit, Artikel auf einem PC zu definieren und I diese Informationen in die Datenbank des Wägeterminals zu übertragen, siehe www.mt.com/DataPlus.
- Die belegbare Funktionstaste Artikel speichern  $(\Box)$  ist im Menü unter Terminal -> Gerät -> Tastatur -> Funktionstasten Oktiviert.
- 1 Das Ziel entsprechend der Beschreibung in den vorhergehenden Abschnitten bestimmen.
- 2 Belegbare Funktionstaste  $\boxed{m}$  drücken.
	- Ein neuer Bildschirm wird zur Eingabe eines Artikels angezeigt. Großbuchstaben sind aktiv.
- 3 Den Artikel eingeben mit der belegbaren Funktionstaste **B** bestätigen.
	- **Datensatz gespeichert** erscheint kurz in der Anzeige. Der Artikel ist gespeichert.
- Wenn das Beschreibungsfeld im Menü Applikation -> Datenbank aktiviert ist, kann Т zusätzlich auch eine Artikelbeschreibung eingegeben werden.
	- Wenn Sie immer den gleichen Behälter verwenden, kann das Taragewicht zusammen mit dem Artikel gespeichert werden. Sie müssen vor der Bestimmung des Ziels lediglich den Behälter tarieren.
	- Wenn der gewählte Artikel bereits vorhanden ist, wird die Meldung Artikel ist bereits vorhanden -Artikel überschreiben? angezeigt.

#### 4.8.2 Einen Artikel aus der Datenbank mit einer belegbaren Funktionstaste abrufen

- Die belegbare Funktionstaste Artikel laden  $(\sqrt{\Leftrightarrow})$  ist im Menü unter Terminal –> Gerät – > Tastatur -> Funktionstasten Oktiviert.
- 1 Belegbare Funktionstaste  $\Rightarrow$  drücken.
	- Die Datenbank wird geöffnet. Die Artikeldaten des ersten Datenbanksatzes werden angezeigt.
	- **→ Bei Artikeln für das Plus/Minus-Kontrollwägen sind** die Felder auf der rechten Seite wesentlich.
- 2 Mit den Pfeiltasten **1** 1 Jurch die Datenbankeinträge navigieren. Auf der zweiten Seite der belegbaren Funktionstasten kann mit den Tasten **<sup>★★</sup>** und  $\boxed{ }$  **•** in Schritten von 5 gescrollt werden.
- 3 Den ausgewählten Datensatz mit der belegbaren Funktionstaste **OK**ü bestätigen.
	- $\Rightarrow$  Datensatz geladen erscheint kurz in der Anzeige. Die Farbanzeige für das Plus/Minus-Kontrollwägen erscheint.

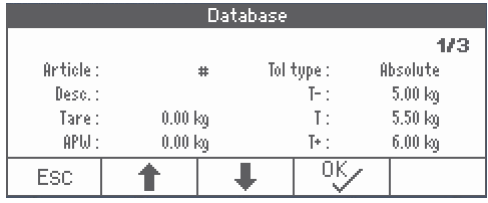

### 4.8.3 Einen Artikel aus der Datenbank mit einem Barcodeleser abrufen

- Wenn ein Barcodeleser an das Wägeterminal über RS232 (COMx) oder über USB-Host (COM2) angeschlossen ist, siehe die Barcodeleser-Dokumentation.
- Der entsprechende COM-Port ist für externe Eingabe konfiguriert (Kommunikation  $\rightarrow$  COMx  $\rightarrow$  Modus –> Externe Eingabe).
- Das Ziel der externen Eingabe ist als Artikel konfiguriert (Kommunikation -> COMx -> Externe Ein $qabe \rightarrow Ziel$ ).
- Barcode mit dem Barcodeleser einscannen.
	- **→ Die Artikel-Daten sind geladen.**

#### 4.8.4 Einen Artikel aus der Datenbank durch Eingabe der Artikelnummer abrufen

- Diese Funktion ist nur bei ICS465 und ICS469 verfügbar. Т
- Wenn die Artikelnummer bekannt ist, einfach die Artikelnummer eingeben und die belegbare Funktionstaste drücken.

#### 4.9 Plus-/Minus-Kontrollwägen verlassen

#### Dabei die Parameter für das Plus-/Minus-Kontrollwägen löschen

- $-$  **C** drücken.
	- **→ Gelöscht** erscheint in der Anzeige.
	- Die Zielwerte werden gelöscht und die Anzeige für direktes Wiegen erscheint.
	- **→ Das Gerät arbeitet im Direktwiegemodus.**

#### Dabei die Parameter für das Plus-/Minus-Kontrollwägen beibehalten

- 1 Belegbare Funktionstaste **ESC** drücken.
	- → Die Anzeige für direktes Wiegen erscheint, die Parameter für das Plus-/Minus-Kontrollwägen werden beibehalten.
	- **→ Das Gerät arbeitet im Direktwiegemodus.**
- 2 Um die Parameter für das Plus-/Minus-Kontrollwägen wieder zu aktivieren, die belegbare Funktionstaste ← drücken.
	- Die zuletzt eingegebenen Parameter für das Plus-/Minus-Kontrollwägen werden angezeigt.

# 5 Aufsummieren

 $\equiv$ 

## 5.1 Manuelles Aufsummieren

#### Aufsummierung starten

Belegbare Funktionstaste  $\Sigma$  drücken.

Die folgenden belegbaren Funktionstasten für das Aufsummieren werden angezeigt.

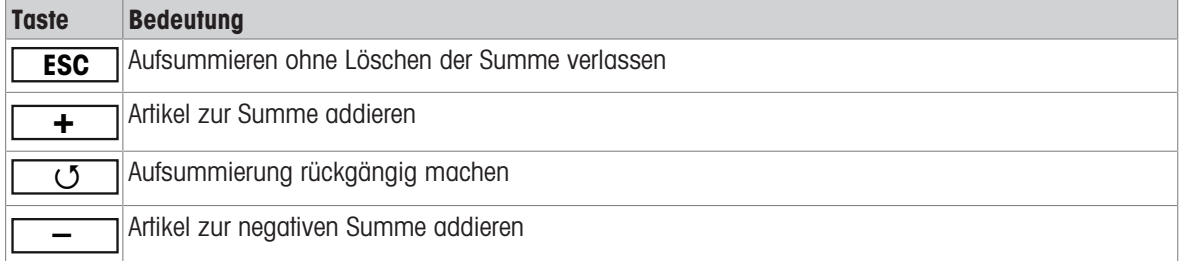

#### Aufsummieren

- 1 Das erste Wägegut auflegen und die belegbare Funktionstaste **+** drücken.
	- Summe Netto, Summe Brutto und die Artikelanzahl werden angezeigt.
- 2 Waage entlasten.
- 3 Das nächste Wägegut auflegen und die belegbare Funktionstaste **+** erneut drücken.
- **→ Die Summen werden aktualisiert.**
- 4 Waage entlasten.
- 5 Schritte 3 und 4 für weitere Artikel wiederholen.
- 6 Zum Beenden des Aufsummiervorgangs  $C$  drücken.
	- Die Summe wird gelöscht.
- Ergebnisse der Funktionen Stückzählen und Plus/Minus-Kontrollwägen können auf die gleiche Т Weise aufsummiert werden, aber sie können nicht in einem Aufsummiervorgang vermischt werden.
	- Wenn Sie bereits mit dem Zählen eines Artikels begonnen haben und während des Vorgangs einen Behälter mit Teilen auf die Lastplatte stellen müssen, rufen Sie nach dem Auflegen einen reinen Tara-Artikel [\[Taragewichte speichern/aufrufen \(reine Tara-Artikel\)](#page-21-0)   [Seite 20\]](#page-21-0) auf. Die Waage übernimmt dann automatisch das Taragewicht und zeigt die richtige Artikelmenge an. Außerdem wird der Aufsummiervorgang nicht unterbrochen.

#### Aufsummieren beim Herauswägen

- 1 Den vollen Behälter auflegen und auf  $\rightarrow T$  drücken.
	- **→ Der volle Behälter wird tariert.**
- 2 Die erste Teilmenge aus dem Behälter entnehmen und die belegbare Funktionstaste **–** drücken.
	- Summe Netto, Summe Brutto und die Artikelanzahl werden angezeigt.
- $3 \rightarrow$ T $\leftarrow$  drücken.
- 4 Die nächste Teilmenge entnehmen und die belegbare Funktionstaste **–** erneut drücken. Die Summe wird aktualisiert.
- 5 Schritte 3 und 4 für weitere Teilmengen wiederholen.
- 6 Zum Beenden des Aufsummiervorgangs  $C$  drücken.
	- **→** Die Summe wird gelöscht.
- Ergebnisse der Funktionen Stückzählen und Plus/Minus-Kontrollwägen können auf die gleiche Weise T aufsummiert werden, aber sie können nicht in einem Aufsummiervorgang vermischt werden.

# 5.2 Automatisches Aufsummieren

Der Automatikmodus erleichtert das Aufsummierverfahren. Nach dem Auflegen des Wägeguts auf die Waage wird der Gewichtswert automatisch addiert.

- Auto+ oder Auto– ist im Menü unter Applikation –> Aufsummieren –> Modus ausgewählt.
- 1 Belegbare Funktionstaste Σ drücken.
- 2 Erstes Wägegut auflegen.
	- **→** Die Summe wird in den Zusatzzeilen angezeigt.
- 3 Waage entlasten.
- 4 Nächstes Wägegut auflegen.
	- $\rightarrow$  Die Summe wird aktualisiert.
- 5 Schritte 3 und 4 für weitere Artikel wiederholen.
- 6 Zum Beenden des Aufsummierens  $C$  drücken.
	- Die Summe wird gelöscht.
- Die Ergebnisse der Applikationen Stückzählen und Plus/Minus-Kontrollwägen können auf die glei-Т che Weise aufsummiert werden.
	- Um das doppelte Wiegen eines Wägeguts zu vermeiden, kann die Funktion Nullrückstellung im Menü unter Applikation –> Aufsummieren aktiviert werden. Zwischen zwei Artikeln muss ein stabiler Nullpunkt erreicht werden.

## 5.3 Artikel aus der Summe löschen

- Belegbare Funktionstaste **communication**.
	- Der letzte Wägevorgang wird aus der Summe gelöscht.

## 5.4 Aufsummieren beenden

#### Dabei die Summe löschen

- $\overline{\mathbf{C}}$  drücken.
	- $\rightarrow$  **Gelöscht** erscheint in der Anzeige.
	- **→** Die Summe wird gelöscht und die Anzeige für direktes Wiegen erscheint.
	- **→ Das Gerät arbeitet im Direktwiegemodus.**

#### Dabei die Summe beibehalten

- 1 Belegbare Funktionstaste **ESC** drücken.
	- **→** Die Anzeige für direktes Wiegen erscheint, die Summe wird beibehalten.
	- **→ Das Gerät arbeitet im Direktwiegemodus.**
- 2 Um das Aufsummieren fortzusetzen, die belegbare Funktionstaste $\boxed{\Sigma}$  drücken.
	- **→ Die letzte Summe wird angezeigt.**

# 6 Einstellungen im Menü

## 6.1 Menüübersicht

Im Menü lassen sich Geräteeinstellungen ändern und Funktionen aktivieren. Damit ist eine Anpassung an individuelle Wägebedürfnisse möglich.

Das Menü besteht aus den folgenden 5 Hauptblöcken, die auf mehreren Ebenen weitere Untermenüs enthalten. Diese werden in den folgenden Abschnitten beschrieben.

- Waage
- Verwendung
- Terminal
- Kommunikation
- Wartung

# 6.2 Menübedienung

#### 6.2.1 Menü aufrufen und Passwort eingeben

Das Menü unterscheidet 2 Bedienebenen: Bediener und Supervisor. Die Supervisor-Ebene kann durch ein Passwort geschützt werden. Bei Auslieferung des Geräts sind beide Ebenen ohne Passwort zugänglich.

#### Bedienermenü

- 1  $\Box$  drücken und gedrückt halten, bis **Passworteingabe** erscheint.
- 2  $\rightarrow$  erneut drücken.
	- → Der Menüpunkt Terminal wird angezeigt. Nur Teile des Untermenüs Gerät sind zugänglich.

#### Supervisormenü

Т

- 1  $\Box$  drücken und gedrückt halten, bis **Passworteingabe** erscheint.
- 2 Passwort eingeben und mit  $\Rightarrow$  bestätigen.
	- **→ Der erste Menüpunkt Waage ist hervorgehoben.**
	- Standardmäßig ist kein Passwort eingestellt. Deshalb beim ersten Aufrufen des Menüs die Passwortabfrage mit  $\Rightarrow$  bestätigen.
		- Solange kein Supervisor-Passwort definiert ist, bietet der Bedienerzugriff das komplette Supervisormenü.
		- Wenn nach einigen Sekunden kein Passwort eingegeben wird, kehrt die Waage in den Wägemodus zurück.
		- Wenn für den Supervisor-Zugang zum Menü ein Passwort vergeben war und Sie dieses vergessen haben, wenden Sie sich bitte an den METTLER TOLEDO Service.

### 6.2.2 Anzeige im Menü

Menüpunkte werden mit ihrem Kontext angezeigt.

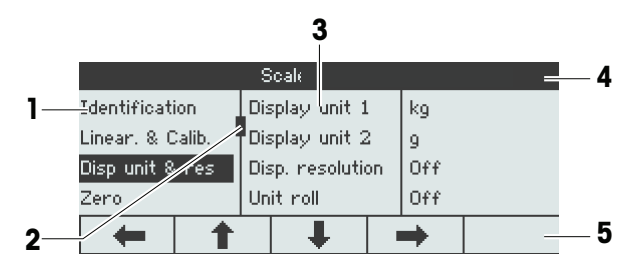

- 1 Menüpunkte; der ausgewählte Menüpunkt ist hervorgehoben
- 2 Scroll-Flag, entspricht z. B. dem Rollbalken auf Ihrem PC
- 3 Untermenüpunkte
- 4 Menü-Infozeile, d. h. Menüpfad des aktuellen Menüpunkts
- 5 Navigations-Infozeile: Verwenden Sie die Tasten unten, um wie gezeigt im Menü zu navigieren.

#### Menü beenden

- **小** drücken.
	- **Speichern?** wird angezeigt.
- Taste **OK**ü drücken, um die Menü-Änderungen zu speichern und in den Wägemodus zurückzukehren. oder
- Taste **ESC** für weitere Menüeinstellungen drücken.

oder

Taste **NO** drücken, um die Änderungen zu verwerfen und in den Wägemodus zurückzukehren.

### 6.2.3 Parameter im Menü auswählen und einstellen

#### Beispiel: Dynamischen Wiegemodus auf "Automatisch" einstellen

- 1 Im Menü-Startbildschirm È verwenden, um das Menü Applikation auszuwählen (hervorzuheben). Die Untermenüs werden in der mittleren Spalte angezeigt.
- 2 <u>◆ d</u>rücken, um das Menü Applikation aufzurufen.

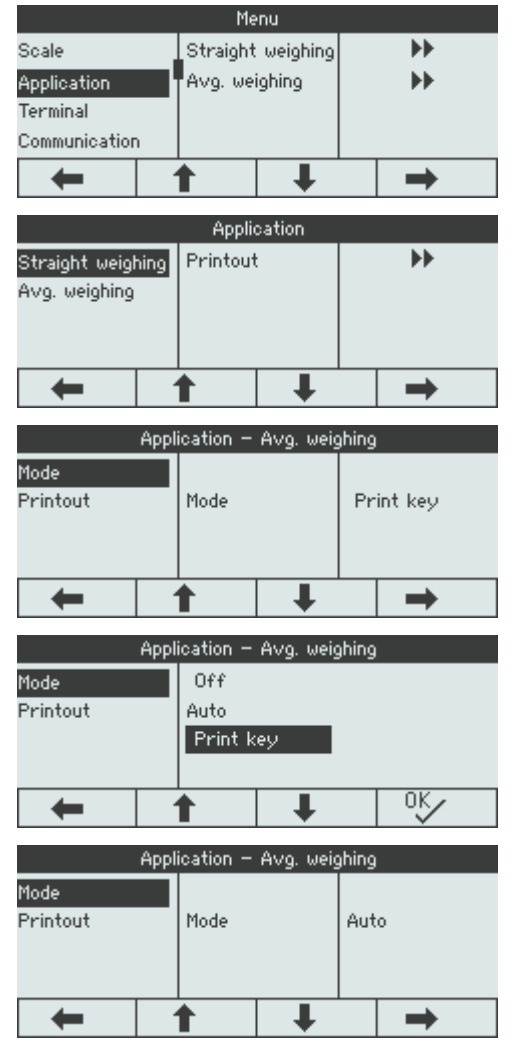

- 3 **E** drücken und anschließend | ● drücken, um das Untermenü Dyn. Wiegen zu öffnen. Die aktuelle Einstellung des hervorgehobenen Menüpunkts wird in der rechten Spalte angezeigt.
- 4 Æ drücken, um das Untermenü Modus aufzurufen.

Die möglichen Einstellungen des ausgewählten Menüpunkts werden auf der rechten Seite angezeigt.

- 5 Ç drücken, um Auto auszuwählen (hervorzuheben), und die Auswahl mit <sup>ov</sup> bestätigen. Die Einstellung des Modus Dynamisches Wiegen wurde geändert.
- Wenn nicht alle Einstellungen eines Menüpunkts auf einer Seite angezeigt werden können (z. B. nicht Т alle Info-Einträge), gelangt man einfach mit È zu den ausgeblendeten Einträgen.

# 6.3 Menüblock Waage

### 6.3.1 Übersicht Menü Waage

Das Menü Waage hängt von der angeschlossenen Wägezelle ab, die auf dem Typenschild angegeben wird.

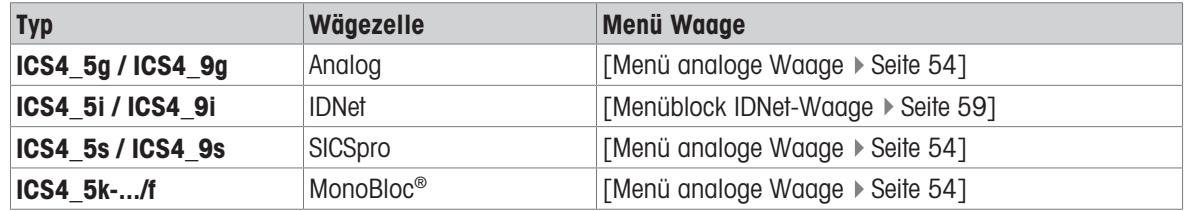

 $\dot{\mathbf{I}}$ Beim Aufrufen des Menüblocks Waage wird eine Übersicht der angeschlossenen Waagen angezeigt.

- · Nach Auswahl von Waage 1 oder Waage 2 ist das Menü waage verfügbar.
- Wenn Waage 2 eine SICS-Waage ist, sind keine weiteren Einstellungen verfügbar.

# 6.3.2 Menüblock Waage (Analog / SICSpro)

#### <span id="page-55-0"></span>Übersicht

Werkseinstellungen sind in der folgenden Übersicht fett gedruckt.

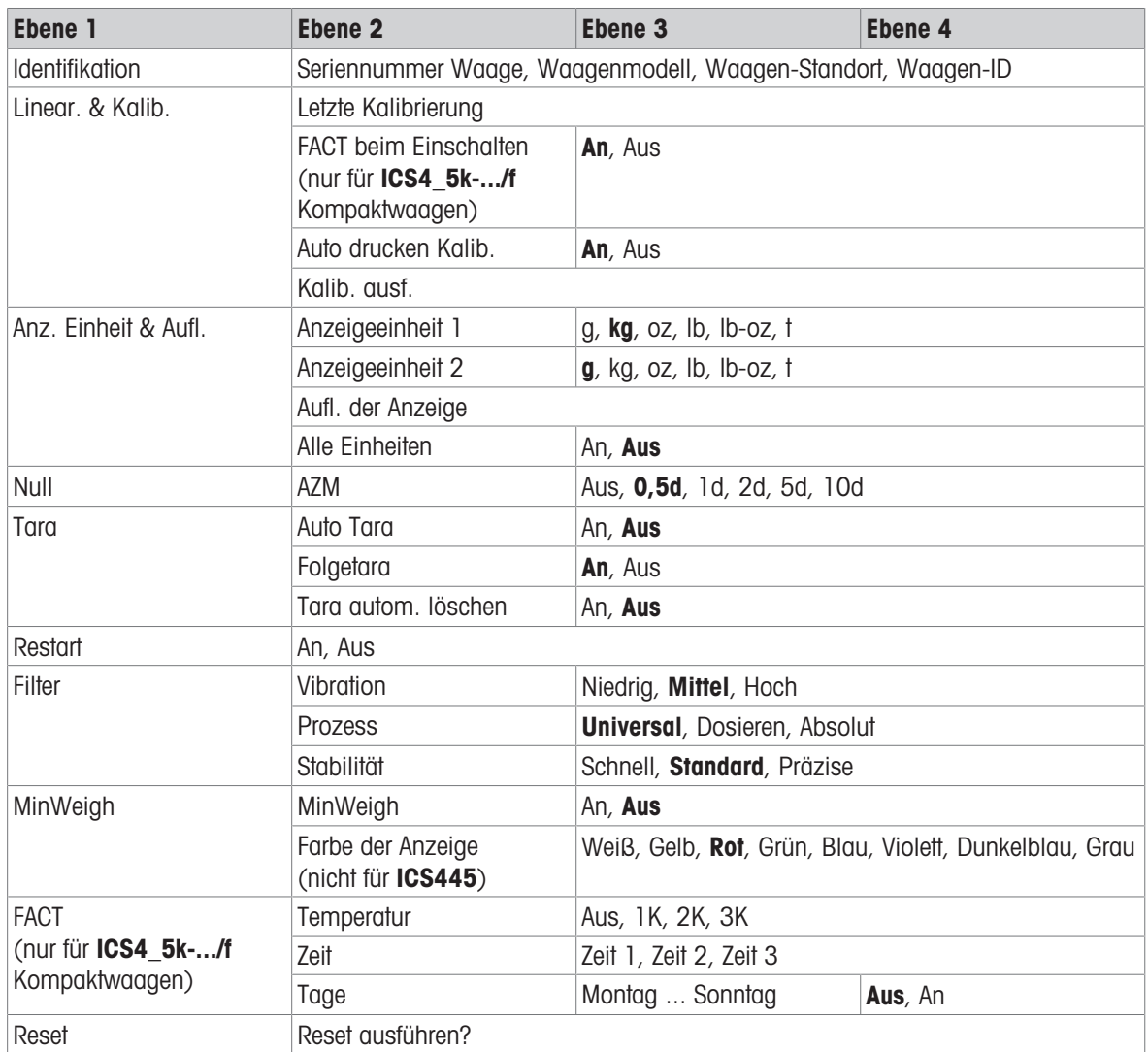

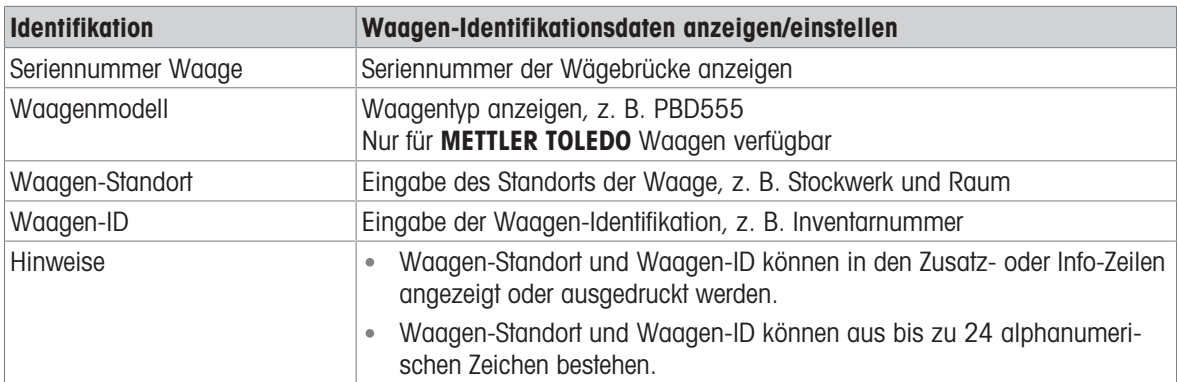

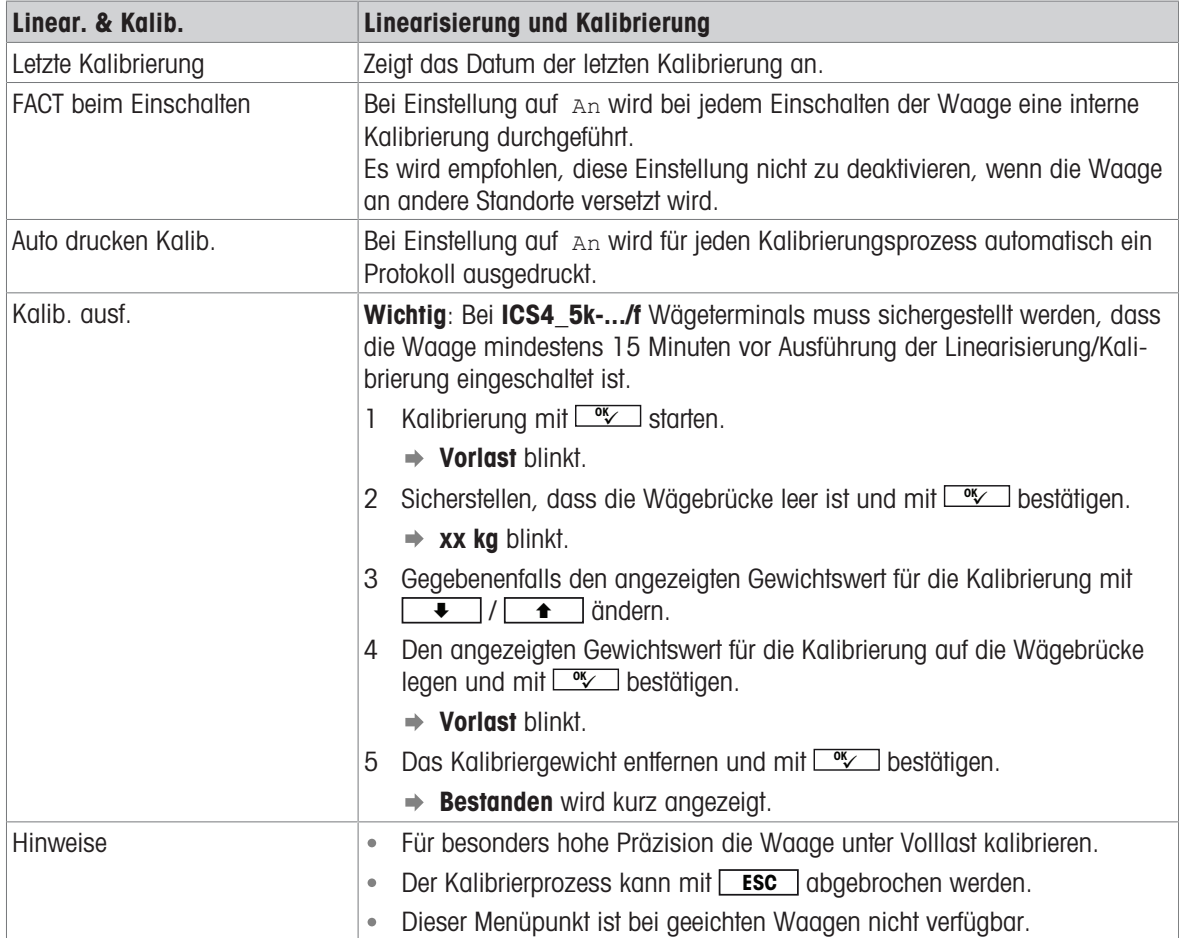

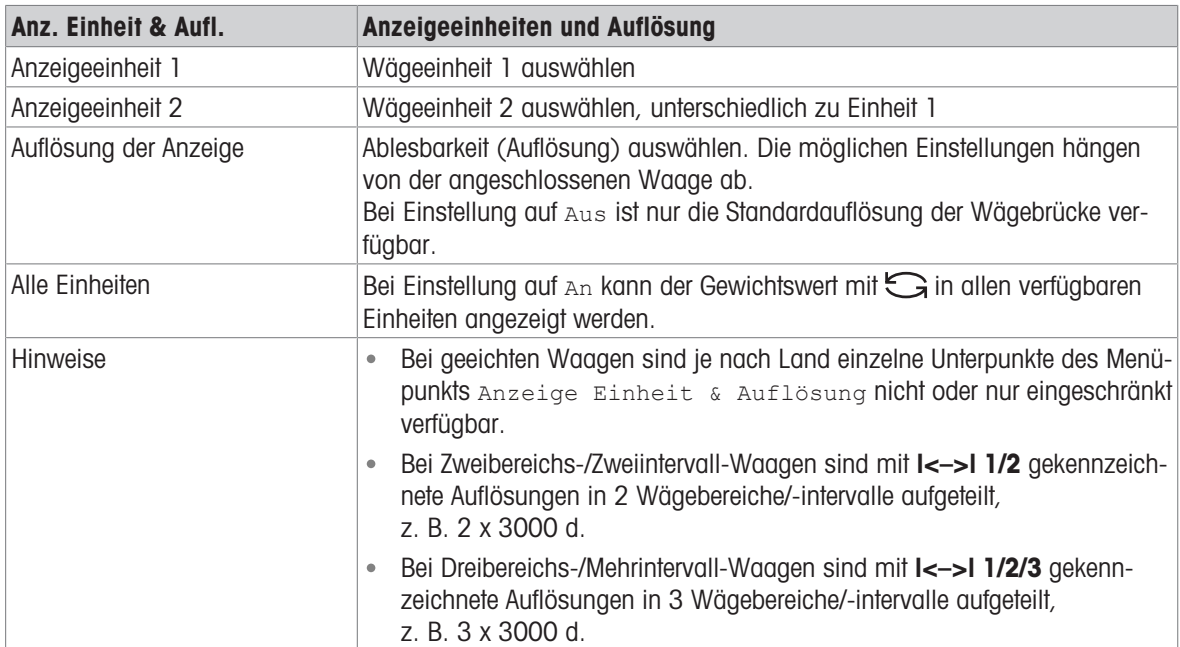

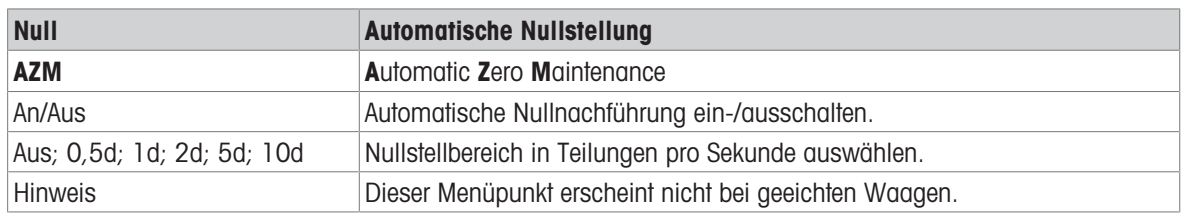

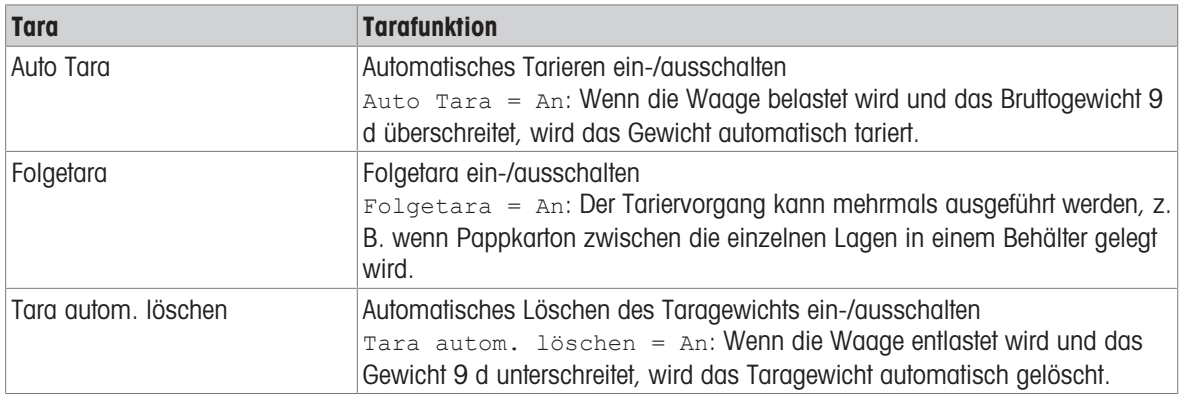

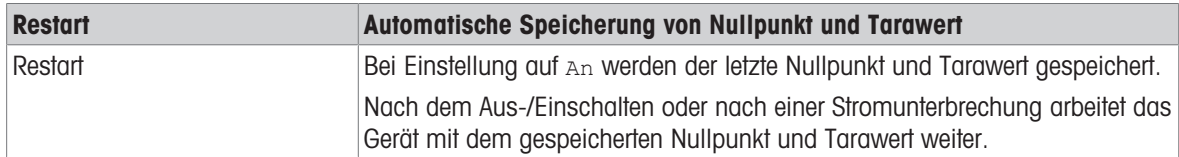

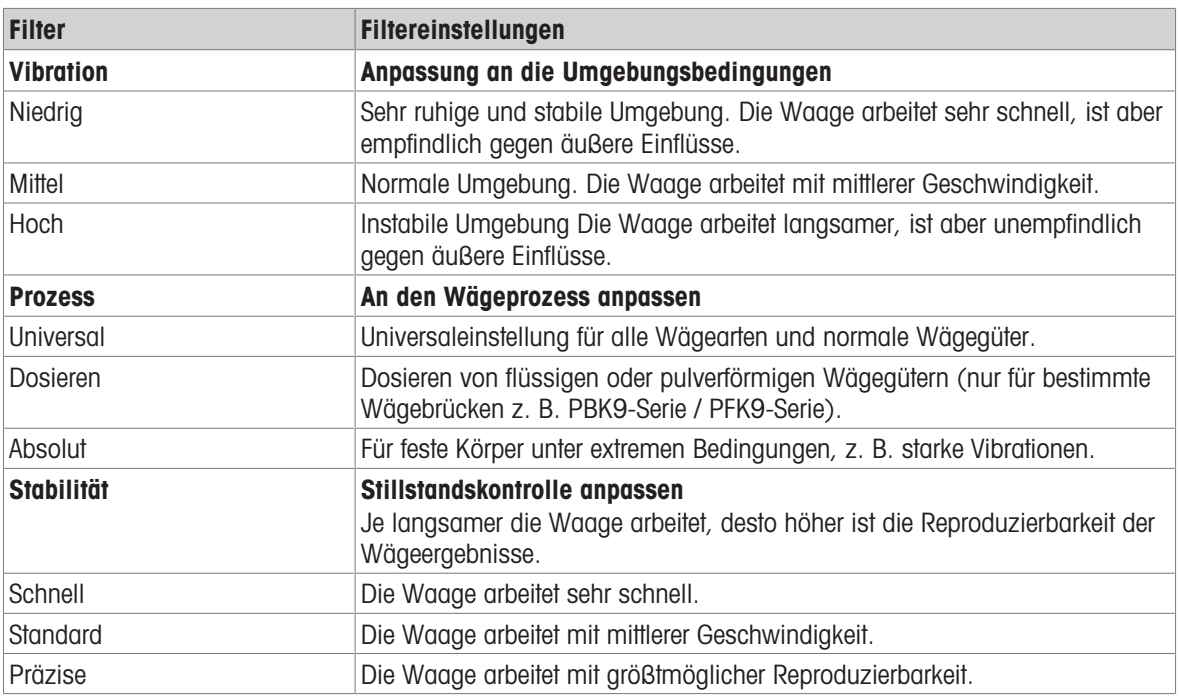

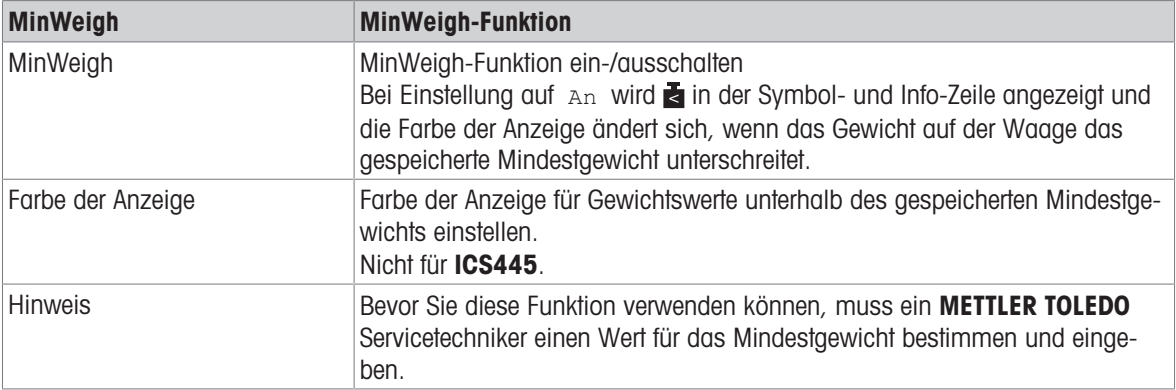

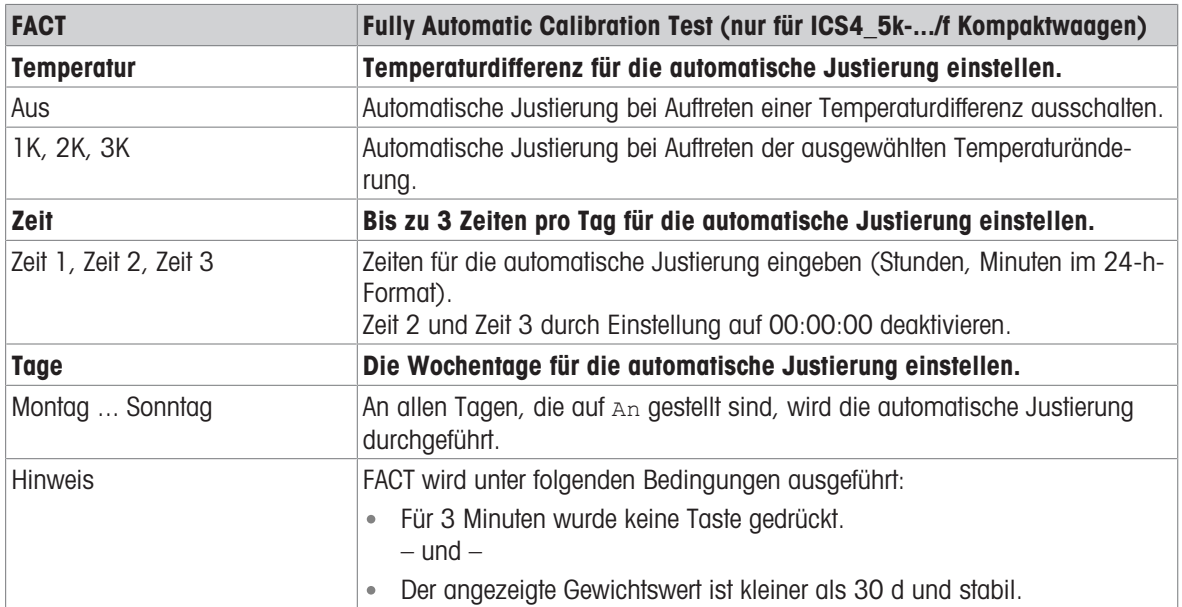

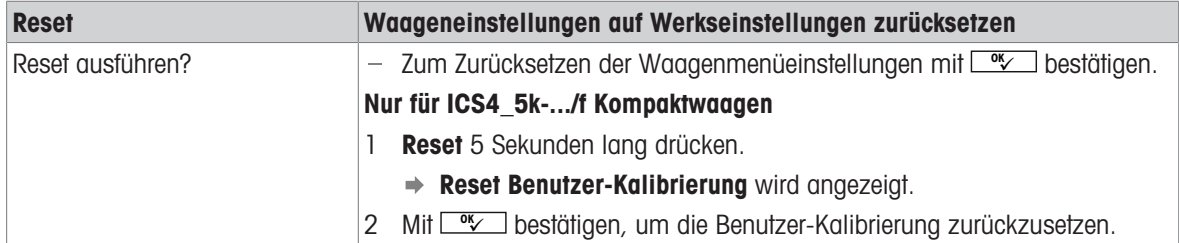

# 6.3.3 Menüblock IDNet-Waage

# <span id="page-60-0"></span>Übersicht

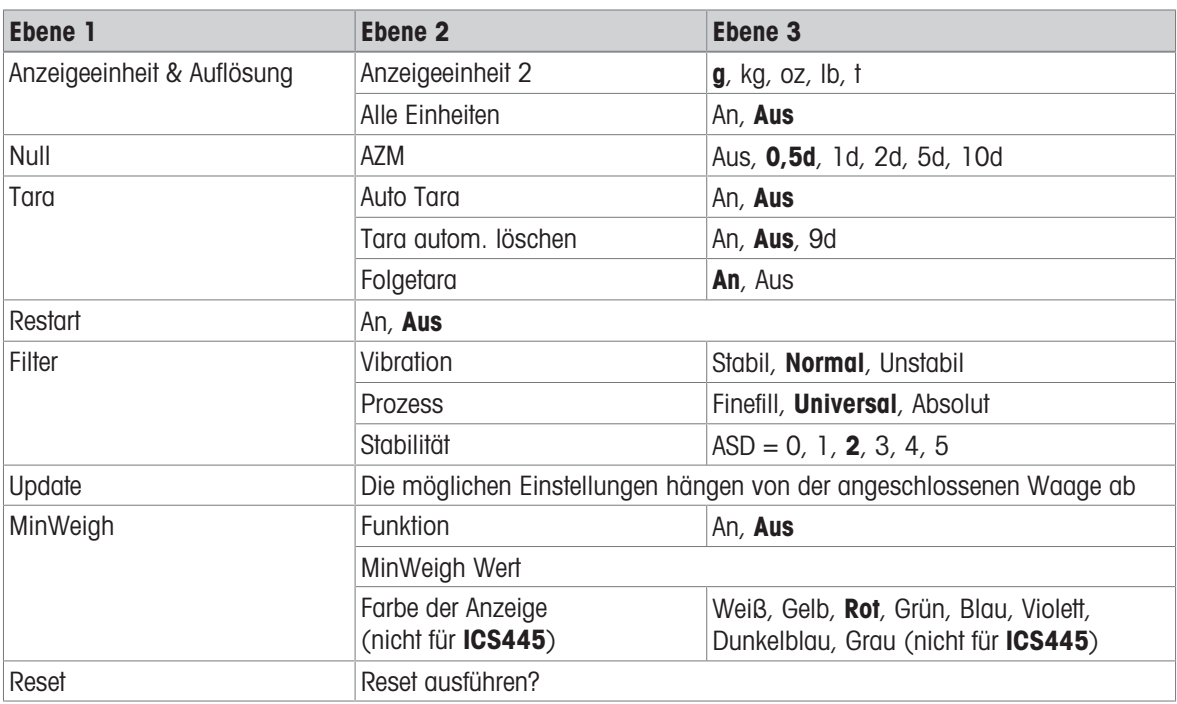

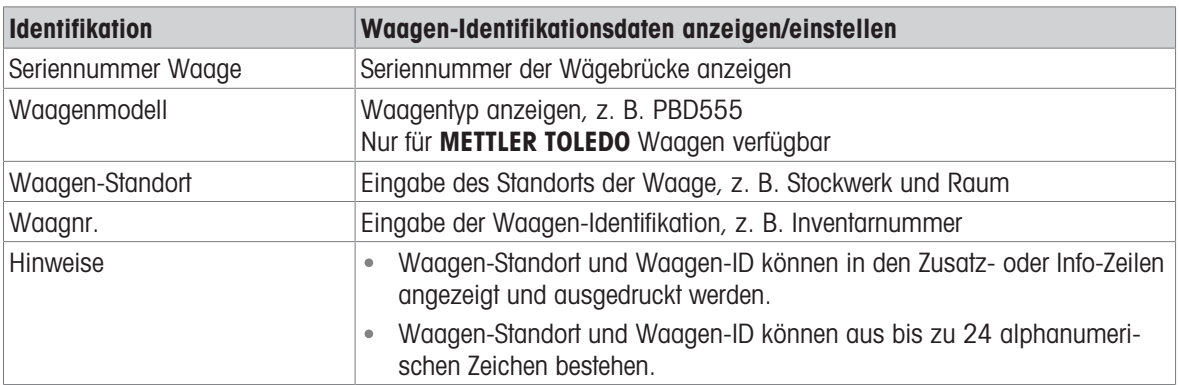

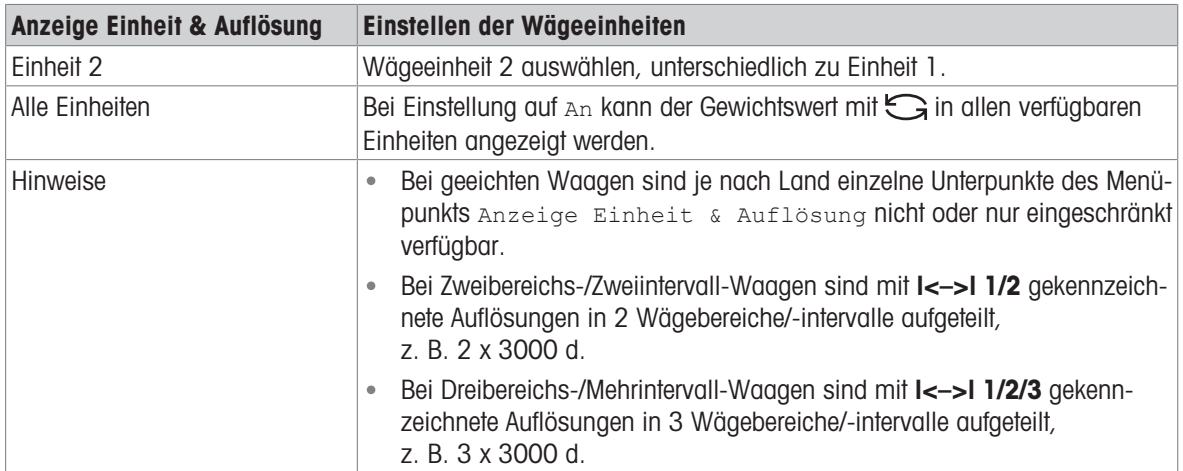

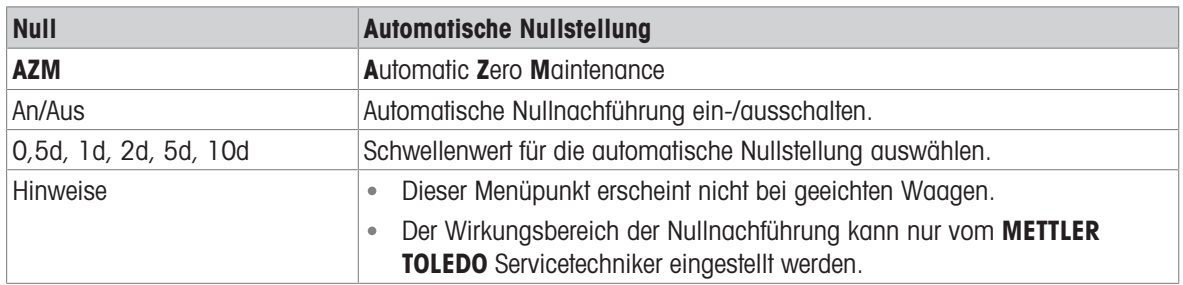

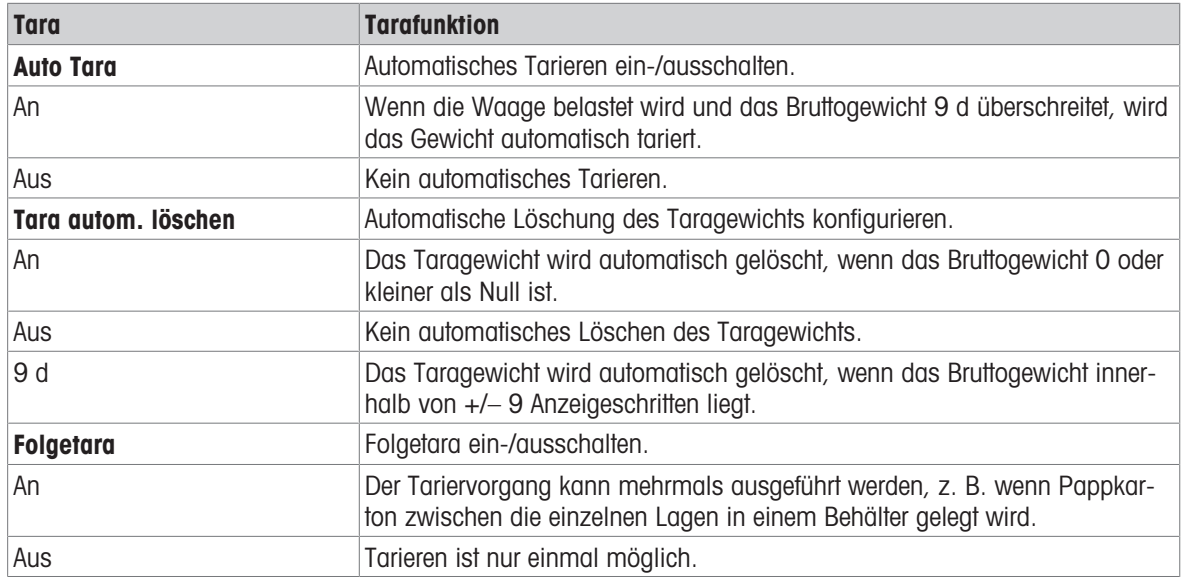

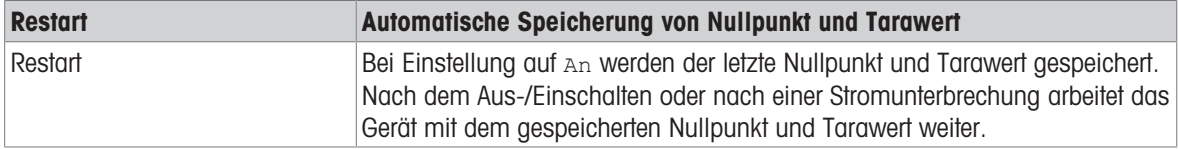

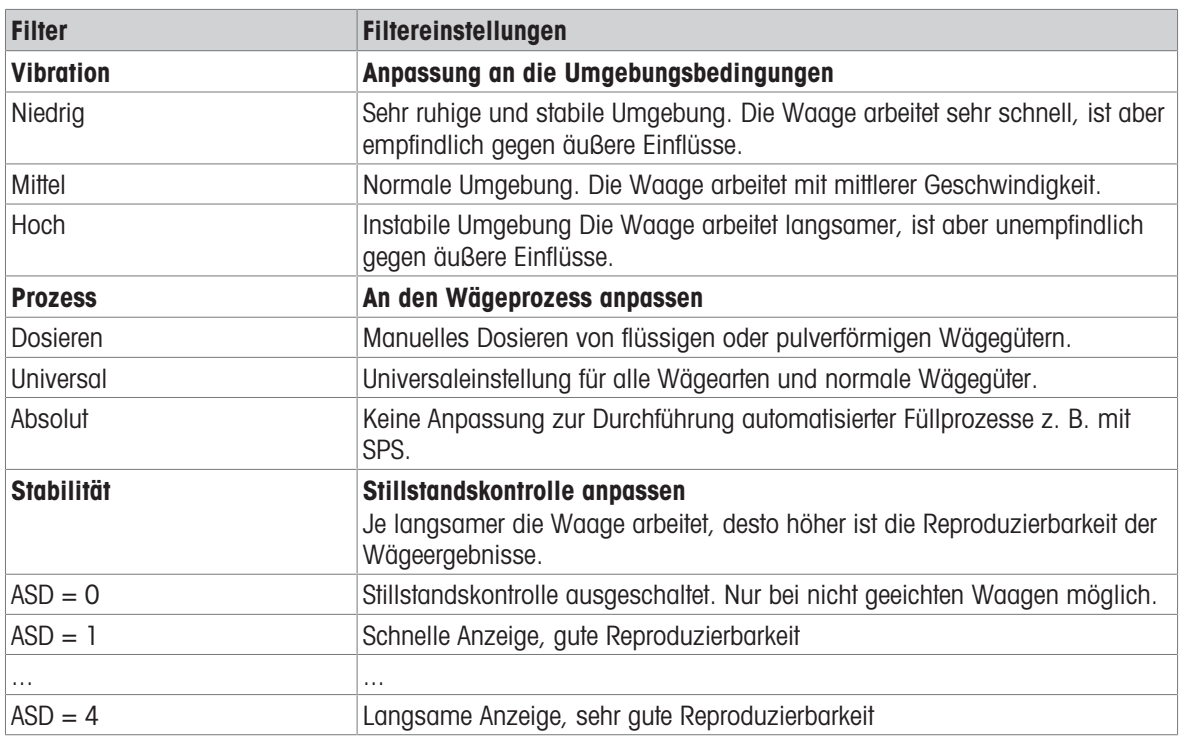

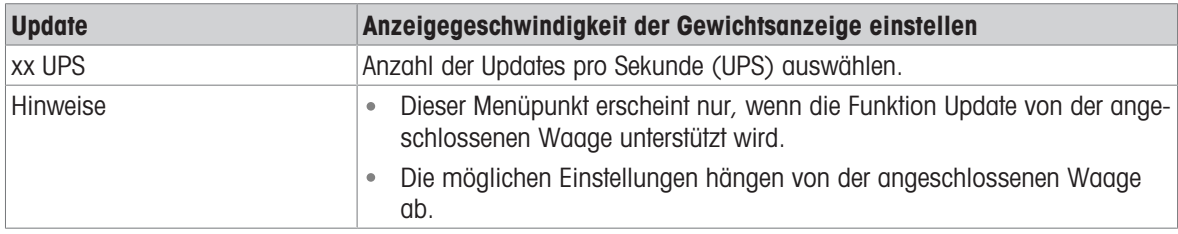

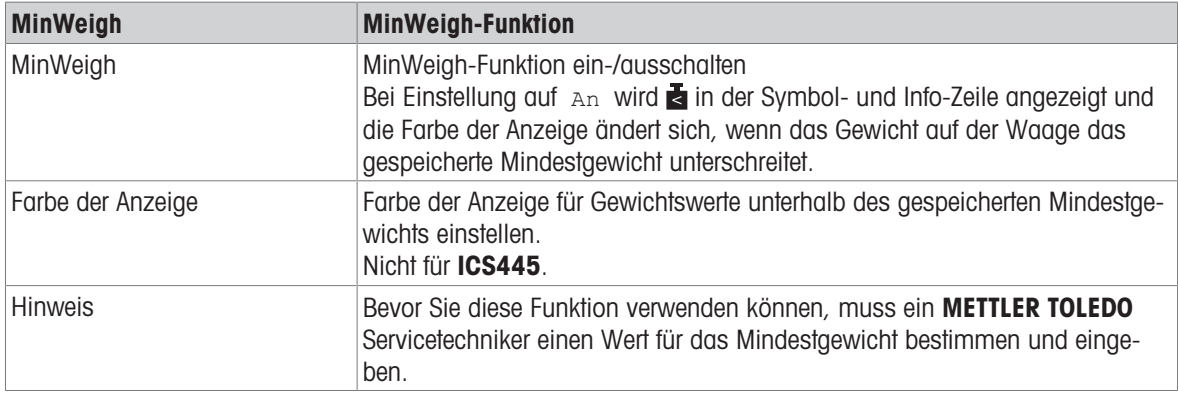

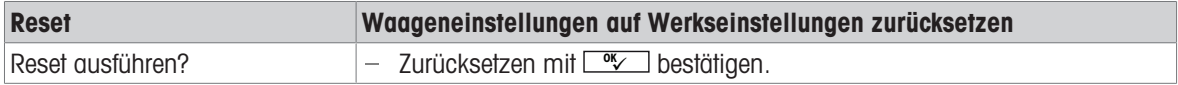

# 6.4 Menüblock Applikation

### 6.4.1 Applikation –> Direktes Wiegen

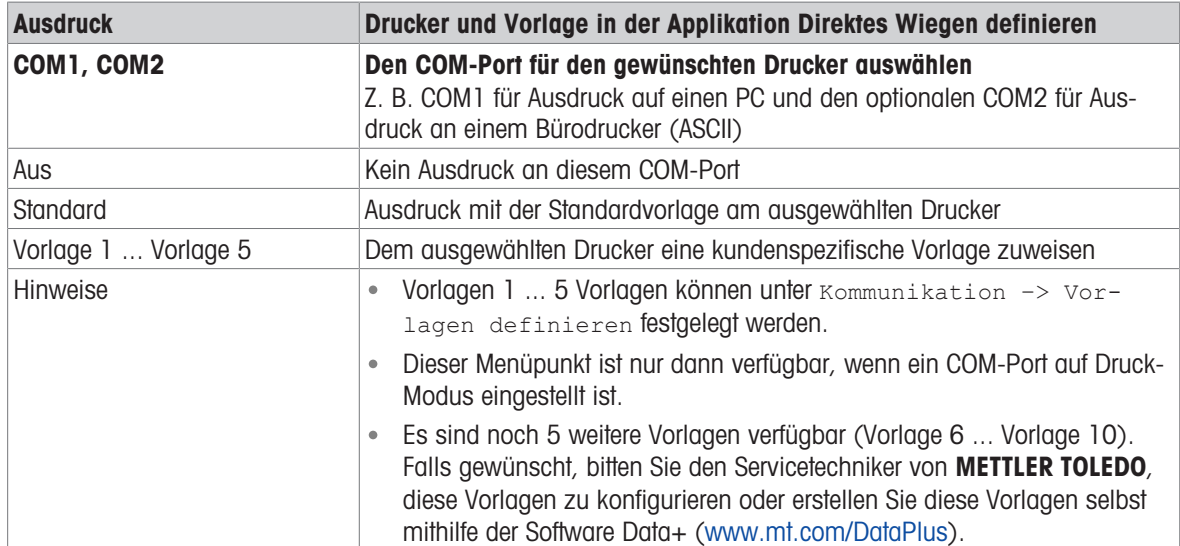

### 6.4.2 Applikation –> Dynamisches Wiegen

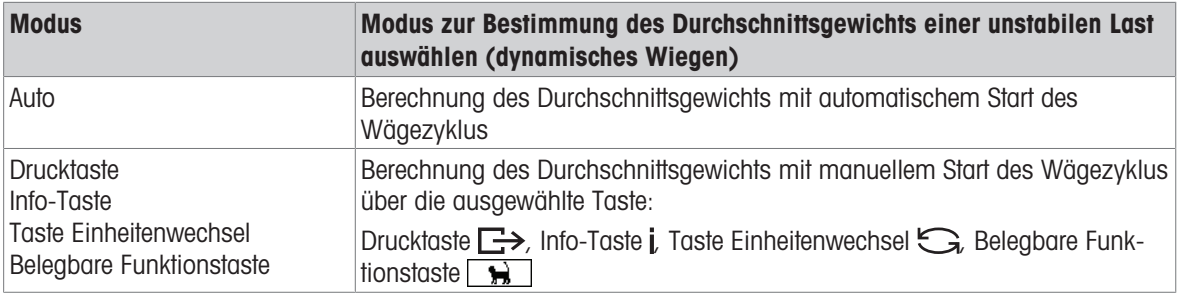

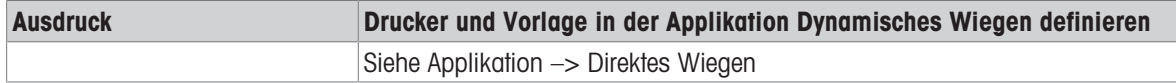

# 6.4.3 Applikation -> Intelligenter Ausdruck

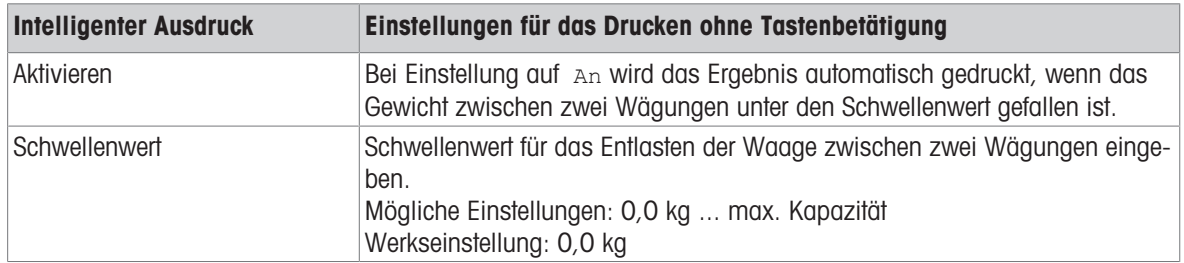

# 6.4.4 Applikation –> Zählen

# Übersicht

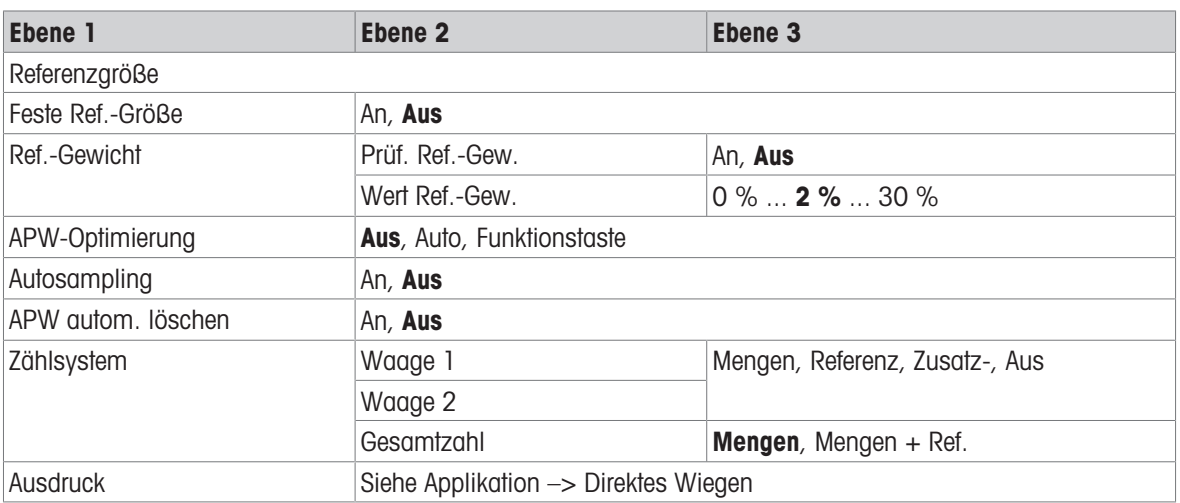

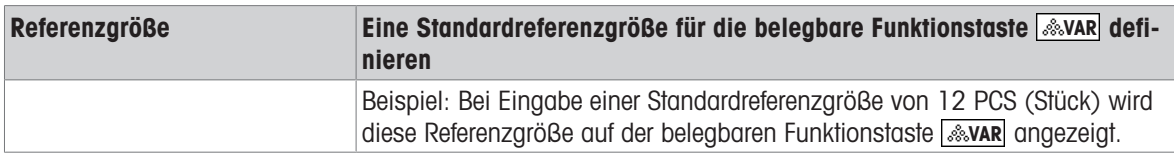

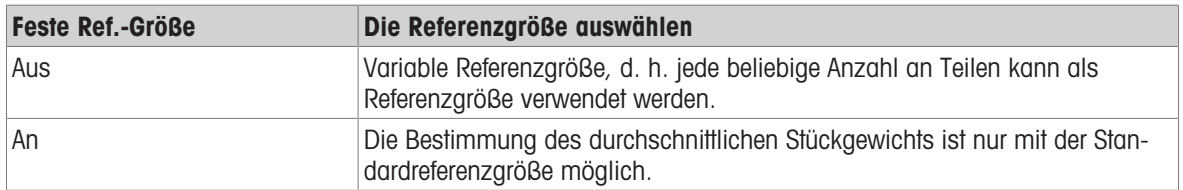

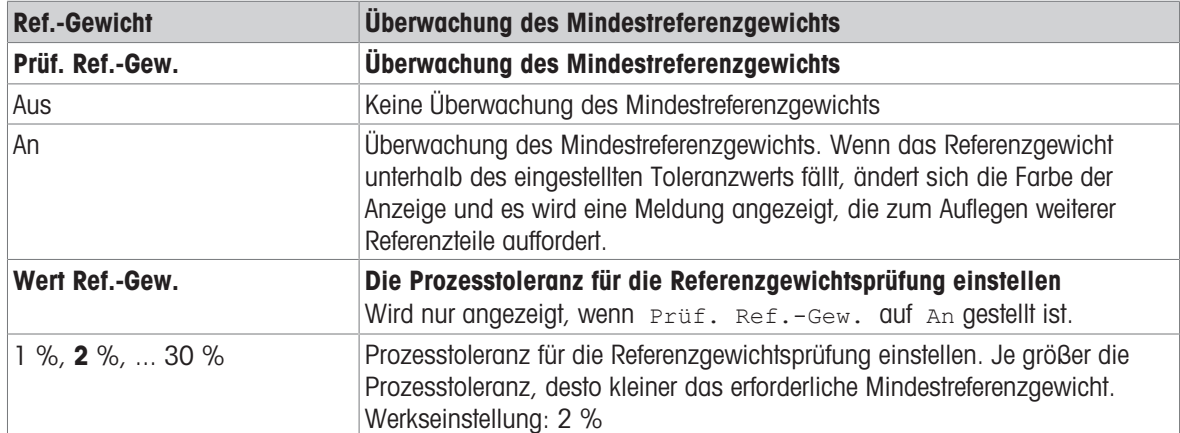

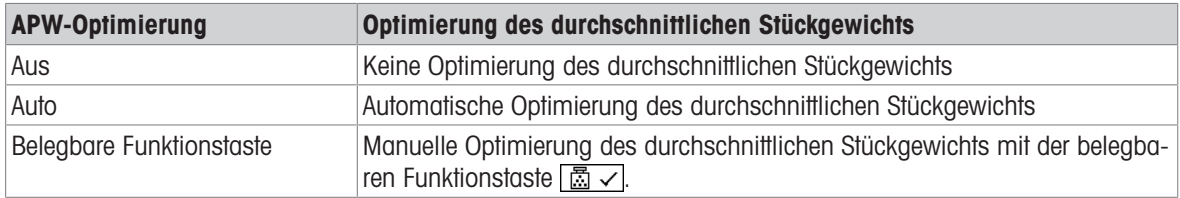

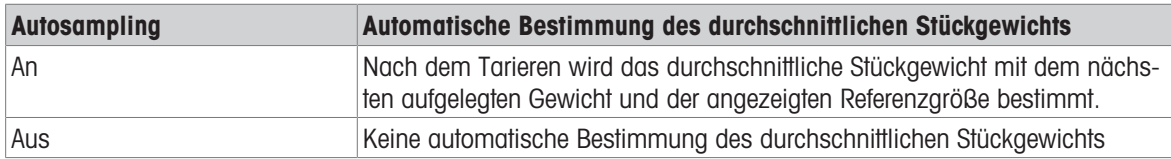

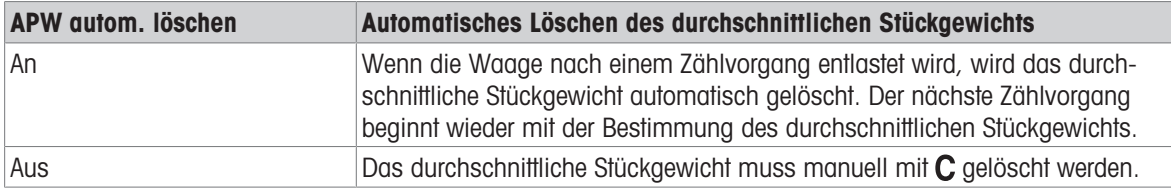

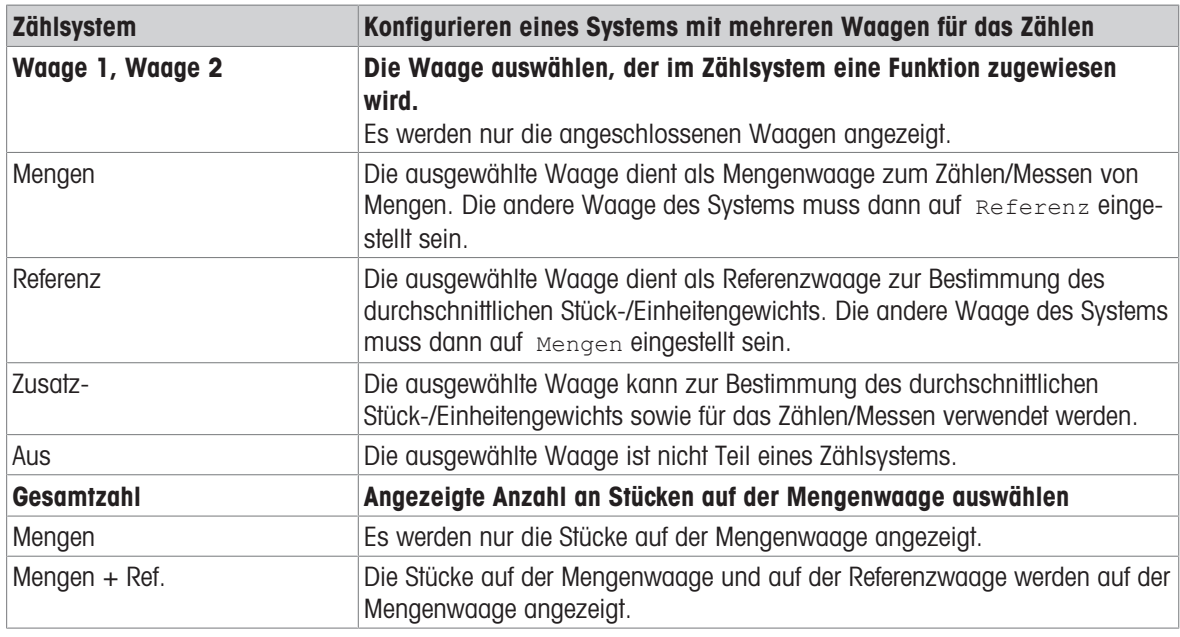

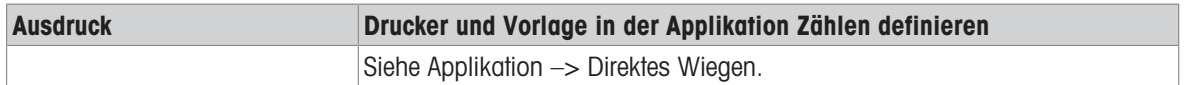

# 6.4.5 Applikation -> Plus/Minus

# Übersicht

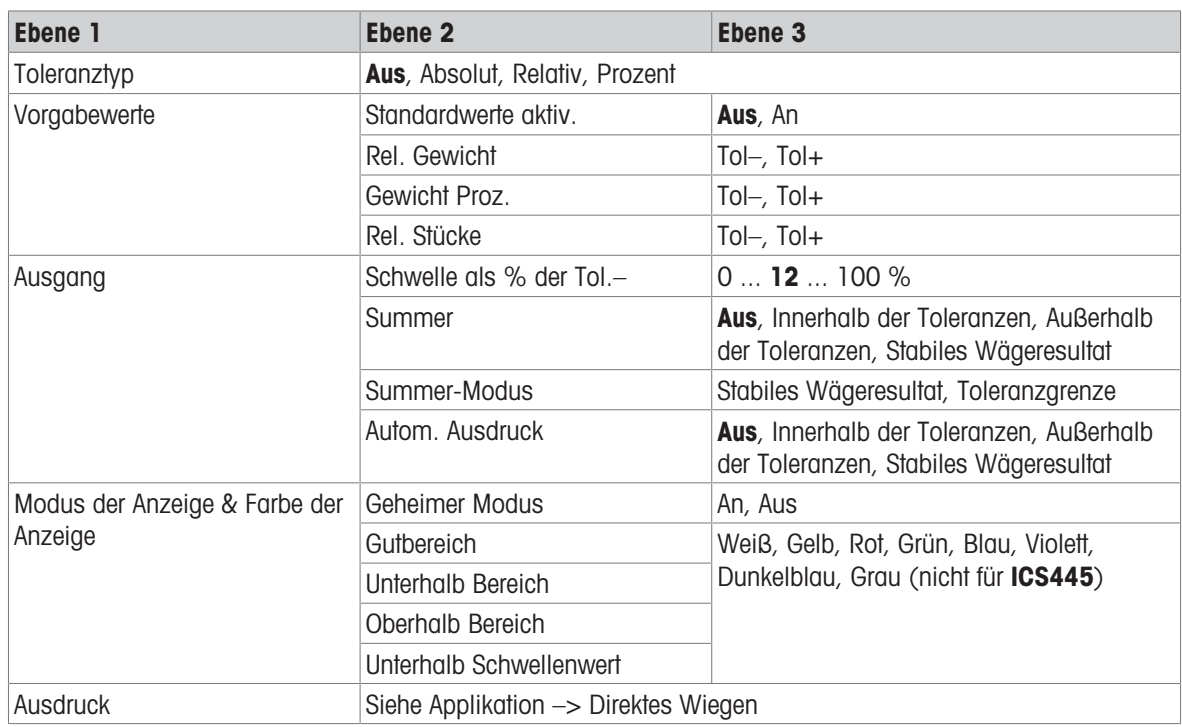

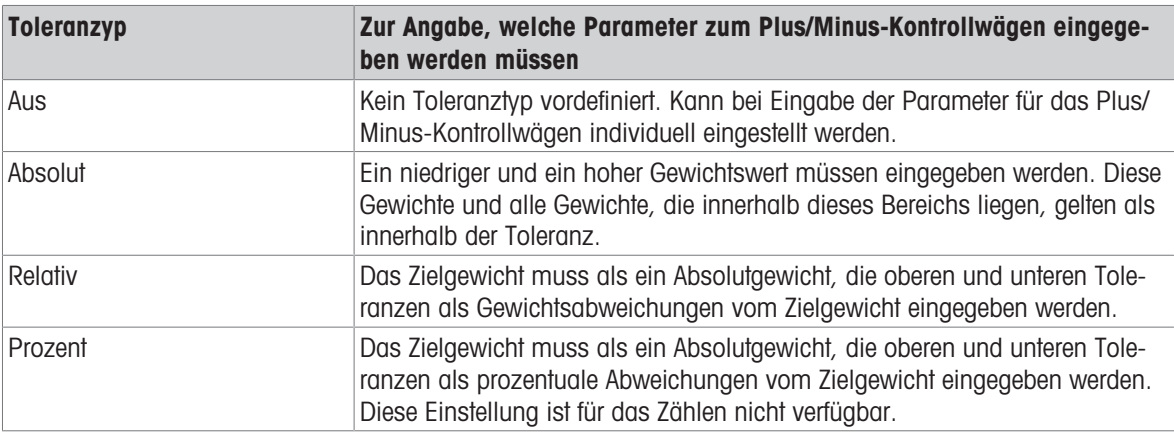

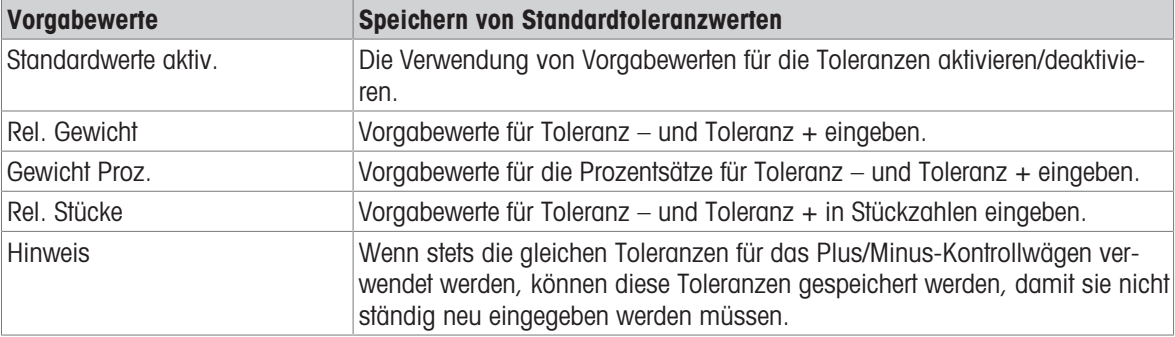

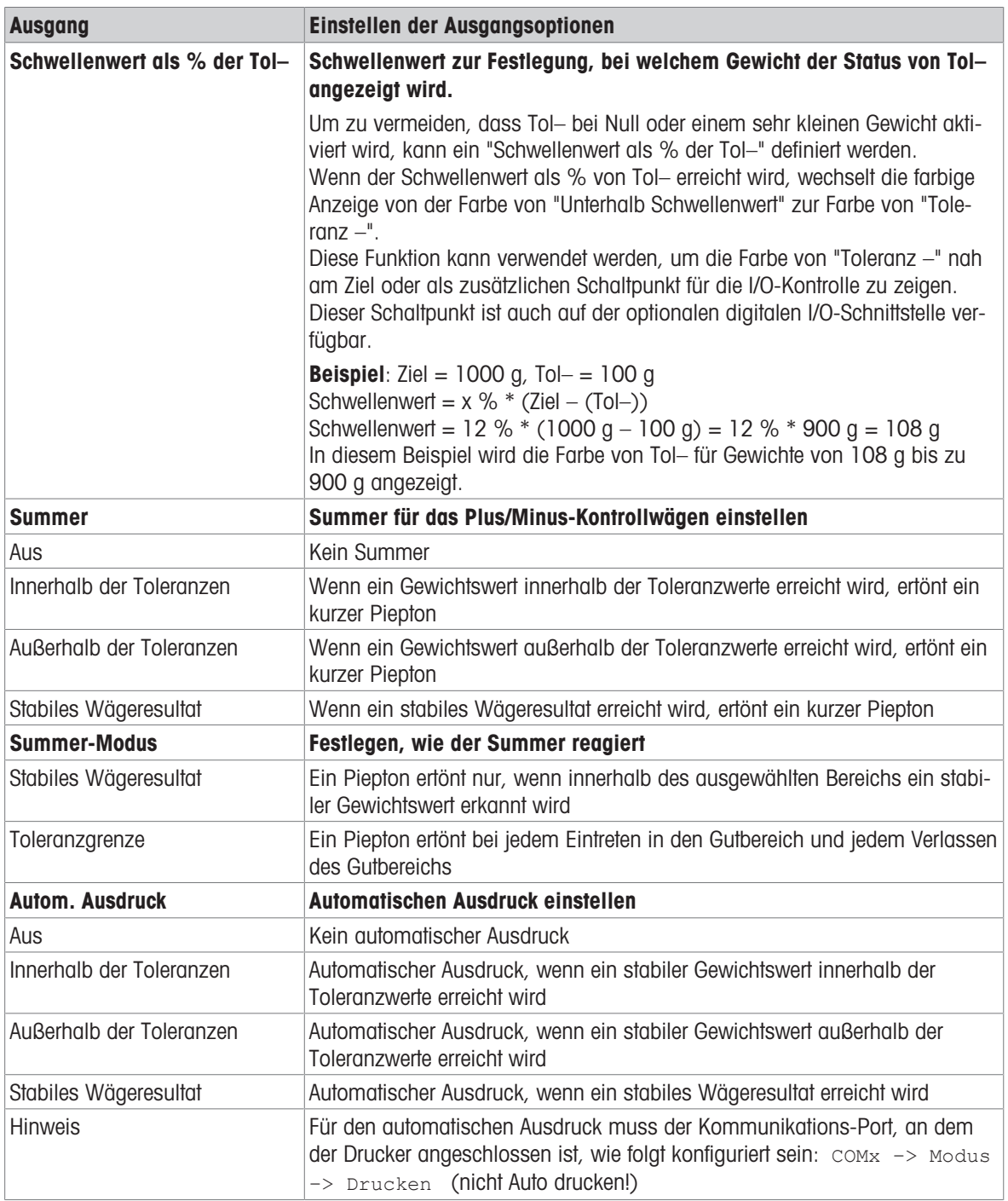

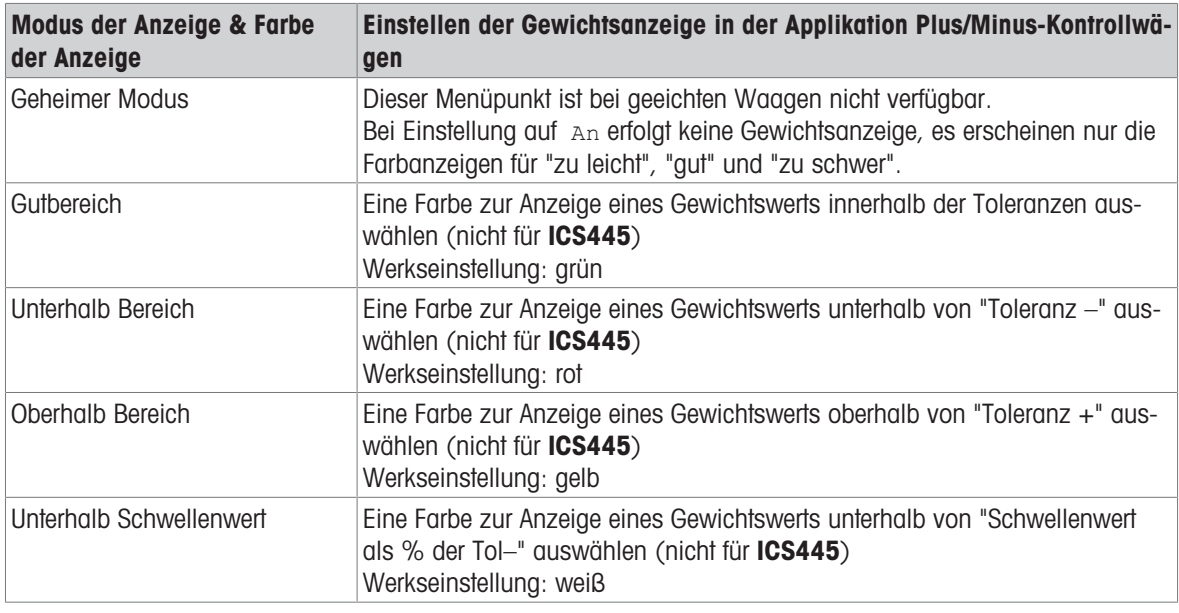

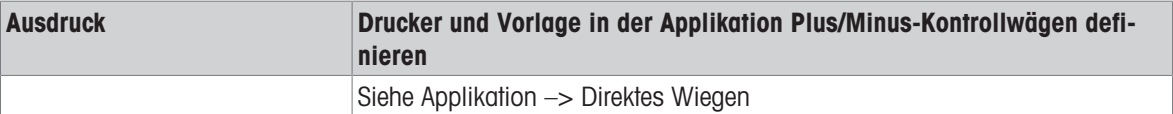

# 6.4.6 Applikation –> Aufsummieren

# Übersicht

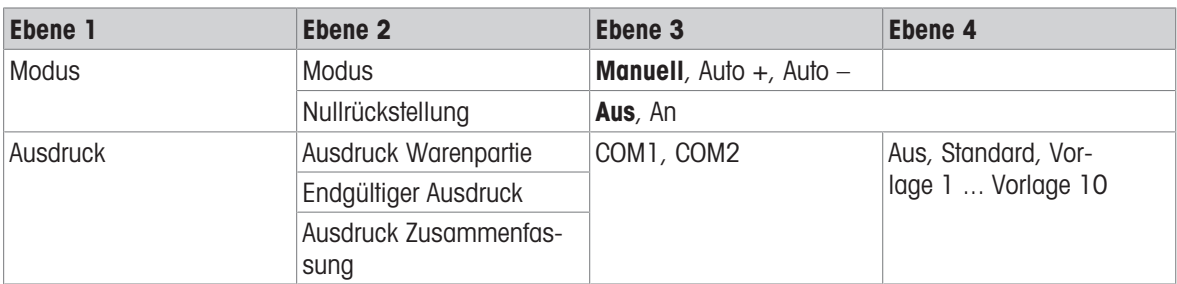

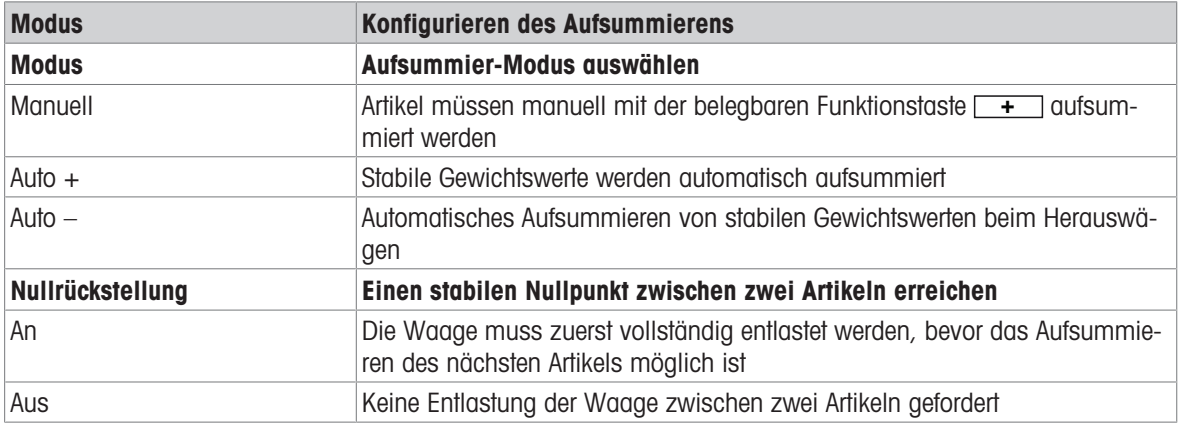

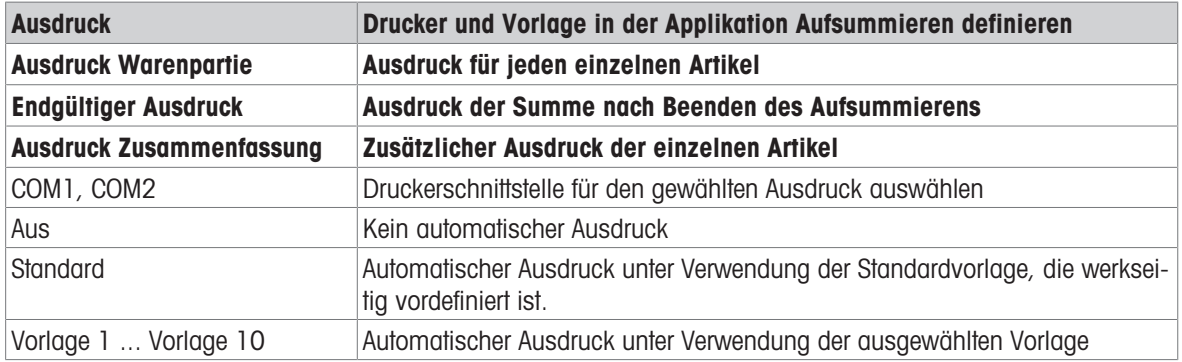

# 6.4.7 Applikation –> Speicher

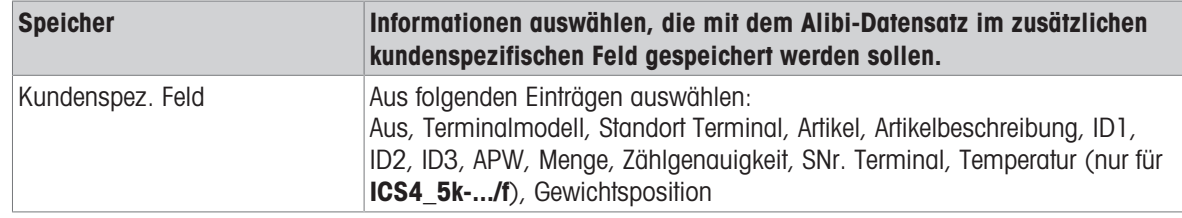

# 6.4.8 Applikation –> Datenbank

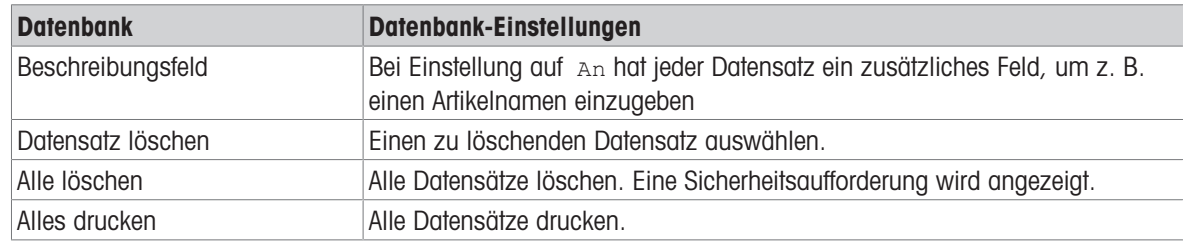

### 6.4.9 Applikation –> Auffordern

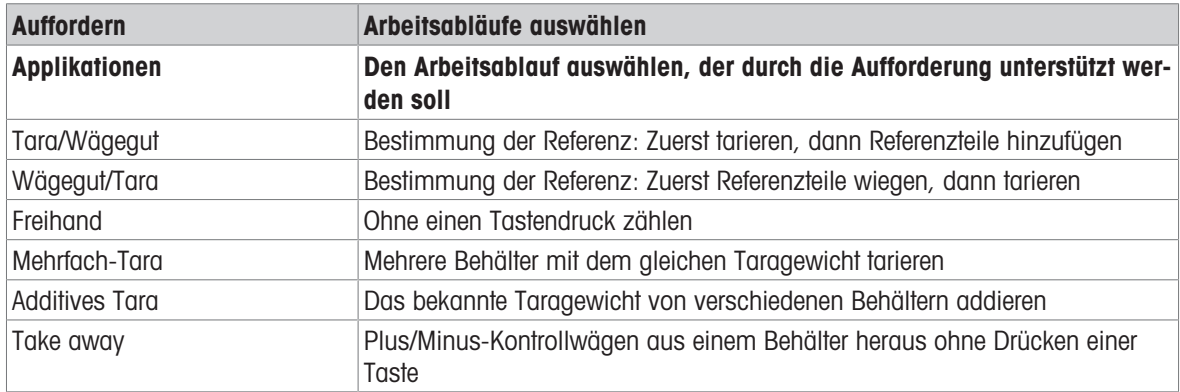

# 6.4.10 Applikation -> Reset

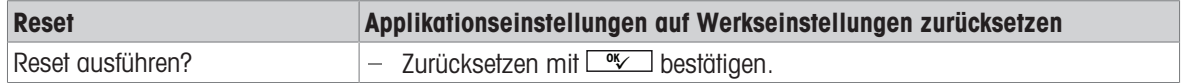

# 6.5 Menüblock Terminal

# 6.5.1 Menü Terminal Übersicht

Der Menüblock Terminal besteht aus den folgenden Haupt-Unterblöcken, die nachfolgend genauer beschrieben werden.

- Gerät
- Zugriff
- Reset

Werkseinstellungen sind in der folgenden Übersicht fett gedruckt.

### 6.5.2 Terminal –> Gerät

#### Übersicht

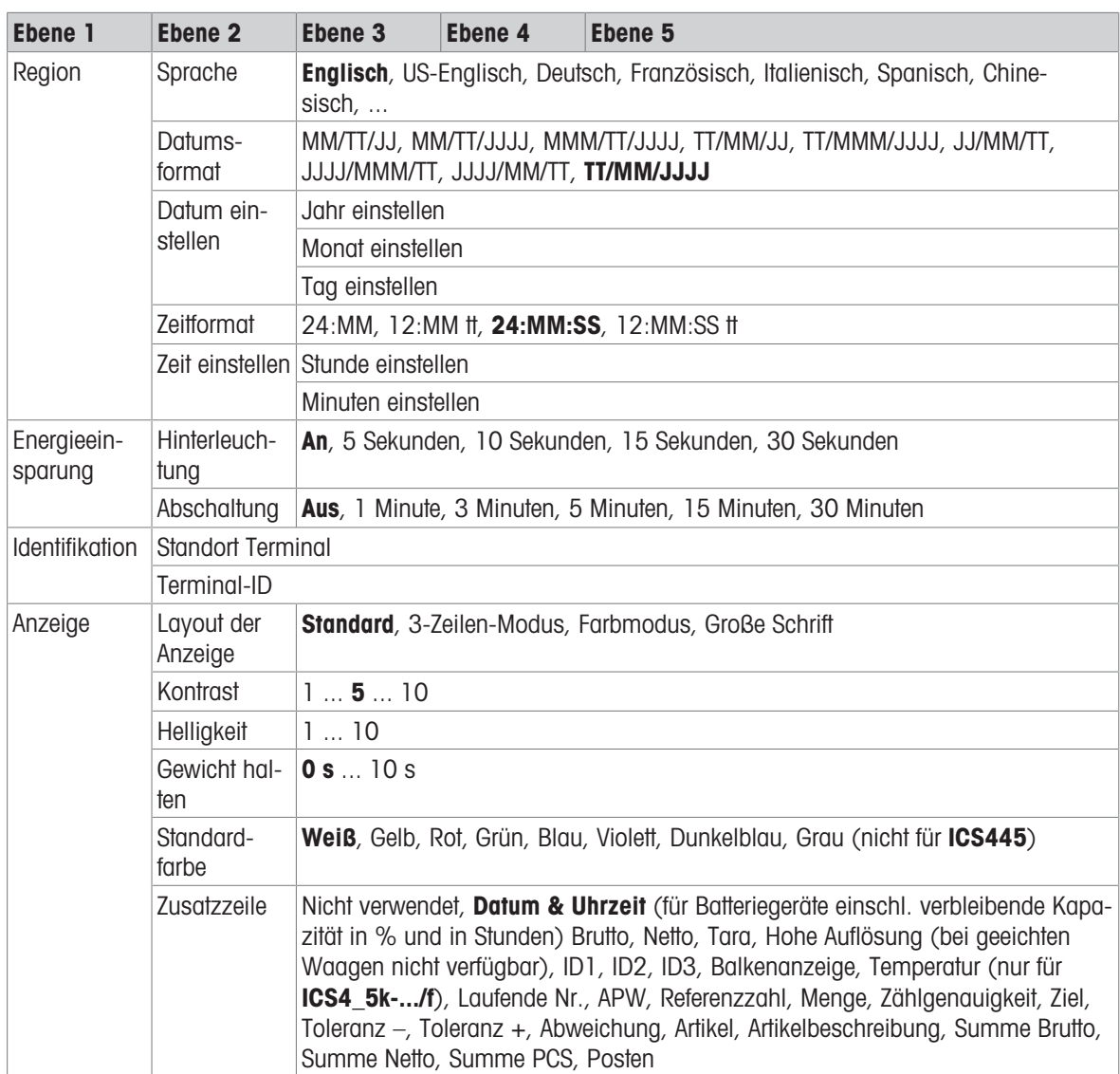
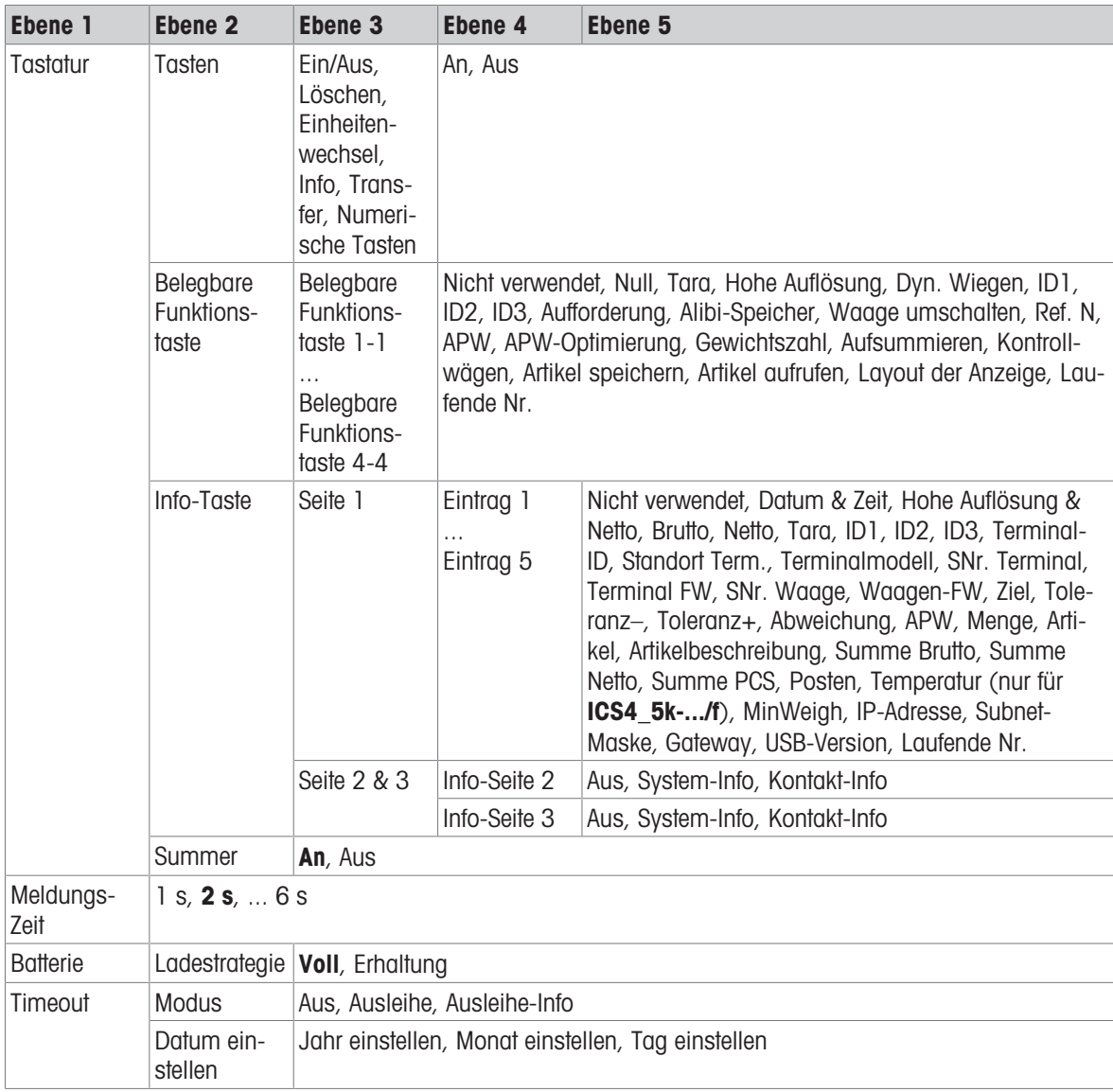

### Beschreibung

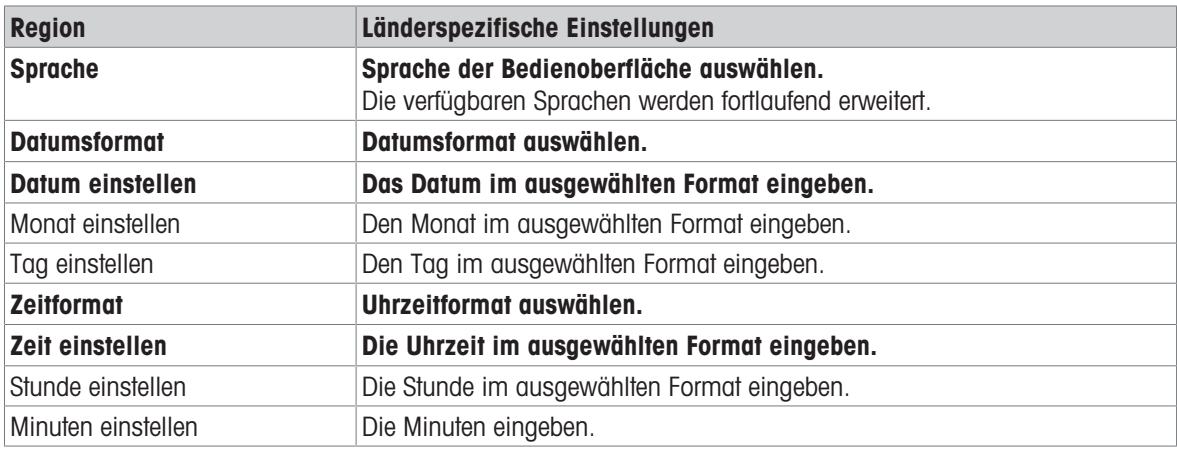

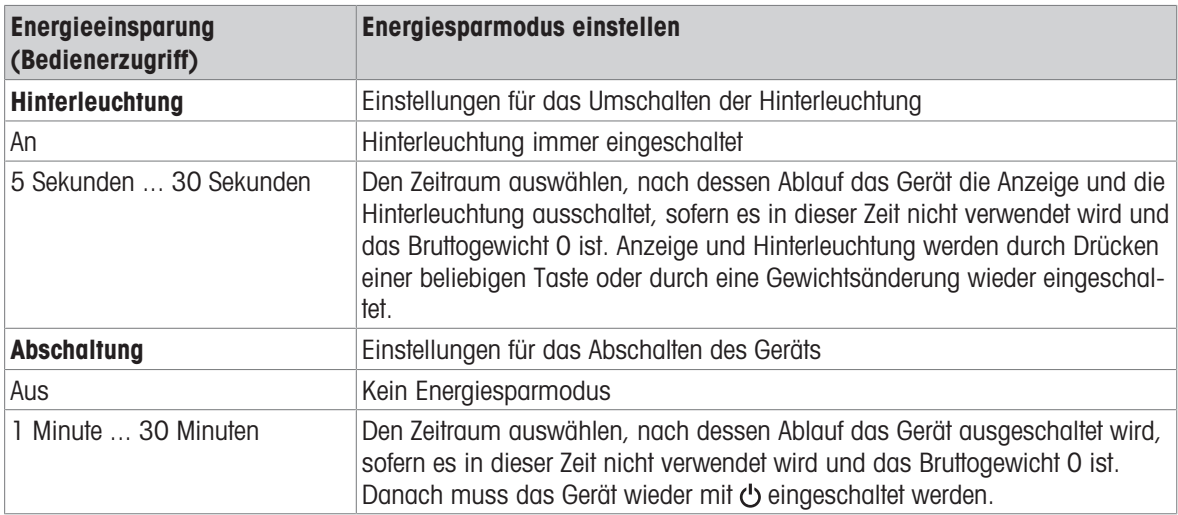

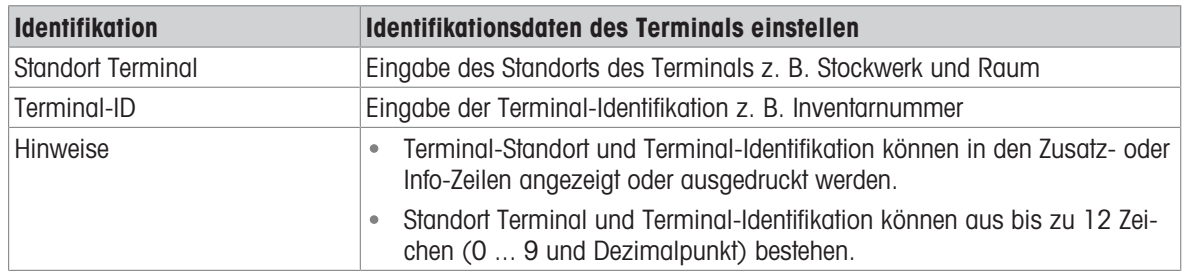

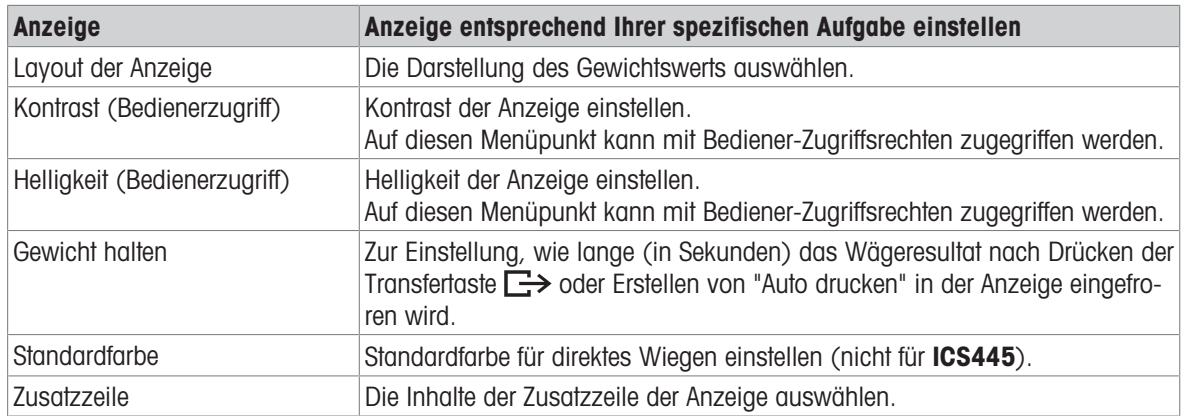

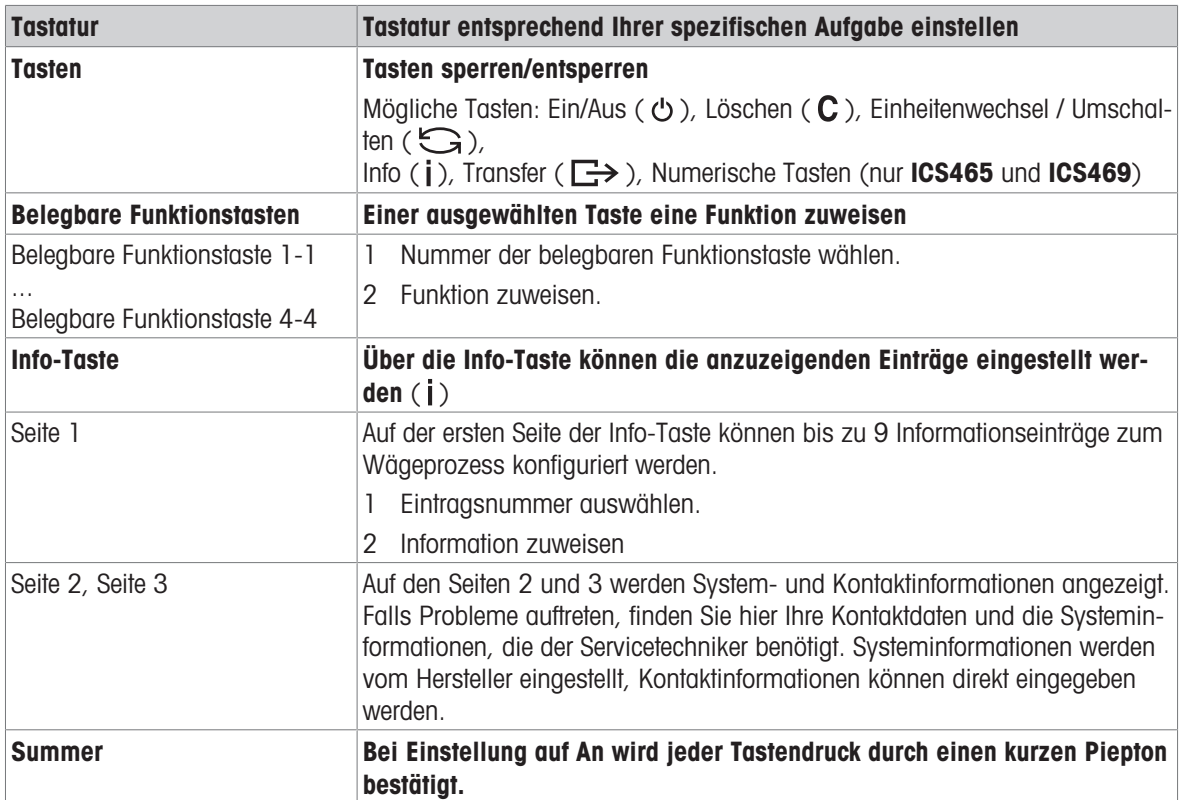

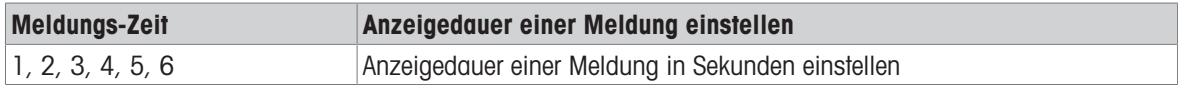

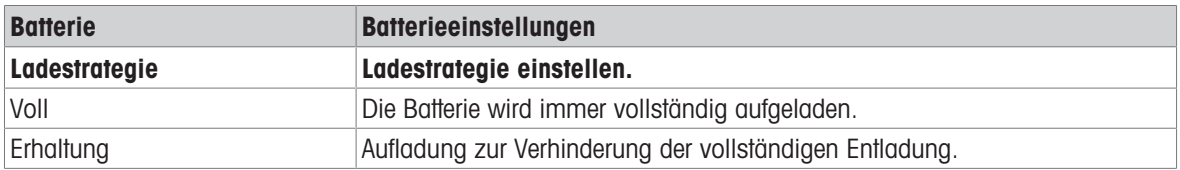

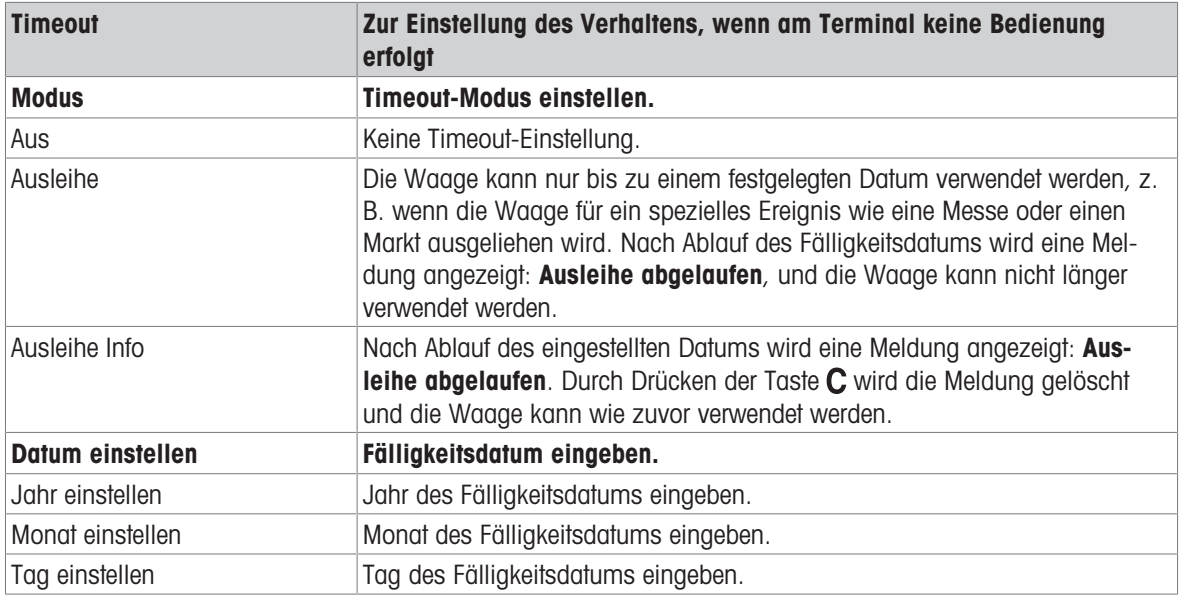

# 6.5.3 Terminal –> Zugriff

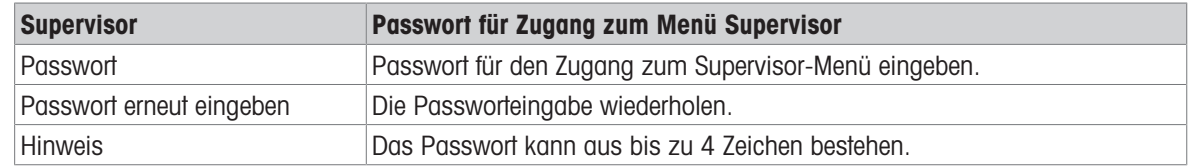

# 6.5.4 Terminal –> Reset

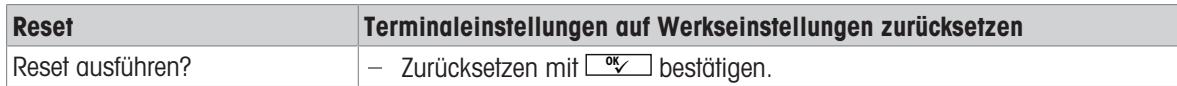

# 6.6 Menüblock Kommunikation

### 6.6.1 Allgemeines

Detaillierte Informationen zu Schnittstellenprotokollen und -befehlen finden Sie im SICS-Referenzhand-Ť buch.

Der Menüblock Kommunikation besteht aus den folgenden Unterblöcken:

- Übersicht Zeigt die installierten Schnittstellen an.
- COM1 Parametereinstellungen für die RS232-Standardschnittstelle COM1.
- COM2 Parametereinstellungen für die optionale zweite Schnittstelle COM2.
- Vorlagen definieren Vorlagen definieren, die den applikationsspezifischen Ausdrucken zugewiesen werden.

Die Identifikation der Schnittstellen erfolgt selbsttätig. Es werden daher nur die Menüeinstellungen angezeigt, die für die jeweilige Schnittstelle relevant sind. Wenn keine optionale Schnittstelle installiert ist, wird das Menü COM2 nicht angezeigt.

### 6.6.2 Übersicht über die Menüblöcke Kommunikation

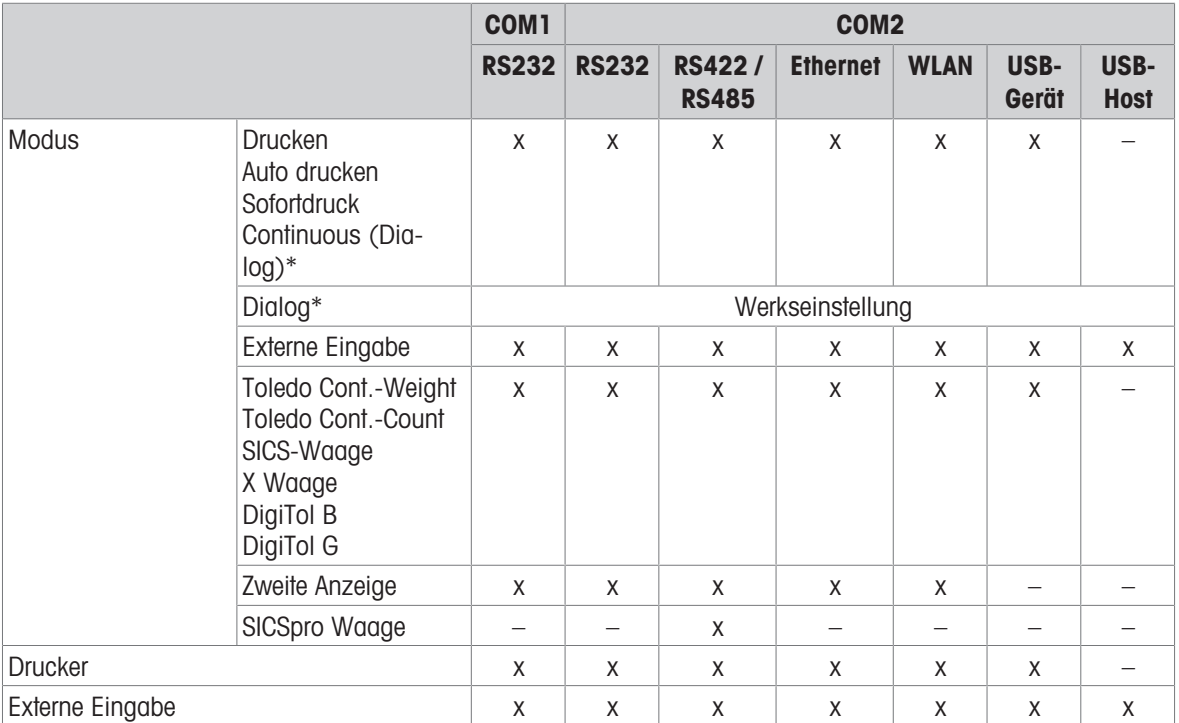

#### Mögliche Einstellungen

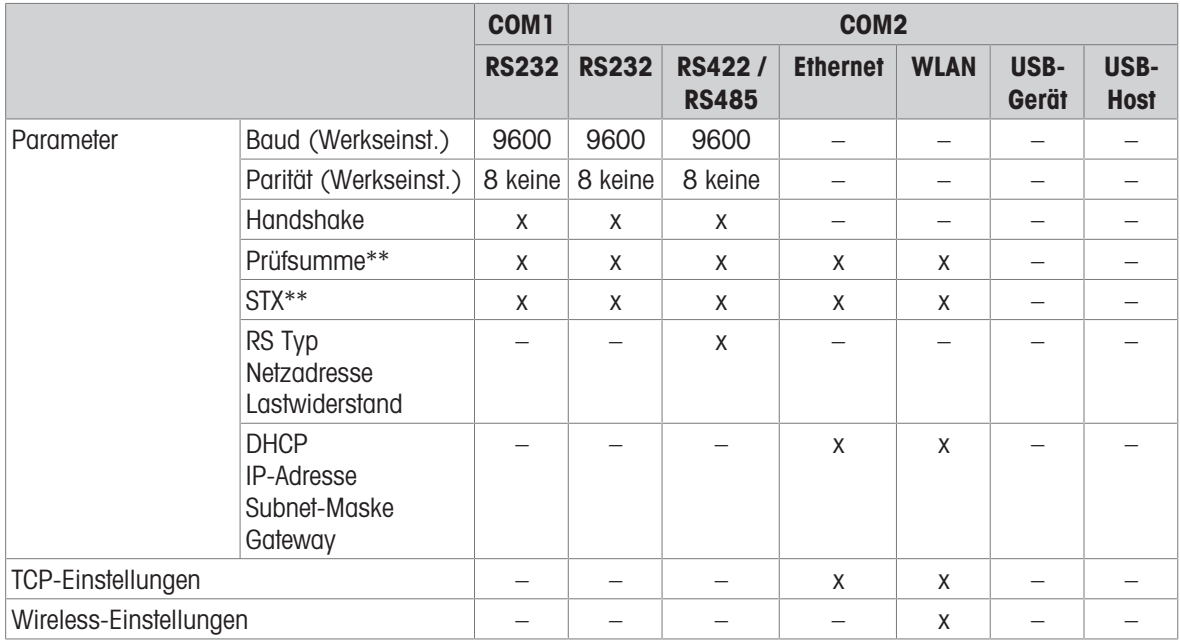

\* für weitere Informationen siehe das Referenzhandbuch SICS

\*\* nur verfügbar für Toledo Cont.-Modi

### Menüblock RS232

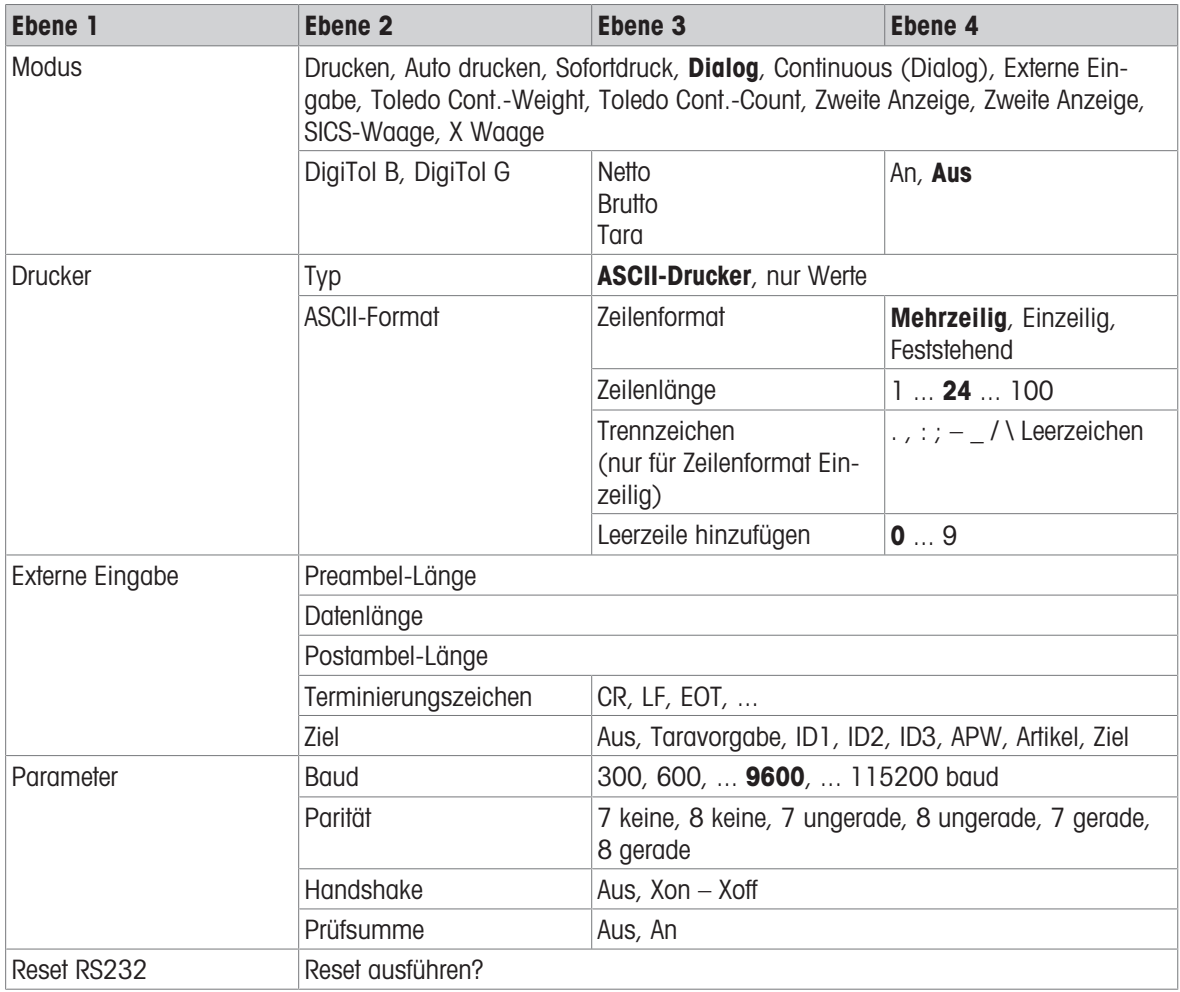

#### Menüblock RS422 / RS485

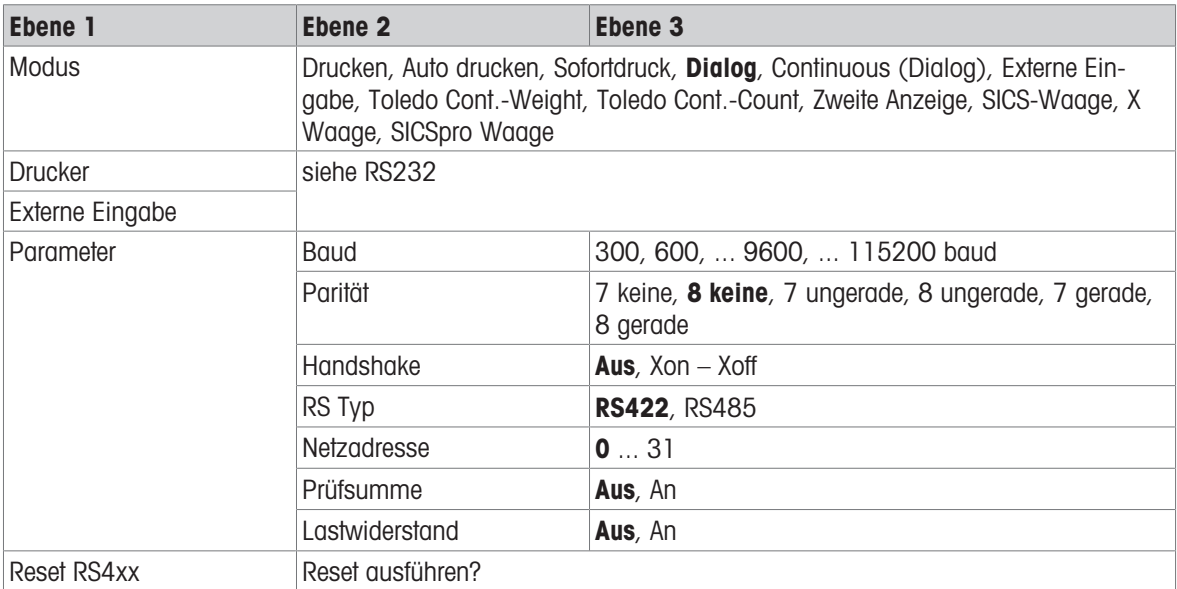

#### Menüblock Ethernet

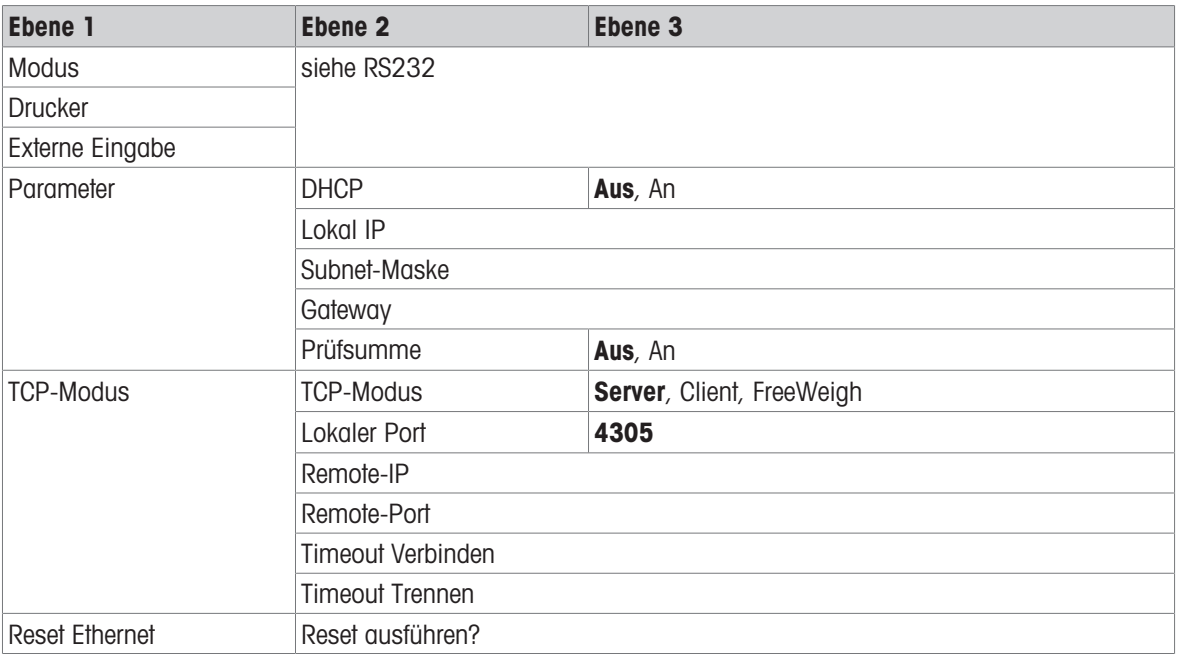

#### Menüblock WLAN

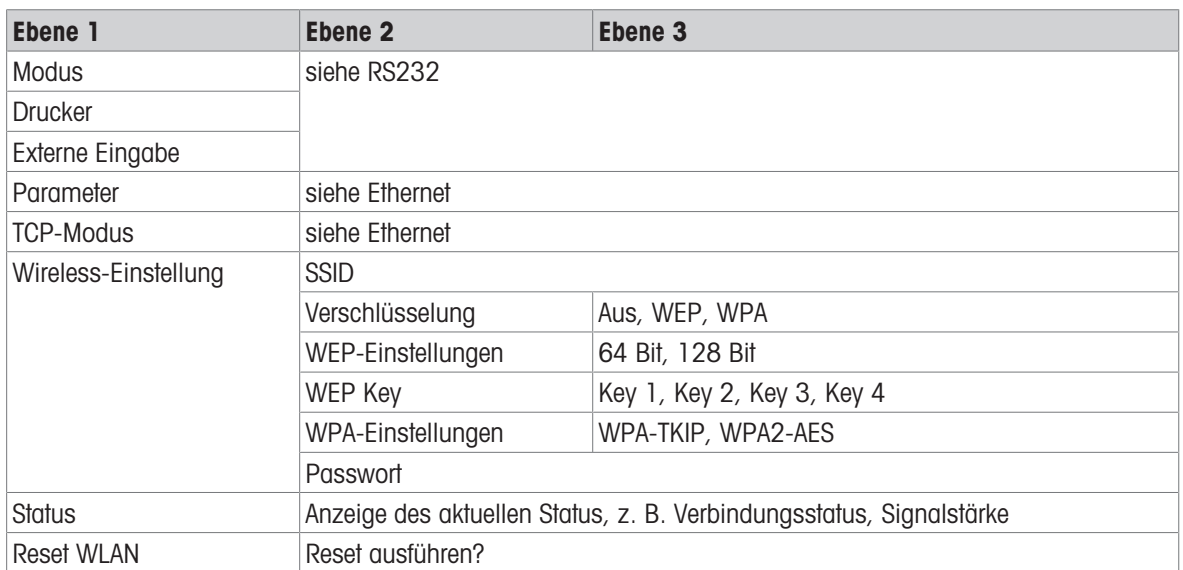

#### Menüblock USB-Host

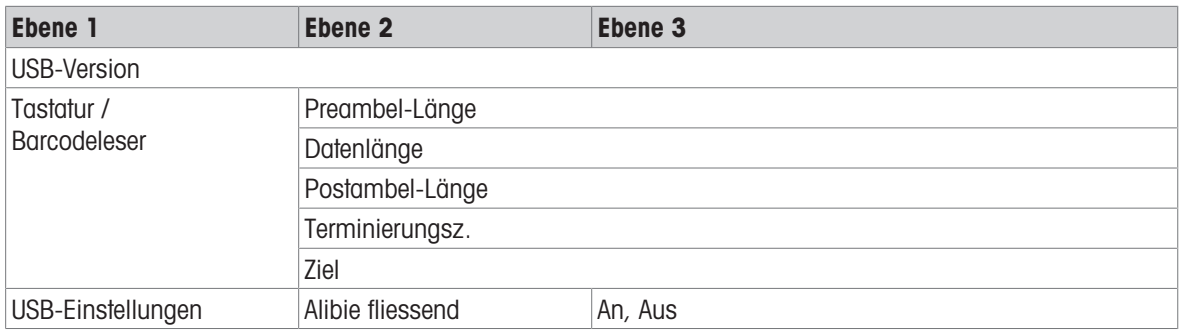

#### Menüblock USB-Gerät

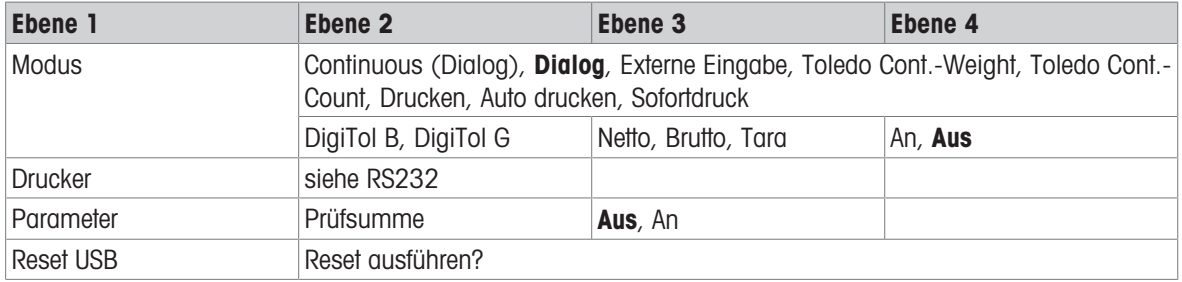

Der Treiber für USB-Gerät ist auf der im Lieferumfang des Wägeterminals enthaltenen CD verfügbar.

 $\dot{\mathbf{I}}$ 

# 6.6.3 Beschreibung der Menüblöcke Kommunikation

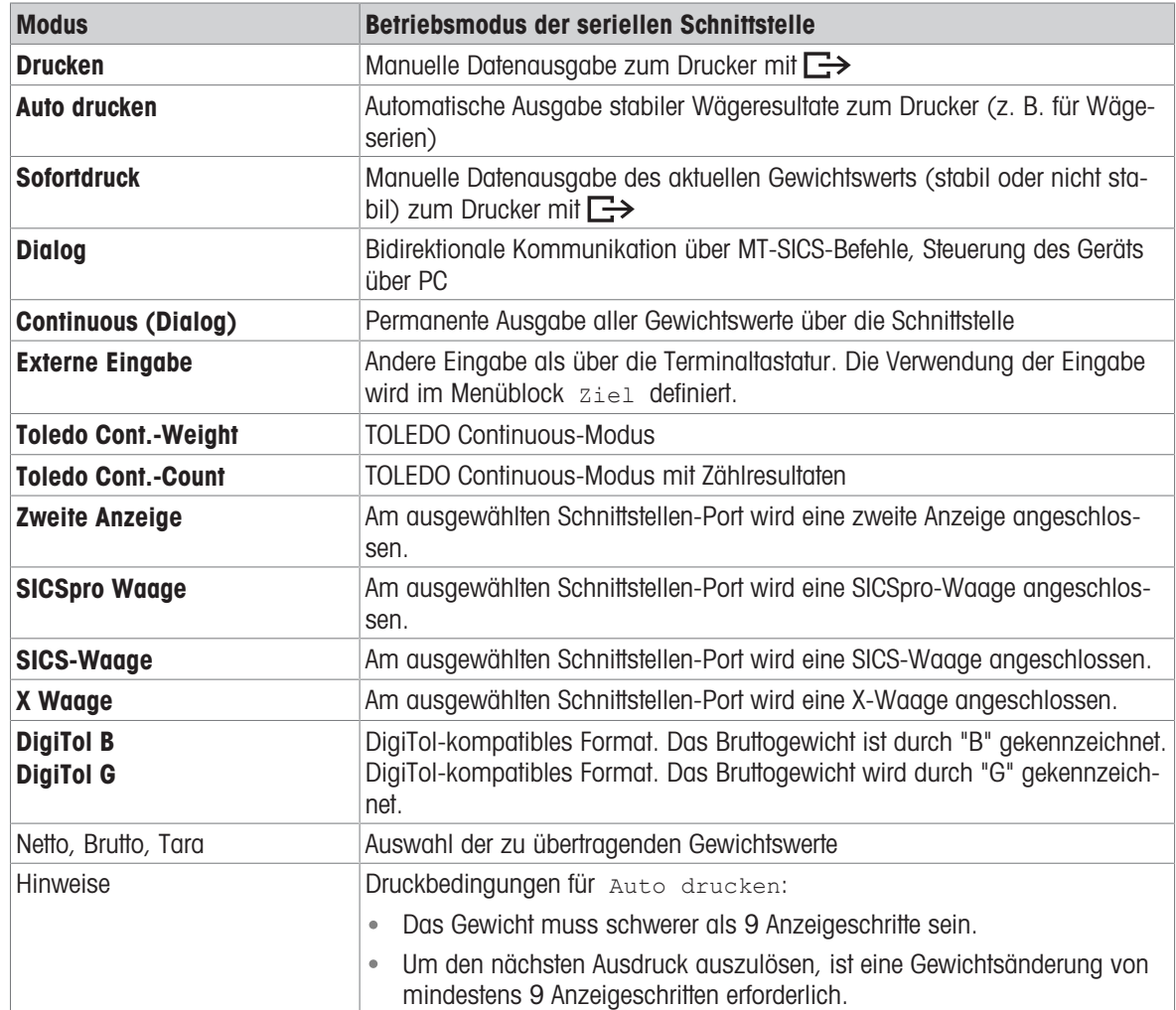

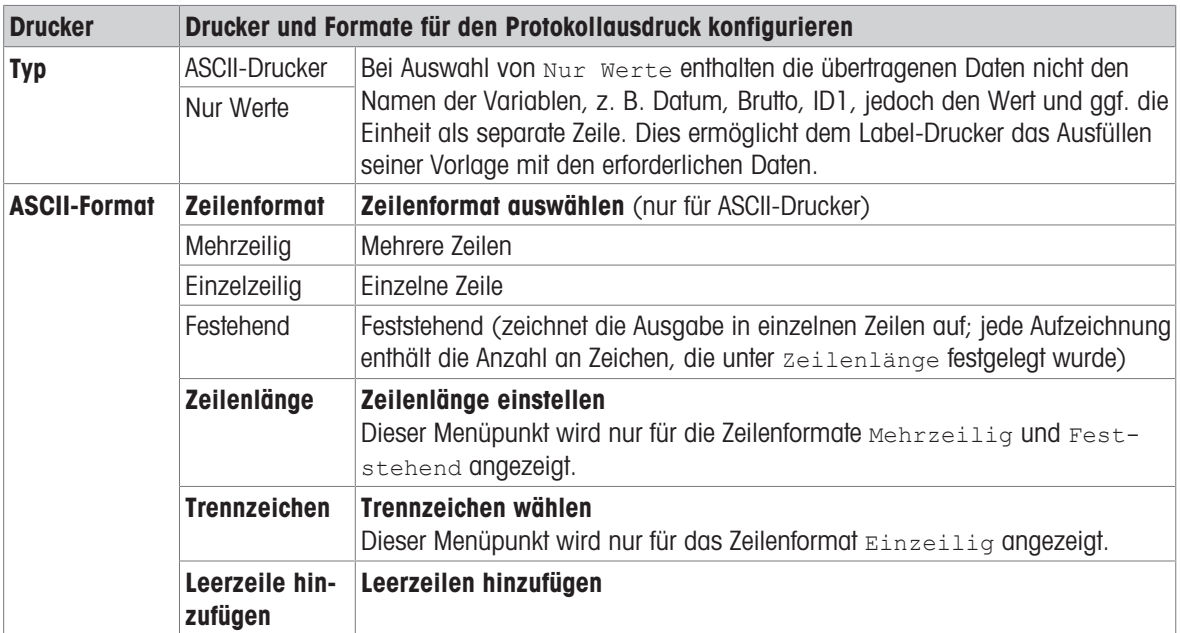

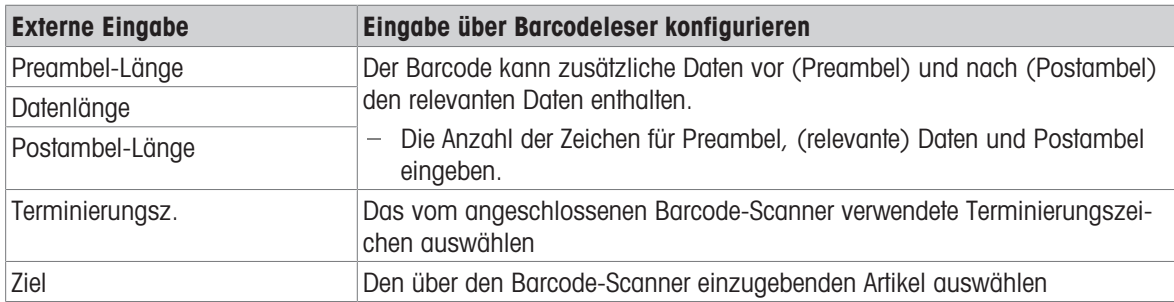

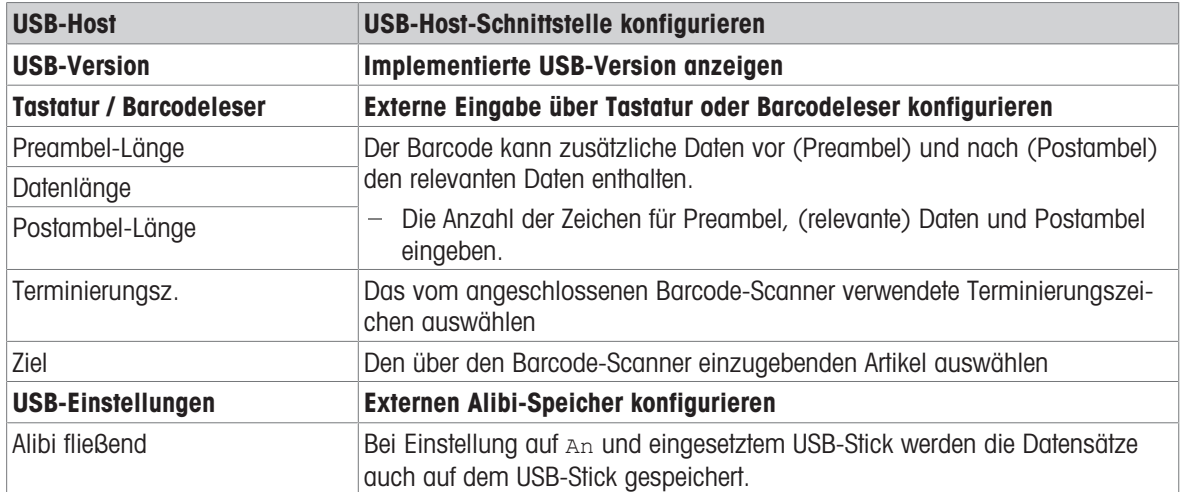

#### USB-Tastatur anschließen

- Um eine externe Tastatur über USB-Host anzuschließen, muss der COM-Port als Externe Eingabe mit dem Terminierungszeichen LF definiert sein.
- Wenn der externen Eingabe auch eine Funktion wie z. B. "Artikel laden" zugeordnet ist, die Eingabetaste zur Bestätigung der externen Eingabe betätigen.

Die Funktionstasten der USB-Tastatur entsprechen den folgenden Tasten auf dem Wägeterminal:

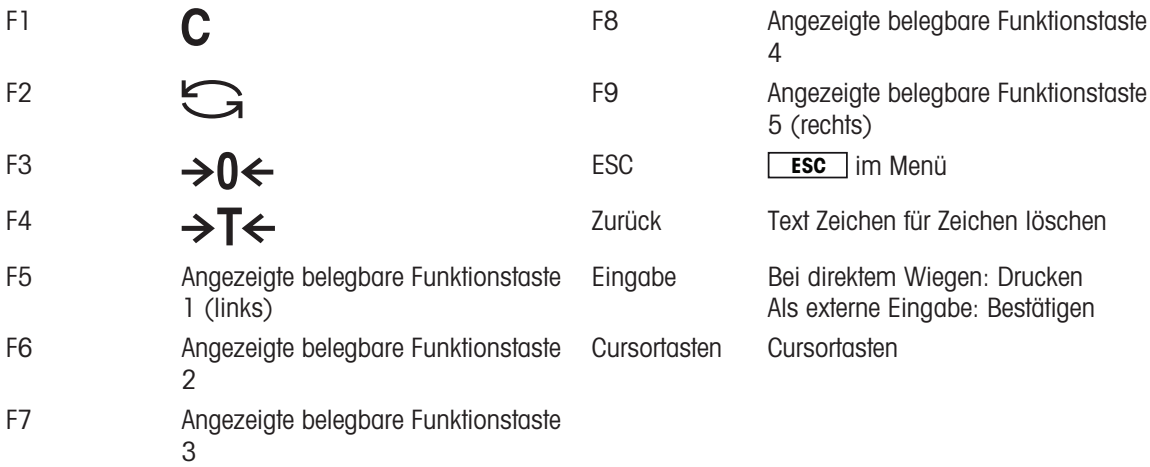

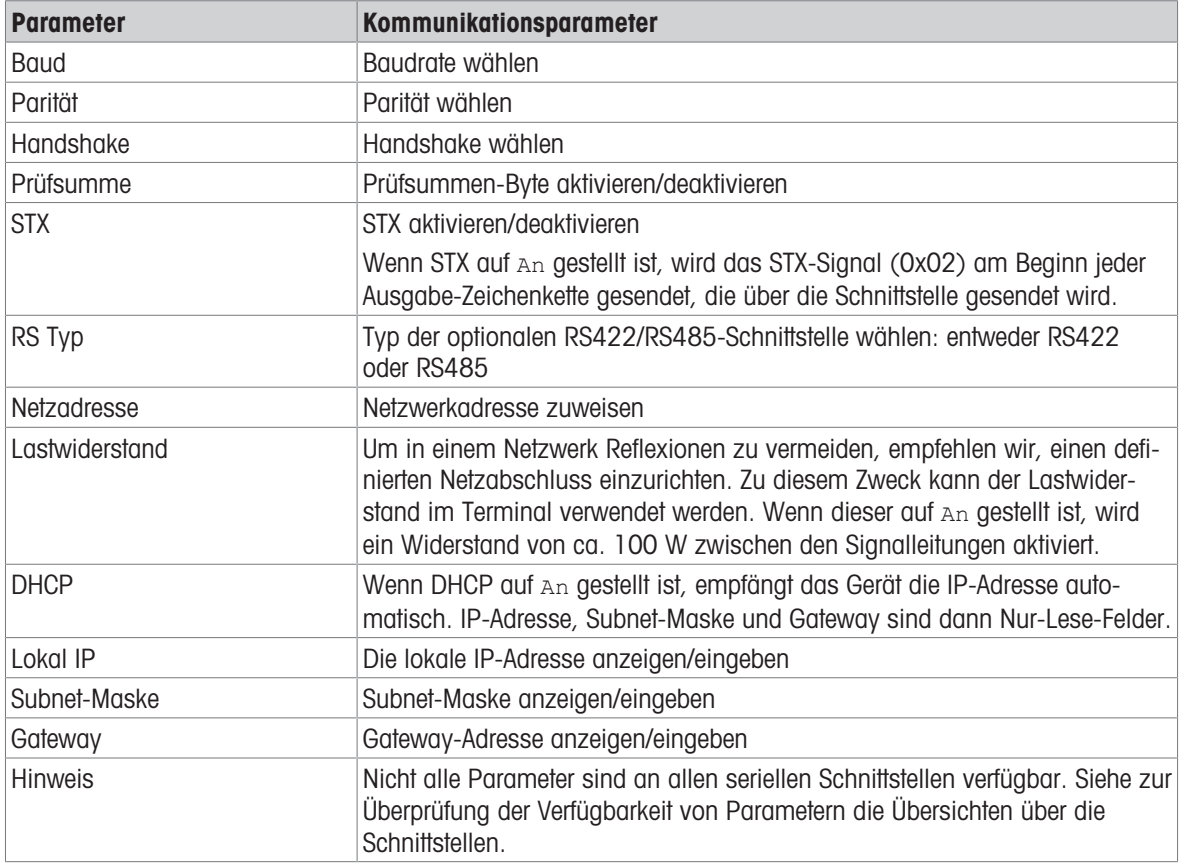

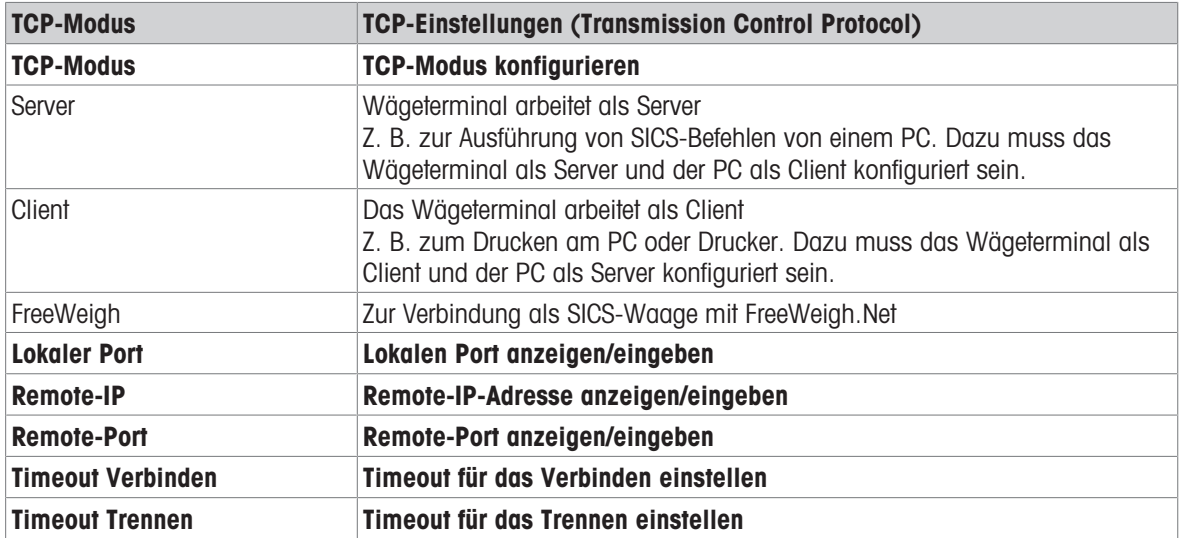

## 6.6.4 Menüblock Digital I/Os

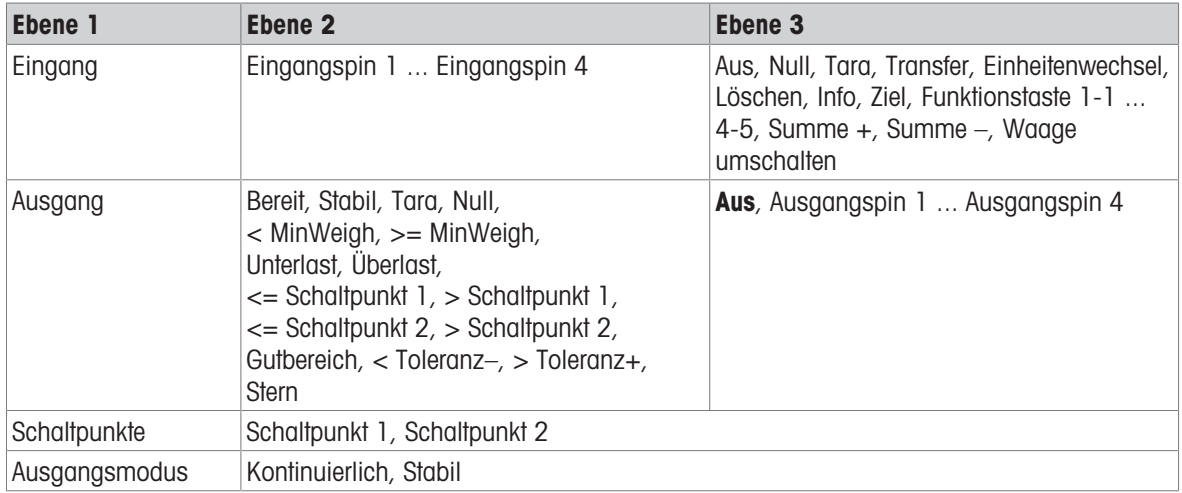

#### Eingänge konfigurieren

- 1 Eingangspin auswählen.
- 2 Dem ausgewählten Eingangspin ein Eingangssignal zuweisen.

### Ausgänge konfigurieren

- 1 Ein Ausgangssignal wählen.
- 2 Ausgangspin zuweisen.

### Schaltpunkte konfigurieren

- Werte für die Schaltpunkte eingeben.

#### Ausgangsmodus einstellen

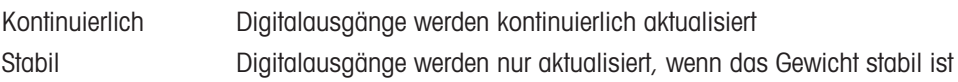

### 6.6.5 Menüblock Vorlagen definieren

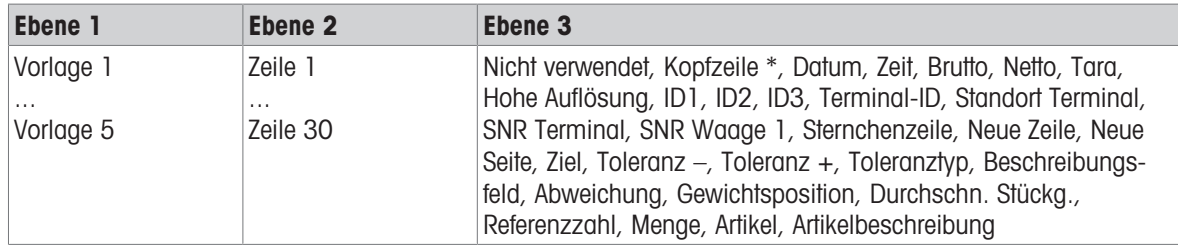

\* Der Inhalt dieser Einträge muss über SICS-Befehl eingegeben werden.

#### Vorlagen konfigurieren

- 1 Eine Vorlage auswählen.
- 2 Eine Zeile auswählen.
- 3 Einen Artikel zuweisen.
- $\blacksquare$ Es sind noch 5 weitere Vorlagen verfügbar (Vorlage 6 ... Vorlage 10). Falls gewünscht, bitten Sie den Ш Servicetechniker von METTLER TOLEDO, diese Vorlagen zu konfigurieren oder erstellen Sie diese Vorlagen selbst mithilfe der Software Data+ (www.mt.com/DataPlus).

# 6.7 Menüblock Wartung

# 6.7.1 Übersicht

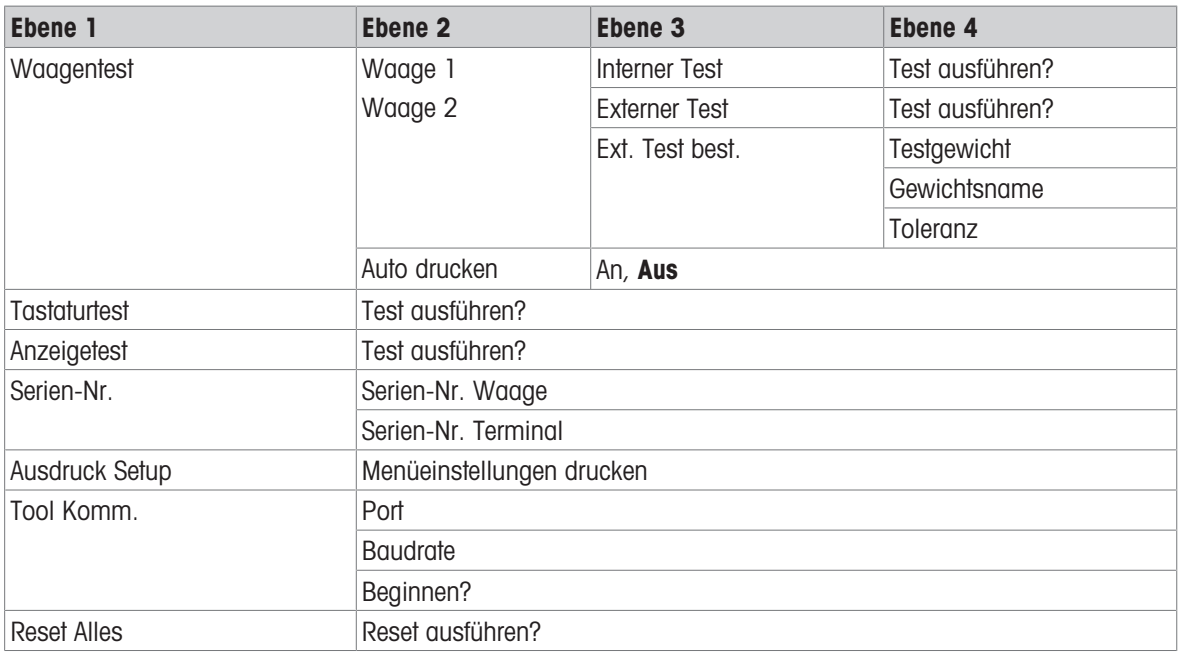

# 6.7.2 Beschreibung

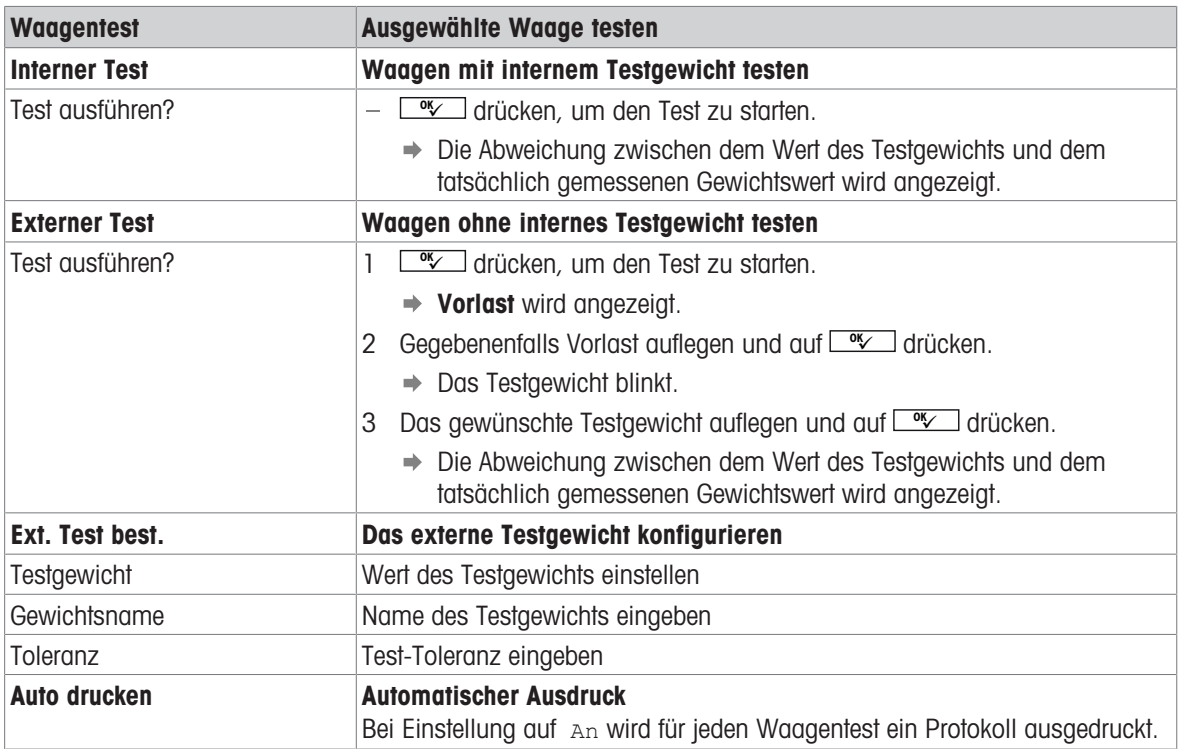

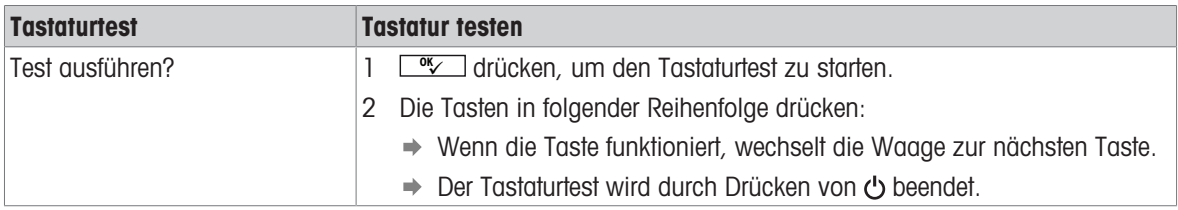

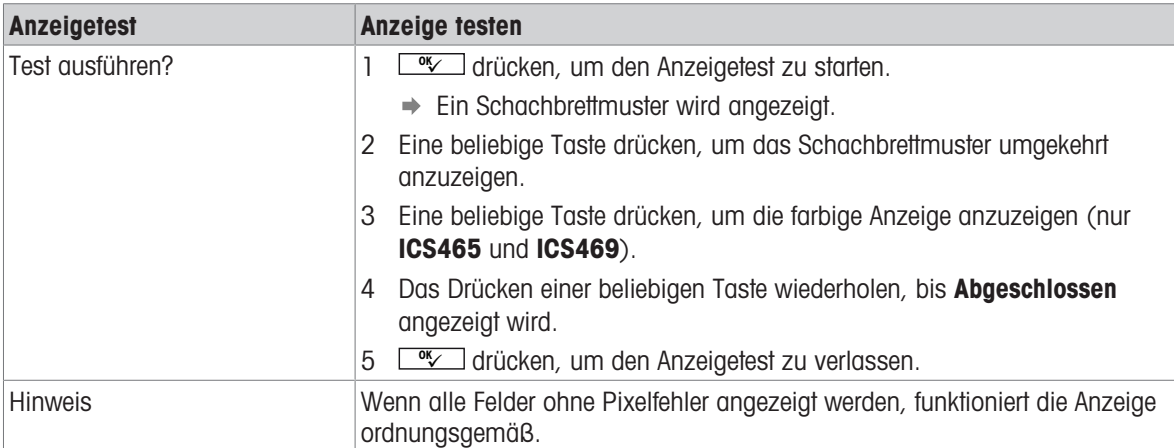

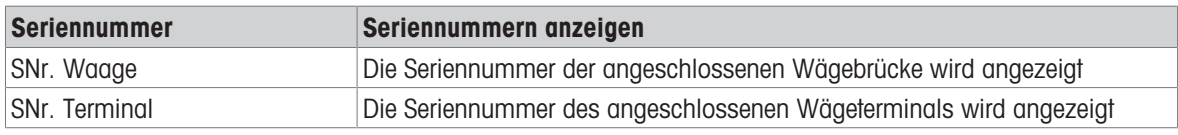

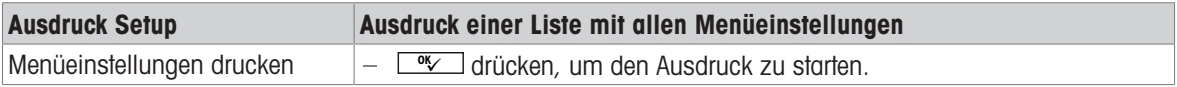

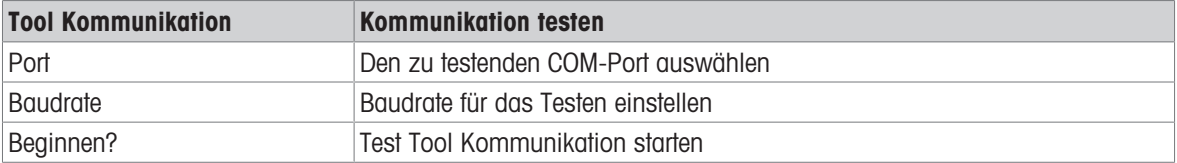

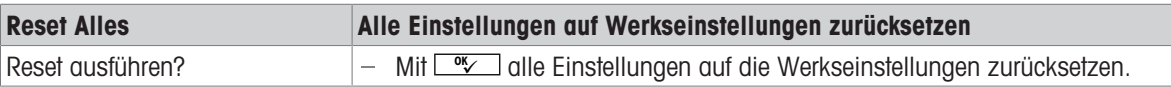

# 7 Ereignis- und Fehlermeldungen

# 7.1 Fehlerbedingungen

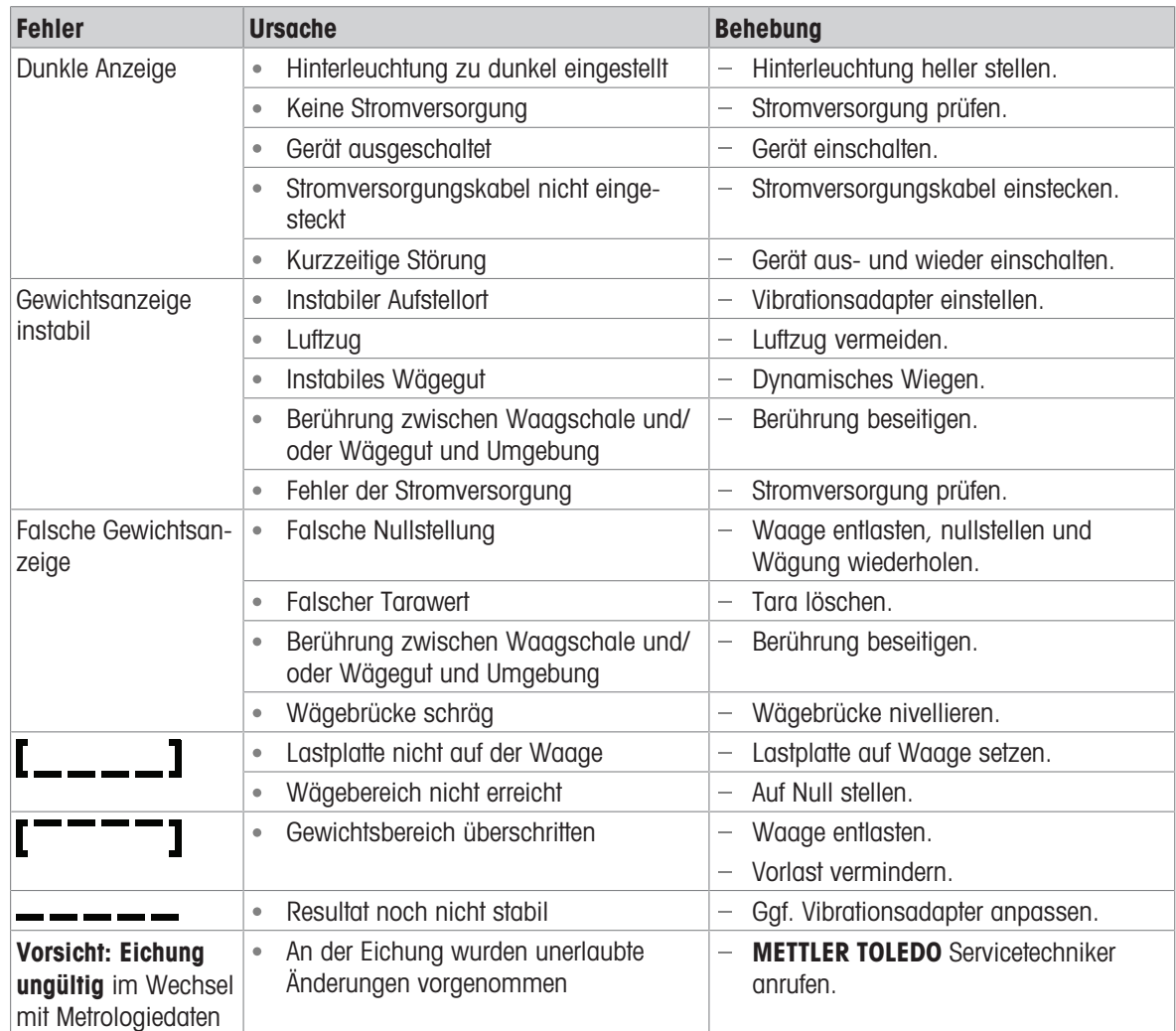

# 7.2 Fehler und Warnungen

### Fehlermeldungen

Fehlermeldungen enthalten die folgenden Informationen:

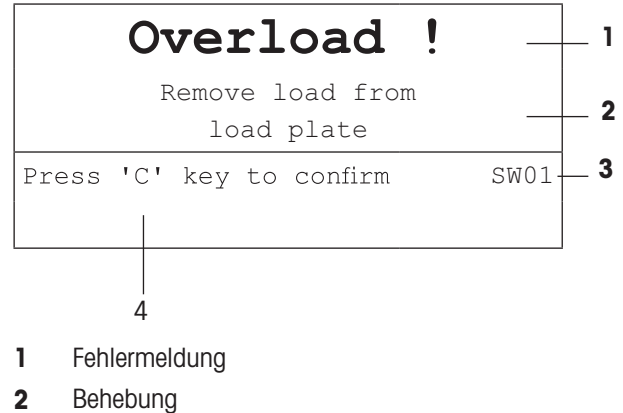

- 
- 3 Meldungs-ID
- 4 Löschen der Meldung

### Warnungen

Warnungen werden kurz angezeigt und dann automatisch ausgeblendet.

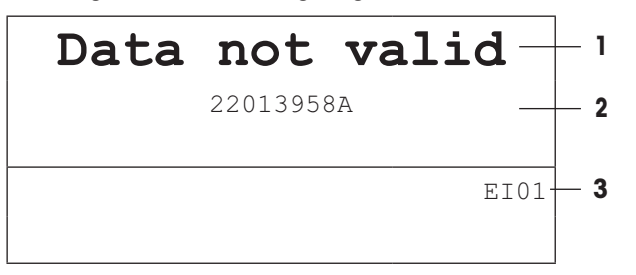

- 1 Warnung
- 2 Zusätzliche Informationen, z. B. welche Daten ungültig sind
- 3 Warnungs-ID

# 7.3 Intelligenter Wägezähler / Schraubenschlüsselsymbol

Dieses Wägegerät verfügt über mehrere Kontrollfunktionen zur Überwachung des Gerätezustands.

Der METTLER TOLEDO Servicetechniker kann diese Funktionen einrichten und aktivieren.

Mithilfe dieser Funktion können Bediener und METTLER TOLEDO Servicetechniker erkennen, wie das Gerät behandelt wird und welche Maßnahmen ergriffen werden müssen, um das Gerät in gutem Zustand zu halten. Wenn die Kontrollfunktionen einen Alarm auslösen, wird eine Meldung angezeigt.

Sie können die Meldung bestätigen und Ihre Arbeit mit dem Wägegerät fortsetzen. Das Schraubenschlüsselsymbol  $O$  leuchtet auf.

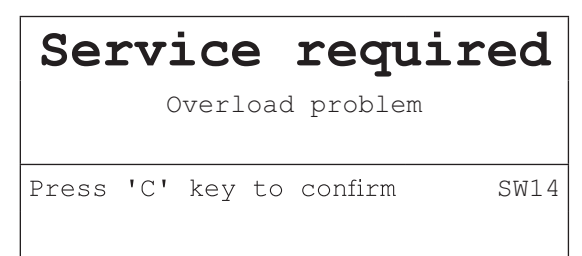

Bei Auftreten eines Alarms empfehlen wir dringend, den METTLER TOLEDO Service anzurufen, um

- Teile zu ersetzen, deren Lebensdauer überschritten wurde,
- falsche Einstellungen zu korrigieren,  $\bullet$
- den Bediener in der ordnungsgemäßen Handhabung zu unterweisen,  $\alpha$  .
- Routine-Servicearbeiten auszuführen,
- den Alarm zurückzusetzen.  $\alpha$  .

Die Kontrollfunktionen überwachen die folgenden Zustände:

- Anzahl der Wägungen
- Anzahl der Überlastereignisse
- Maximalgewicht
- Nullstellbefehle und Nullstellfehler  $\alpha$
- Ladezyklen der Batterie
- **Einschaltzeit**  $\bullet$
- Datum der nächsten Servicekontrolle

## 7.4 Serviceinformation

Falls Sie einen METTLER TOLEDO Servicetechniker benötigen, können Sie die erforderlichen System- und Kontaktinformationen vom Gerät ablesen.

- 1 *i* zweimal drücken.
	- Die Systeminformationen werden angezeigt.
- 2 *j* erneut drücken.
	- $\Rightarrow$  Ihre Kontaktdaten werden angezeigt.

# 8 Technische Daten und Zubehör

# 8.1 Geräte für trockene Umgebungen

# 8.1.1 Technische Daten für Wägeterminals für trockene Umgebungen

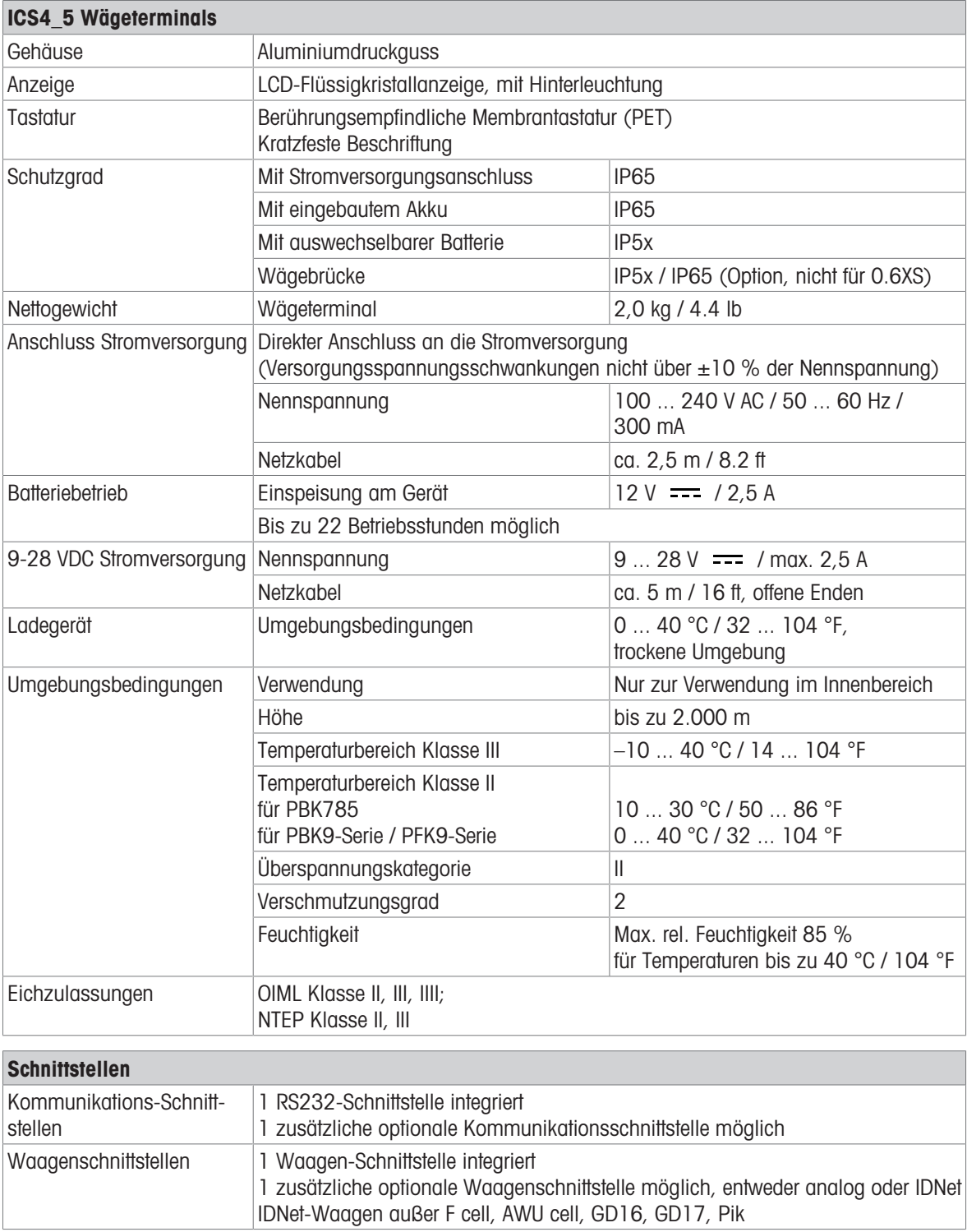

### 8.1.2 Technische Daten für Kompaktwaagen für trockene Umgebungen

- Die Größe der Wägebrücke (0.6XS, 3XS, 6XS, 3SM, 6SM, 15LA, 35LA) wird am Ende des Produktnamens angezeigt, z. B. ICS445s-3XS/f.
	- Andere Kombinationen von Wägebereich und Ablesbarkeit können vom METTLER TOLEDO Servicetechniker vor Ort eingestellt werden.
	- In der Tabelle unten werden die Werkseinstellungen für Wägebereich und Ablesbarkeit angegeben.

#### Wägebereich und Ablesbarkeit ICS4\_5s-.../f Kompaktwaagen

- Geeichte Auflösung 1 x 6.000 e (OIML, NTEP)
- Nicht geeichte Auflösungen bis zu 60.000 d

 $\blacksquare$ Ť

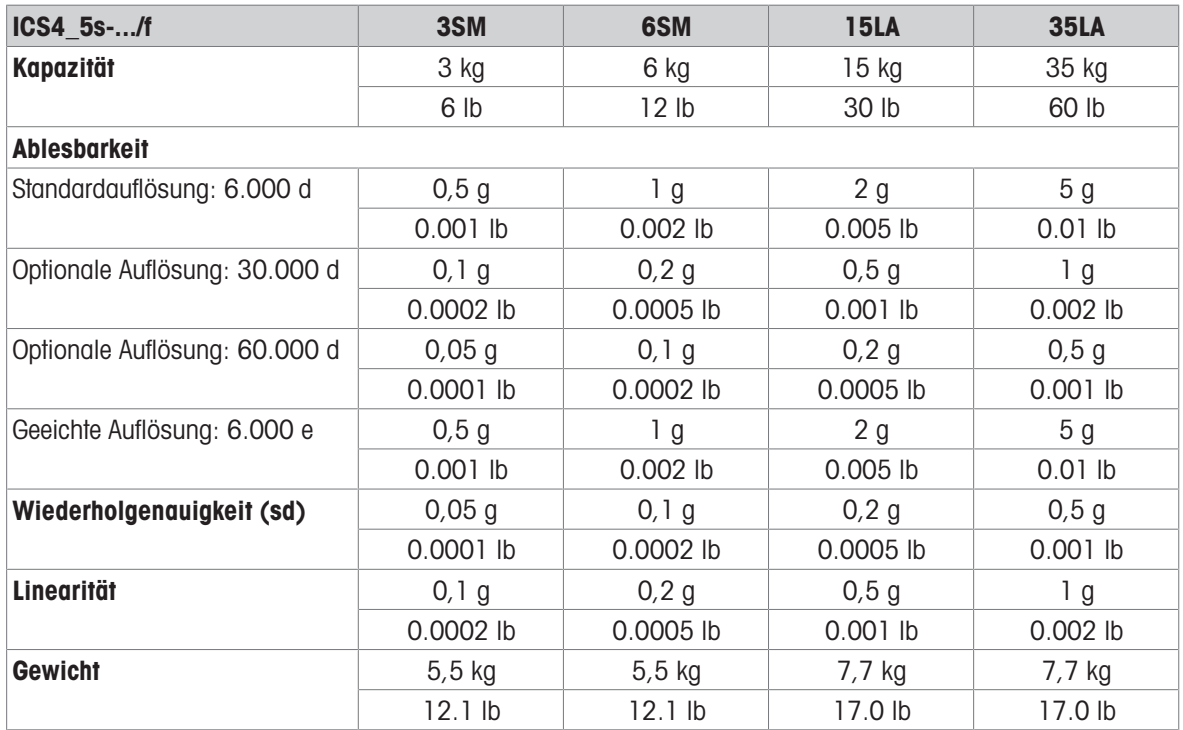

#### Wägebereich und Ablesbarkeit ICS4\_5k-.../f und ICS4\_5k-.../DR/f Kompaktwaagen

- Geeichte Auflösung bis zu 61.000 e (OIML, NTEP)
- Nicht geeichte Auflösungen bis zu 610.000 d
- FACT-Funktion (Fully Automatic Calibration Technology) kalibriert die Waage entsprechend den Temperaturänderungen und führt so zu einer höheren Wiegegenauigkeit

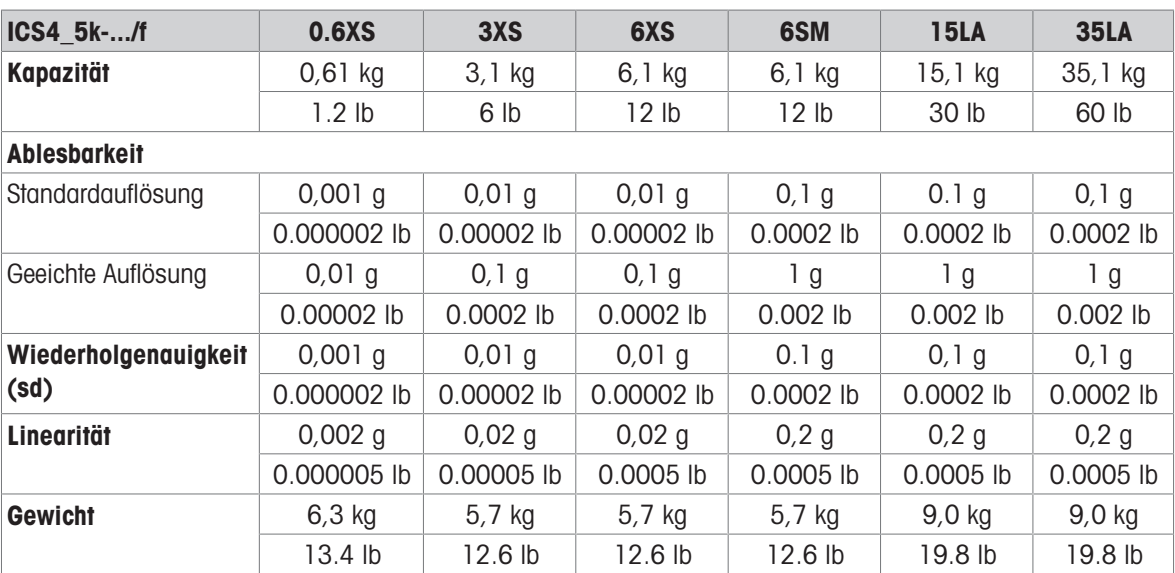

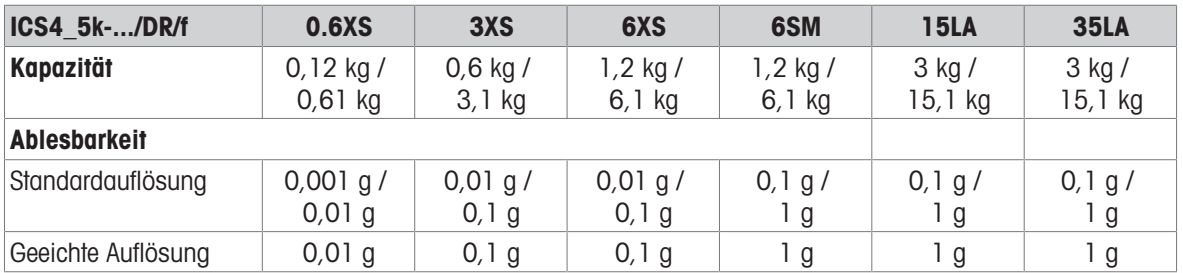

#### Max. mechanische Vorlast ohne Kapazitätsverlust

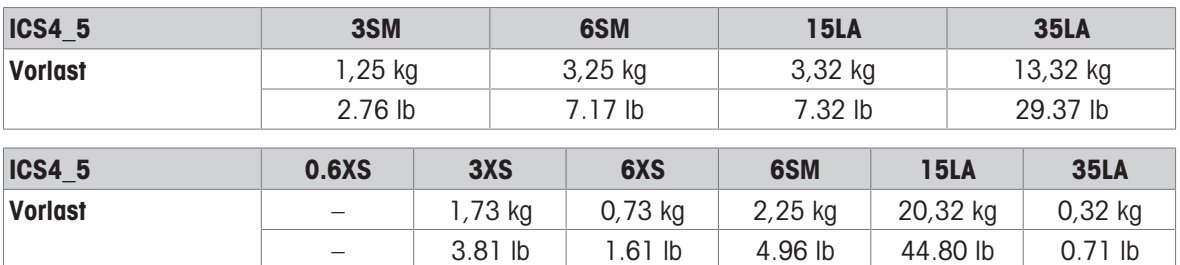

### 8.1.3 Betriebsdauer mit Batterie

Die Betriebsdauer bei Batteriebetrieb ist abhängig von der Nutzungsintensität, der Konfiguration und der angeschlossenen Waage.

Die folgenden ungefähren Werte gelten mit RS232-Standardschnittstelle und Helligkeitseinstellung 5.

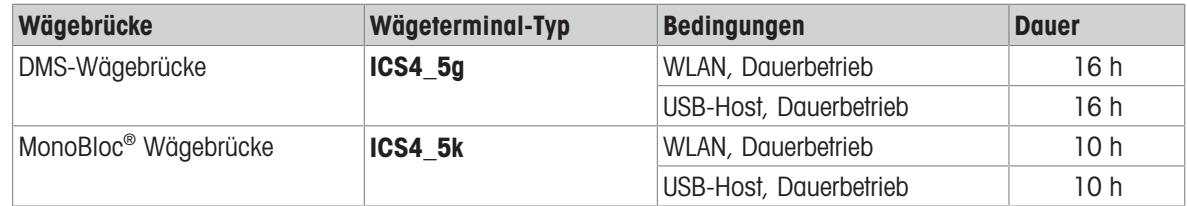

### 8.1.4 Maßzeichnungen für Geräte für trockene Umgebungen

### ICS4\_5 Wägeterminal

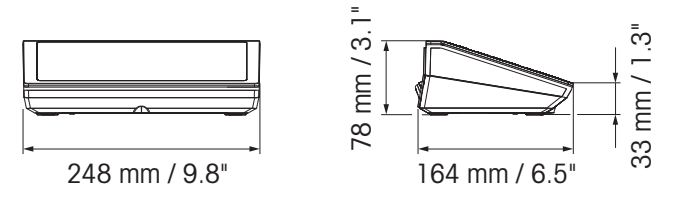

ICS4\_5 Kompaktwaage mit XS- oder SM-Wägebrücke

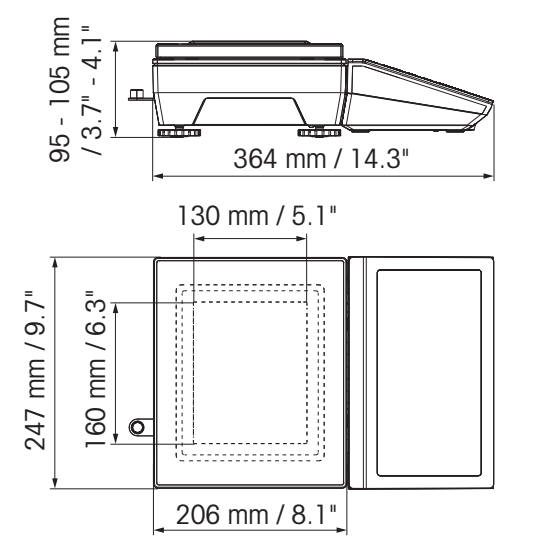

ICS4\_5 Kompaktwaage mit XS-Wägebrücke und Windschutz

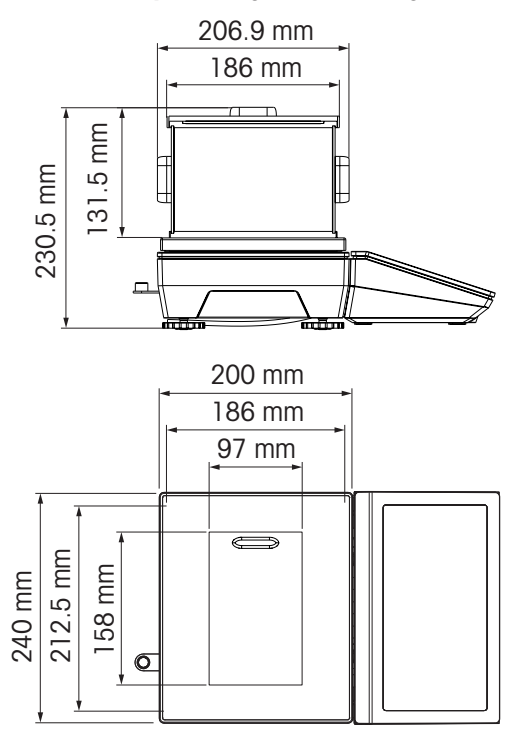

ICS4\_5 Kompaktwaage mit LA-Wägebrücke

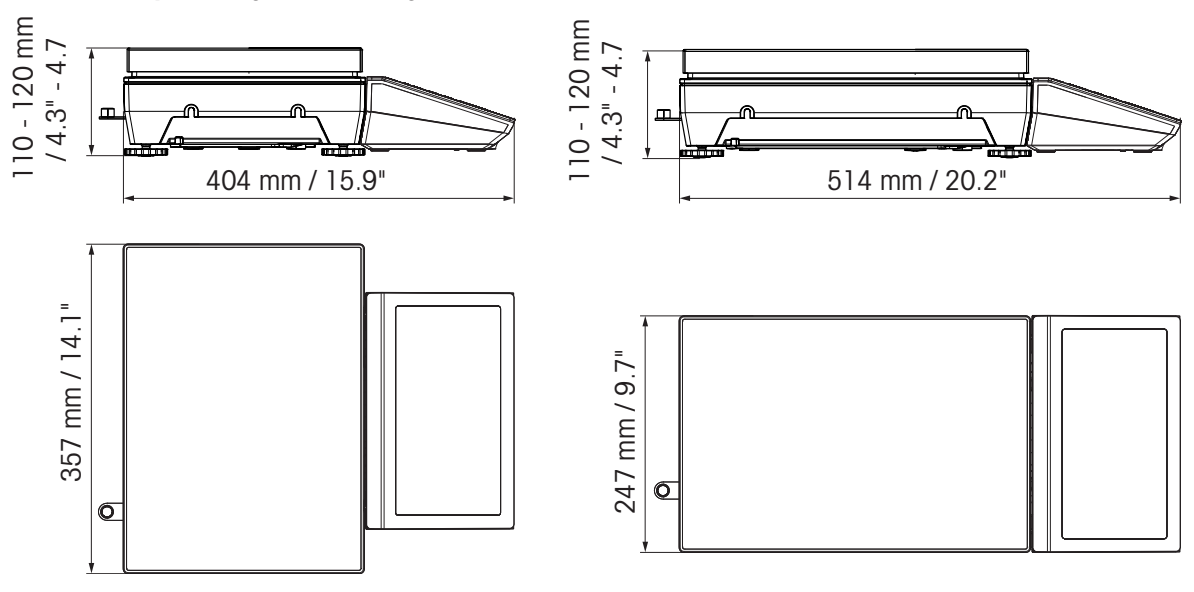

# 8.1.5 Zubehör für trockene Umgebungen

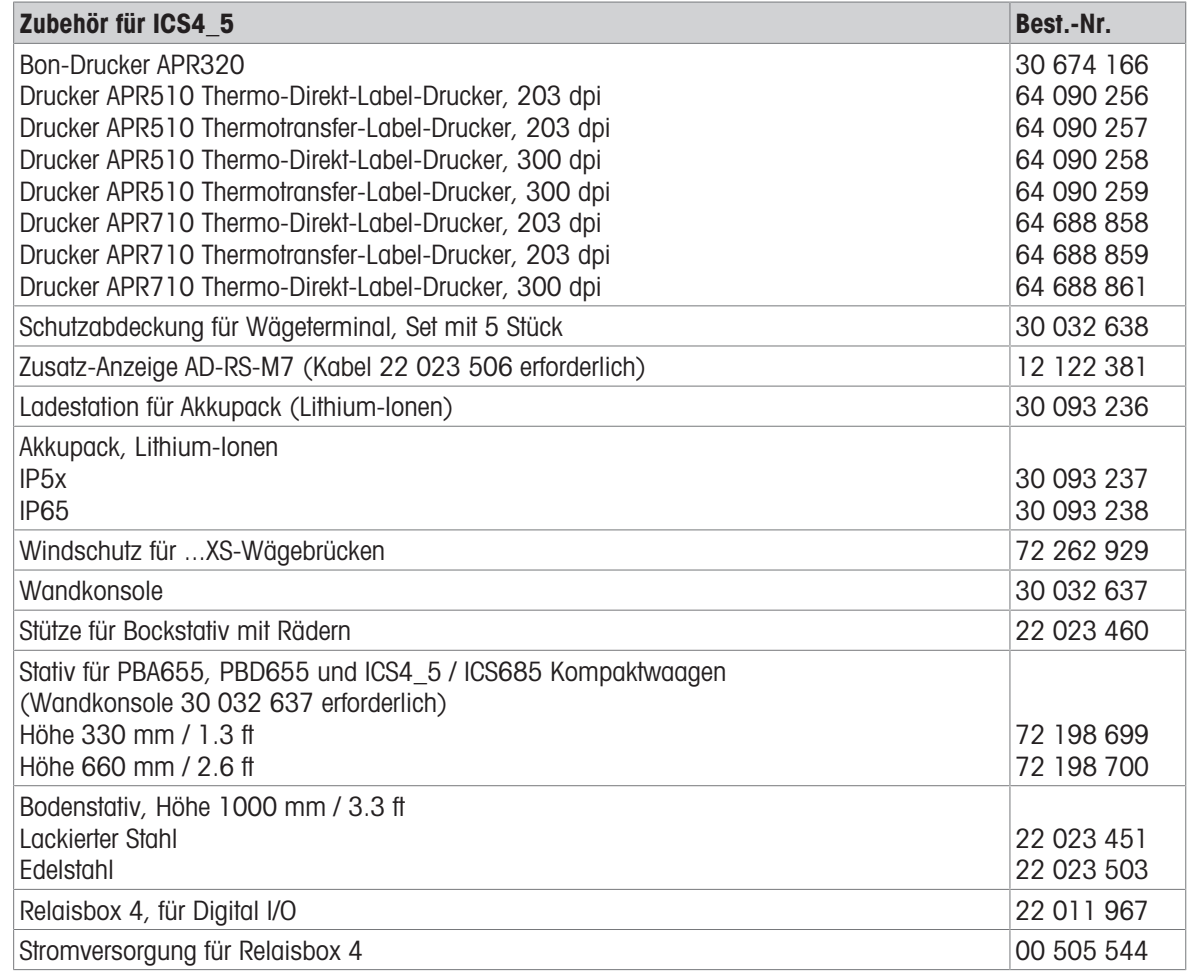

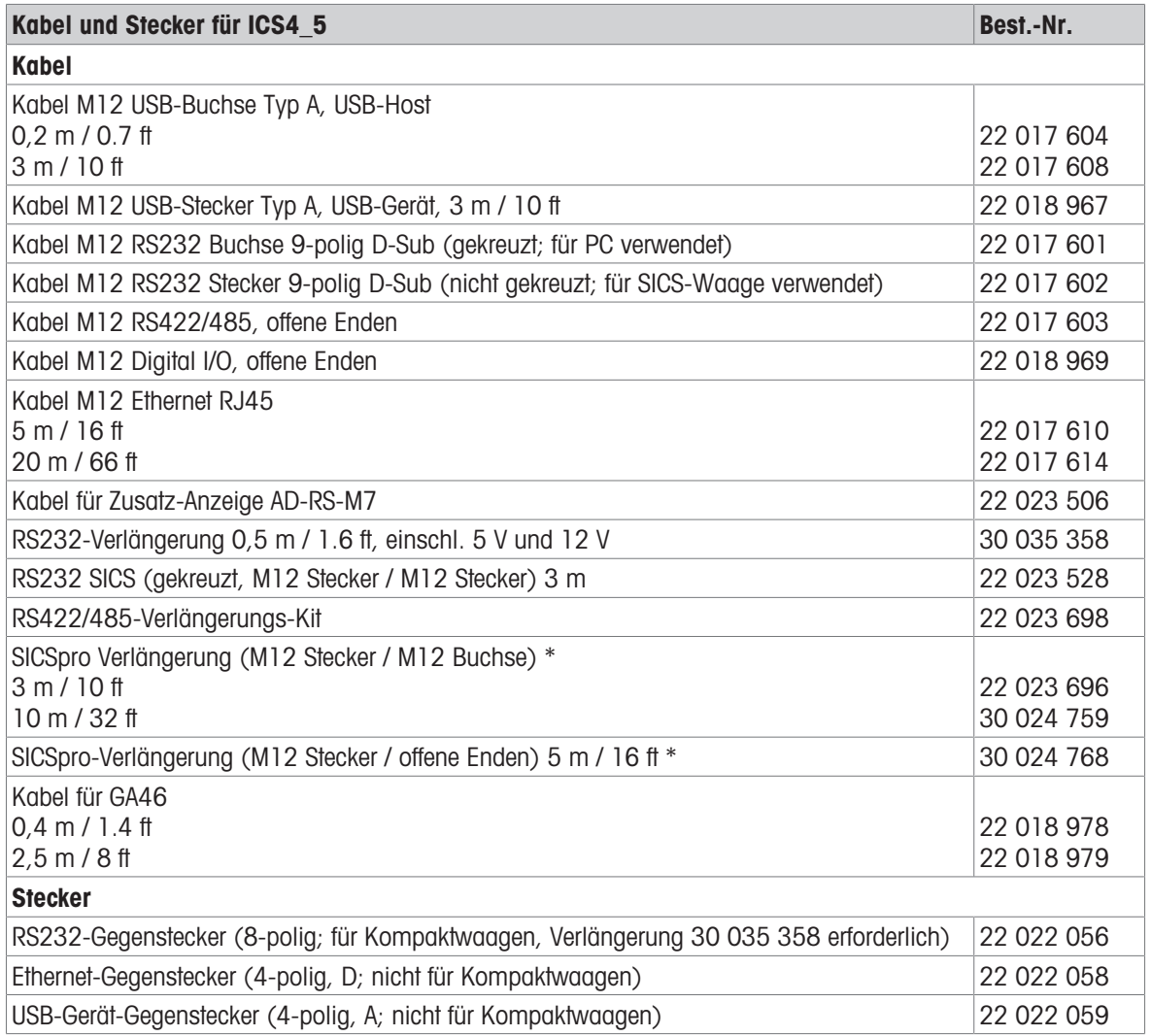

\* Max. zulässige Verlängerungslänge: 30 m / 100 ft

# 8.2 Geräte für feuchte Umgebungen

# 8.2.1 Technische Daten für Wägeterminals für feuchte Umgebungen

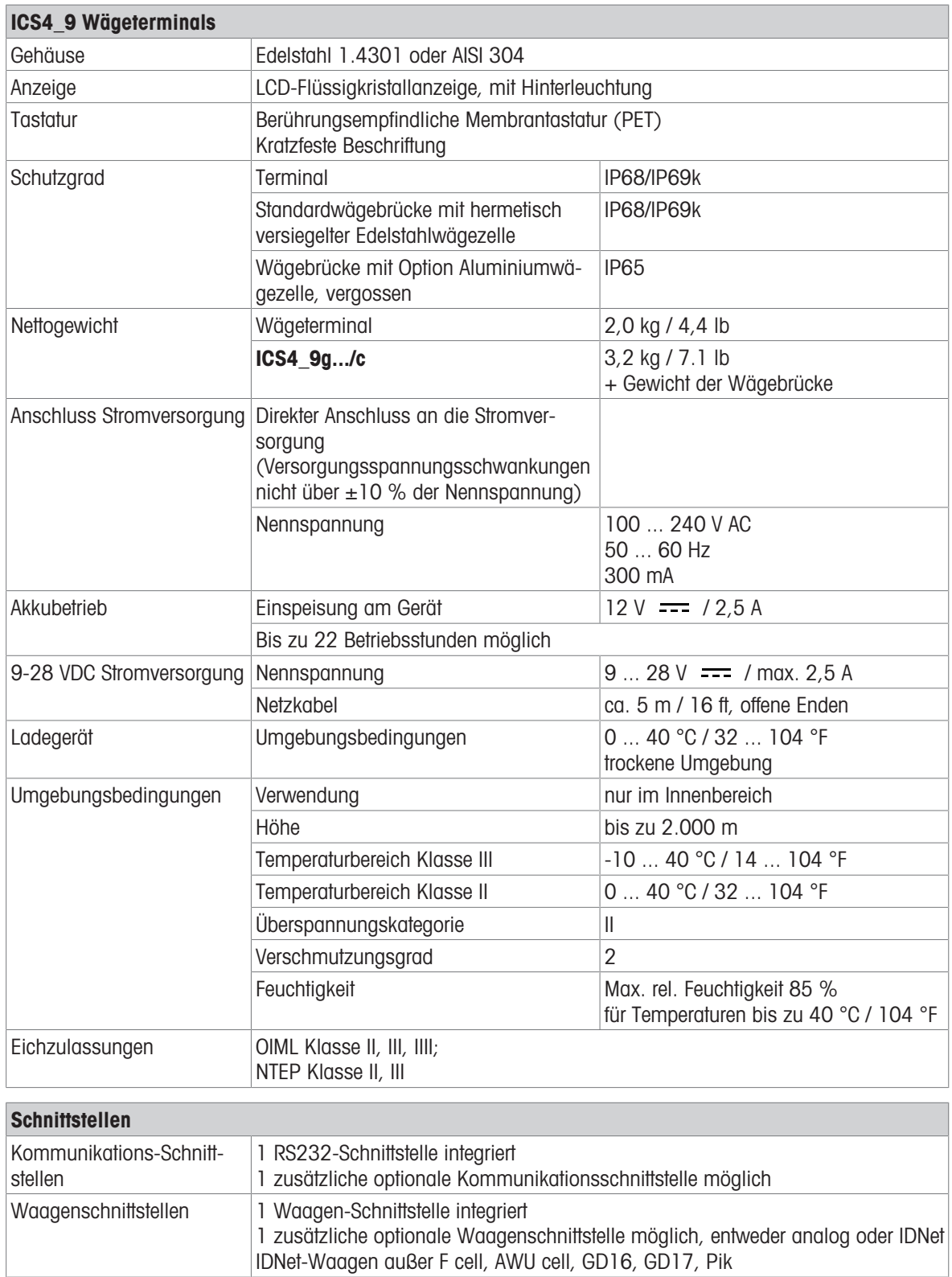

### 8.2.2 Technische Daten für Komplettwaagen für feuchte Umgebungen

 $\mathbf{r}$ ICS4\_9 kann an verschiedene Wägebrücken von METTLER TOLEDO angeschlossen werden. Für Ť nähere Angaben zum Wägebereich und zur Ablesbarkeit der Wägebrücken siehe das Handbuch der angeschlossenen Wägebrücke.

### 8.2.3 Betriebsdauer mit Batterie

Die Betriebsdauer bei Batteriebetrieb ist abhängig von der Nutzungsintensität, der Konfiguration und der angeschlossenen Waage.

Die folgenden ungefähren Werte gelten mit RS232-Standardschnittstelle und Helligkeitseinstellung 5.

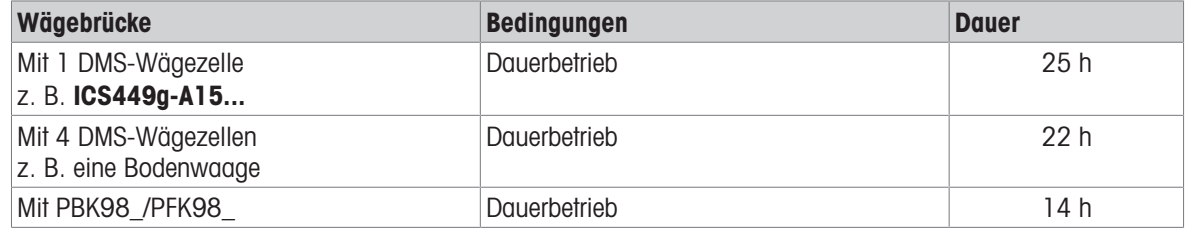

### 8.2.4 Maßzeichnungen für Geräte für feuchte Umgebungen

#### ICS4\_9 Wägeterminal

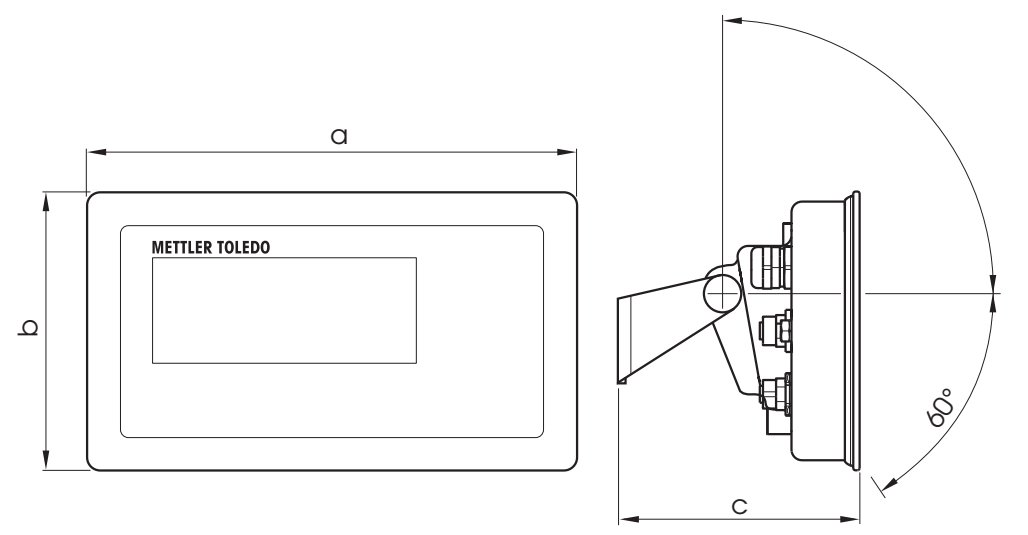

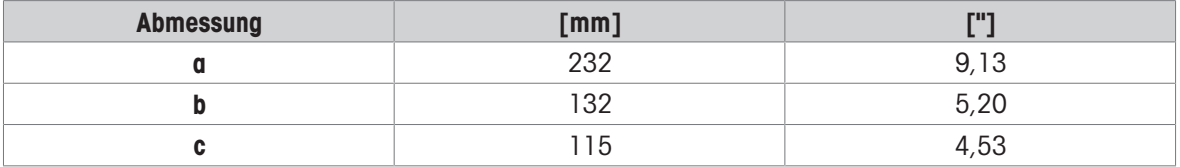

### Wägebrücken für ICS4\_9g Komplettwaagen

Ansicht von vorne Seitliche Ansicht

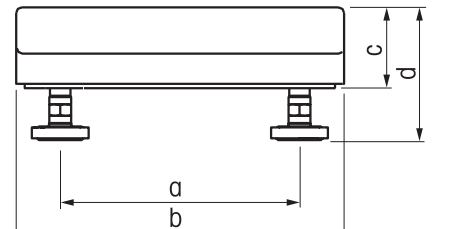

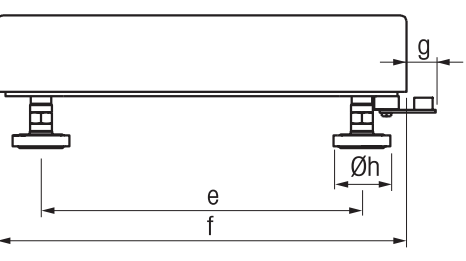

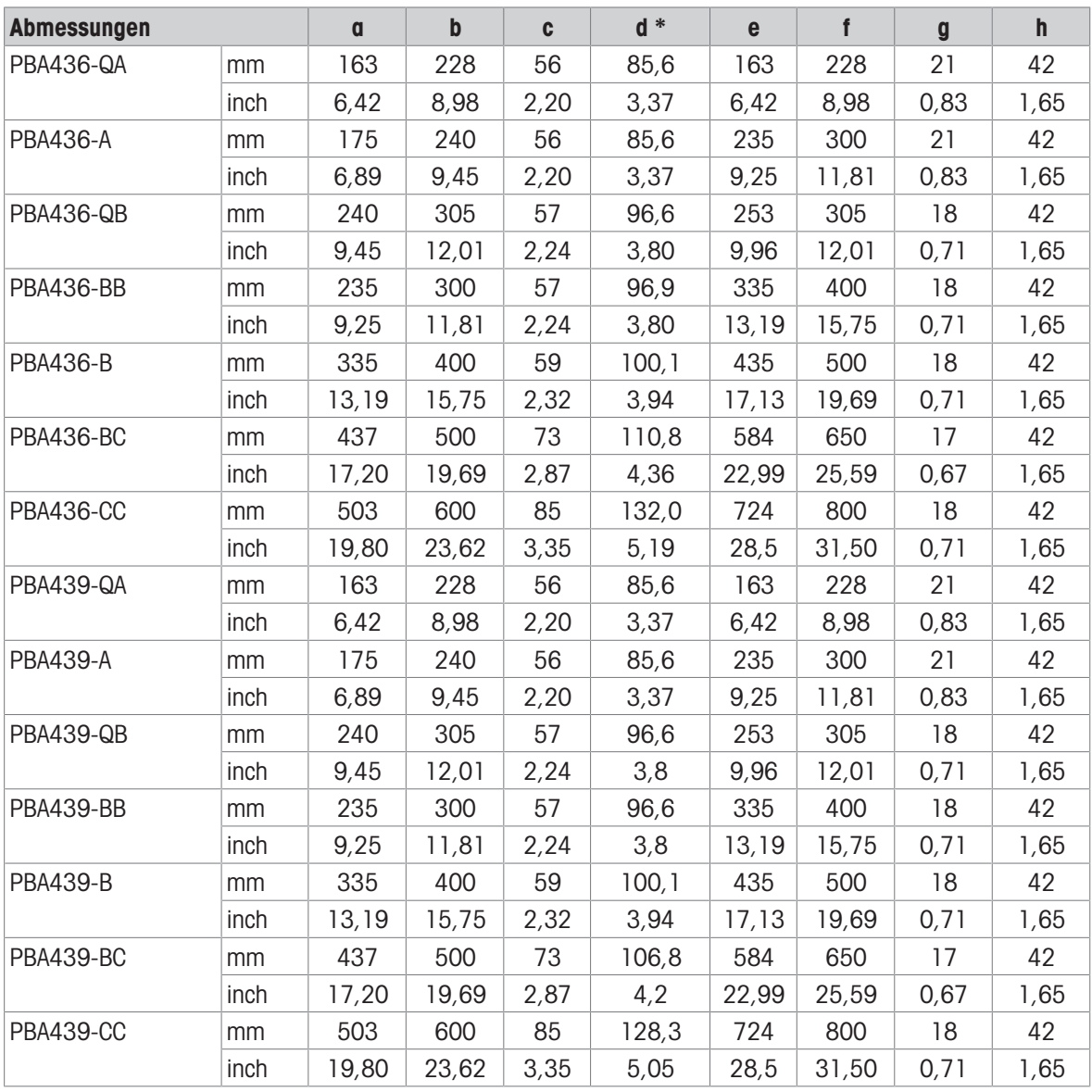

\* d = Mindesthöhe der Wägebrücke

Mit den verstellbaren Waagenfüßen kann die Höhe der Wägebrücke um maximal 10 mm / 0,39 inch erhöht werden.

Mit der Option Hygiene-Kit erhöht sich die Mindesthöhe der Wägebrücke (d) um 12 mm / 0,47 inch.

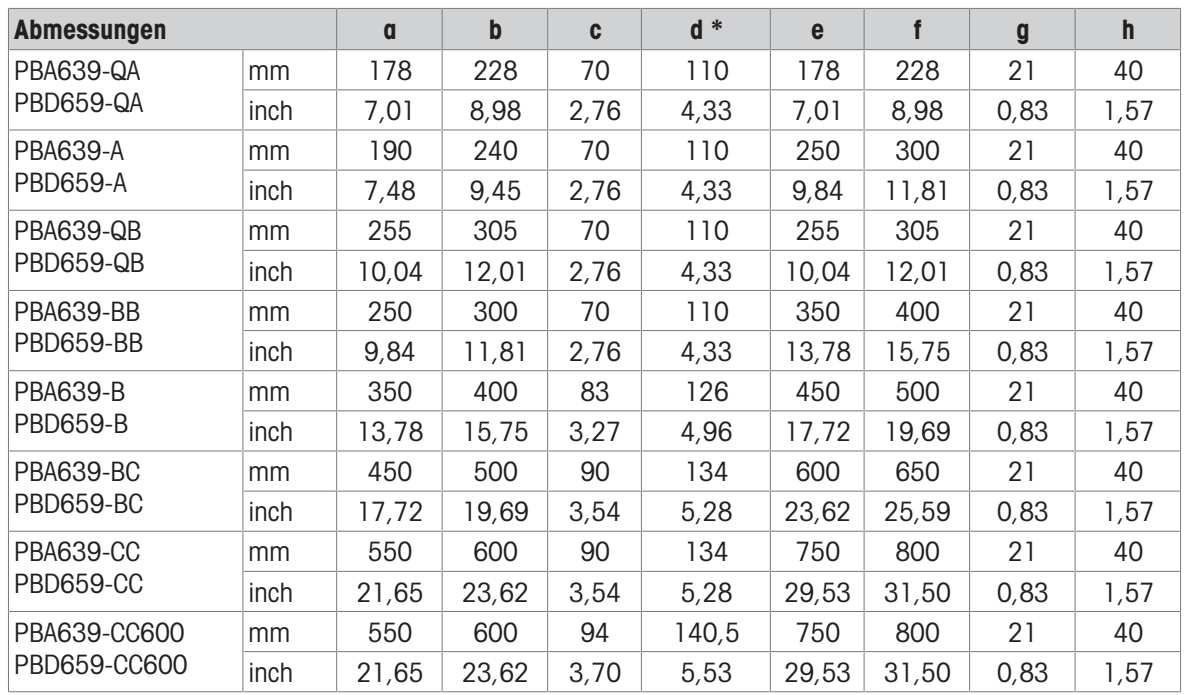

\* d = Mindesthöhe der Wägebrücke

Mit den verstellbaren Waagenfüßen kann die Höhe der Wägebrücke um maximal 10 mm / 0,39 inch erhöht werden.

# ICS4\_9g-.../f Komplettwaage

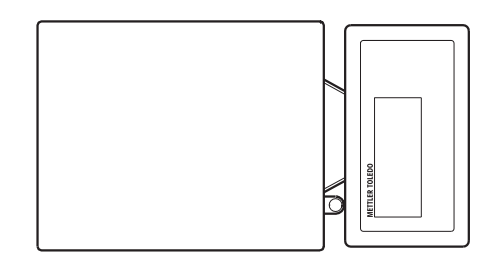

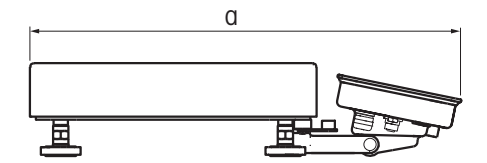

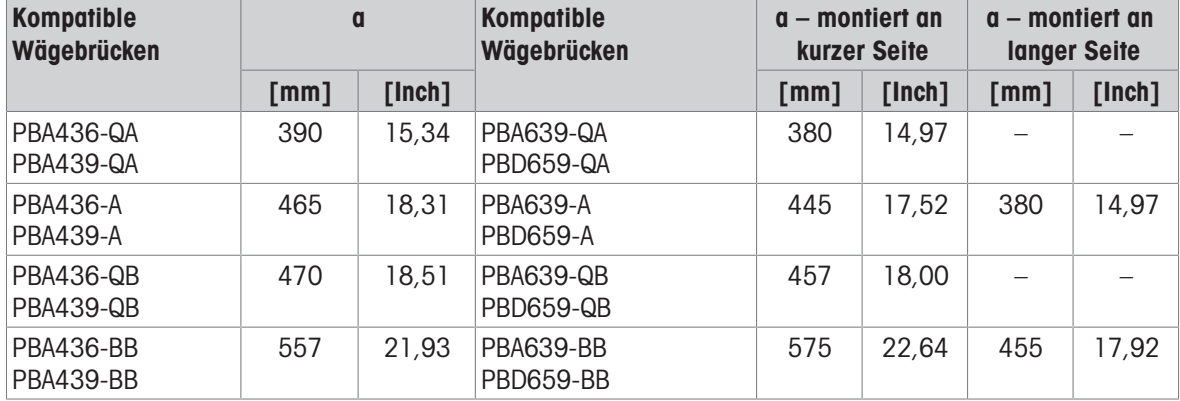

### ICS4\_9g-.../c Komplettwaage, mit Stativ

Die Größe der Wägebrücke (QA, A, QB, BB) wird am Ende des Produktnamens angegeben, z. B. ICS449a-QA6.

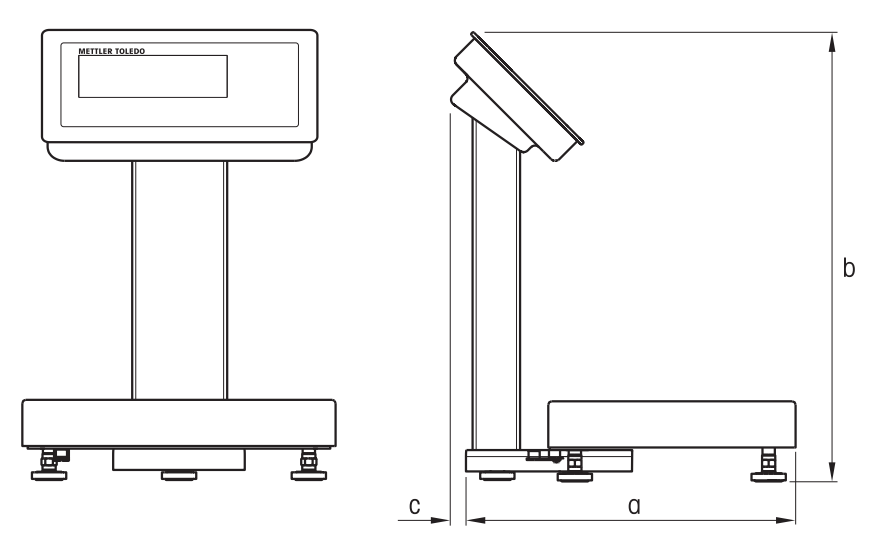

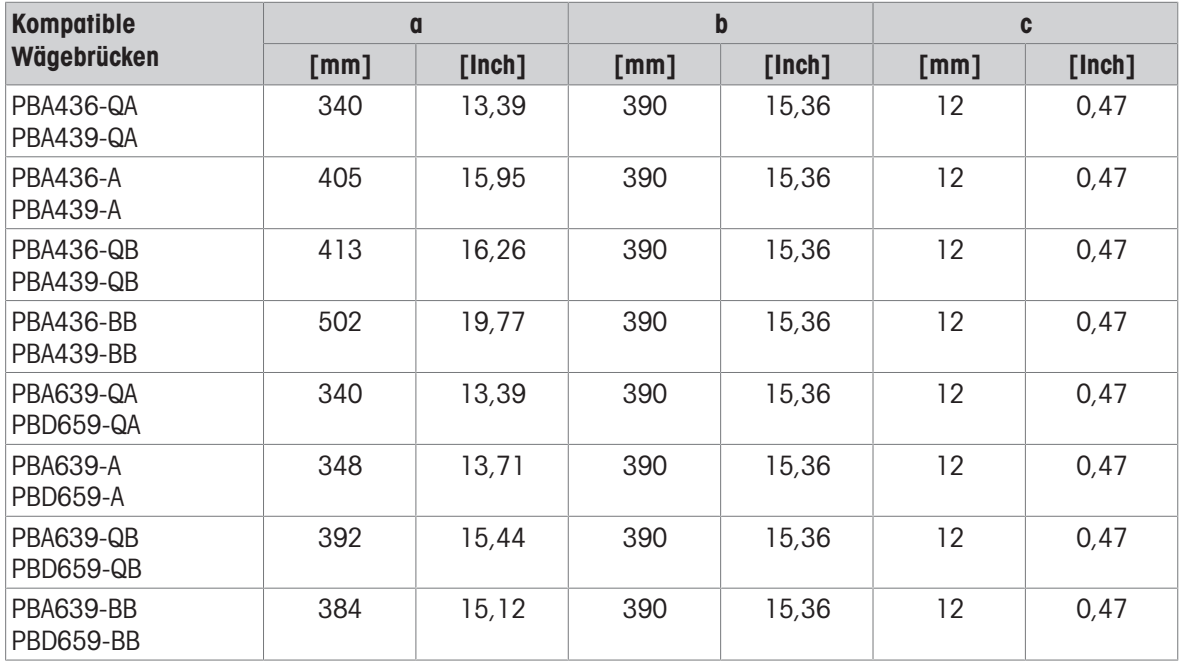

### ICS4\_9g-.../c Komplettwaage, mit offenem Stativ

Die Größe der Wägebrücke (QA, A, QB, BB, B, BC, CC) wird am Ende des Produktnamens angegeben, z. B. ICS449a-QA6.

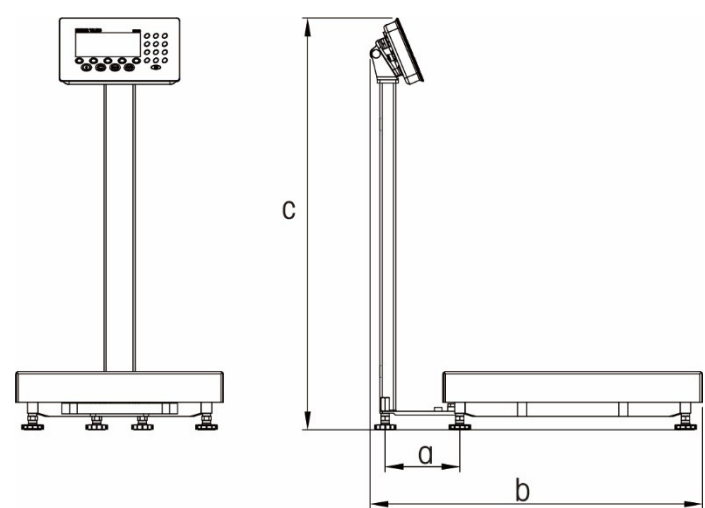

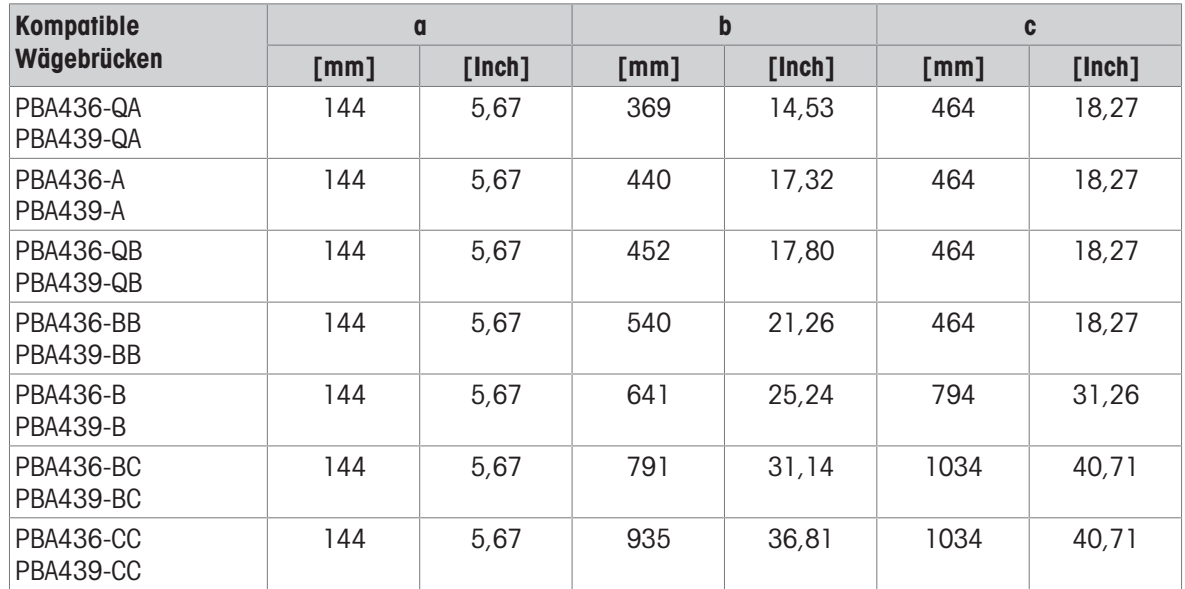

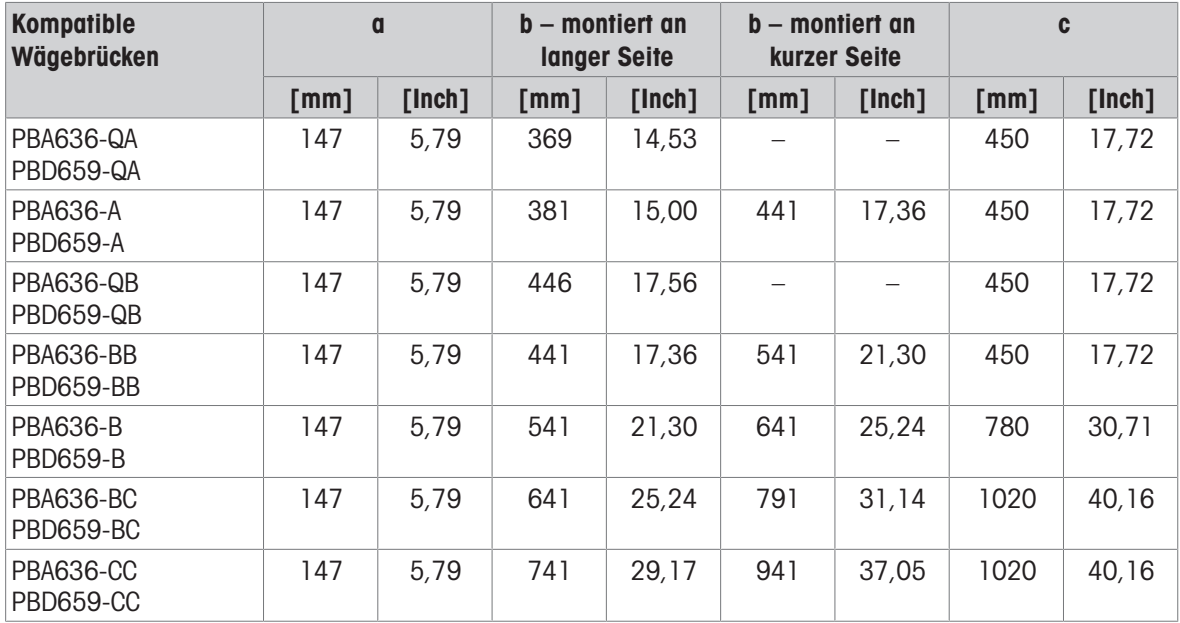

### ICS4\_9g-.../c Komplettwaage, mit geschlossenem Stativ

Die Größe der Wägebrücke (QA, A, QB, BB, B, BC, CC) wird am Ende des Produktnamens angegeben, z. B. ICS449a-QA6.

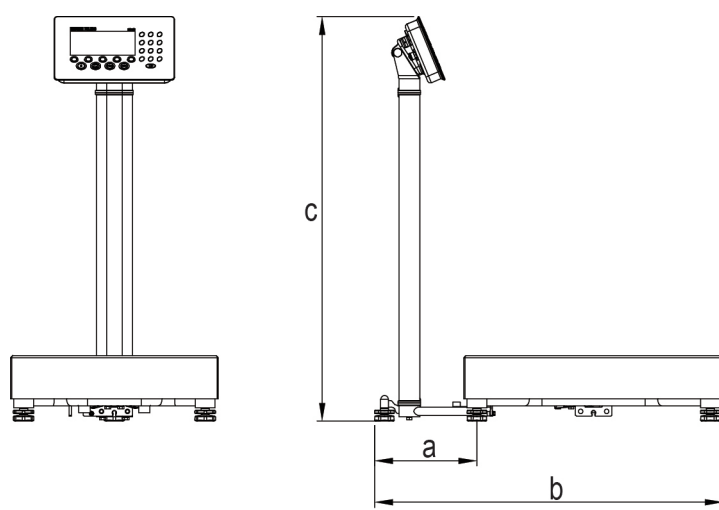

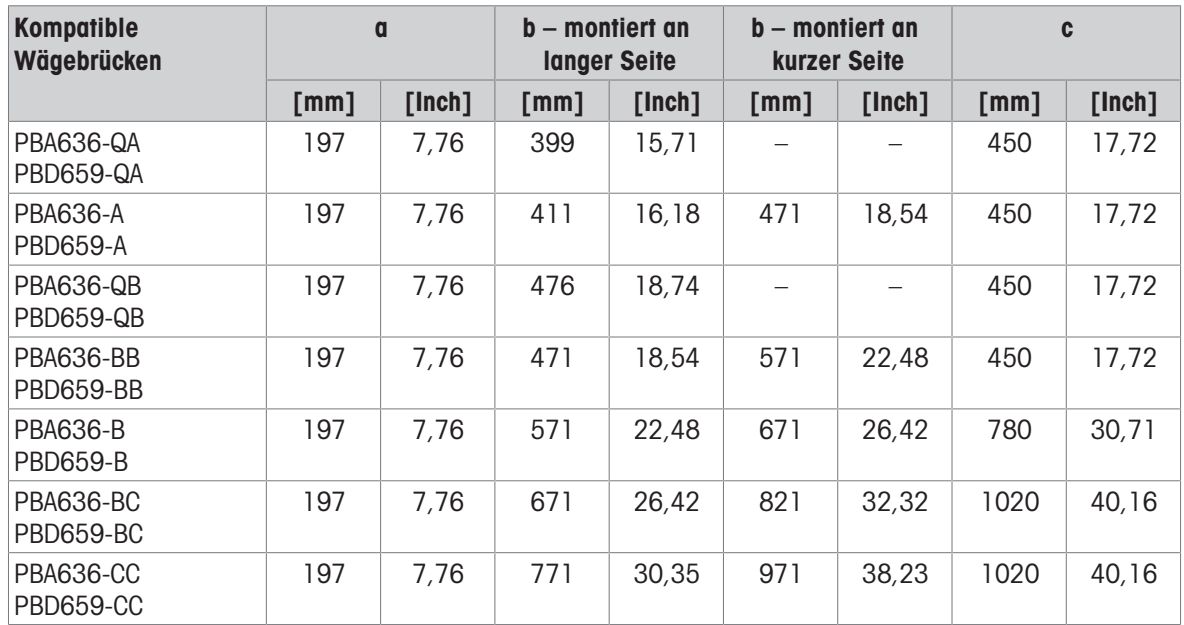

## 8.2.5 Zubehör für feuchte Umgebungen

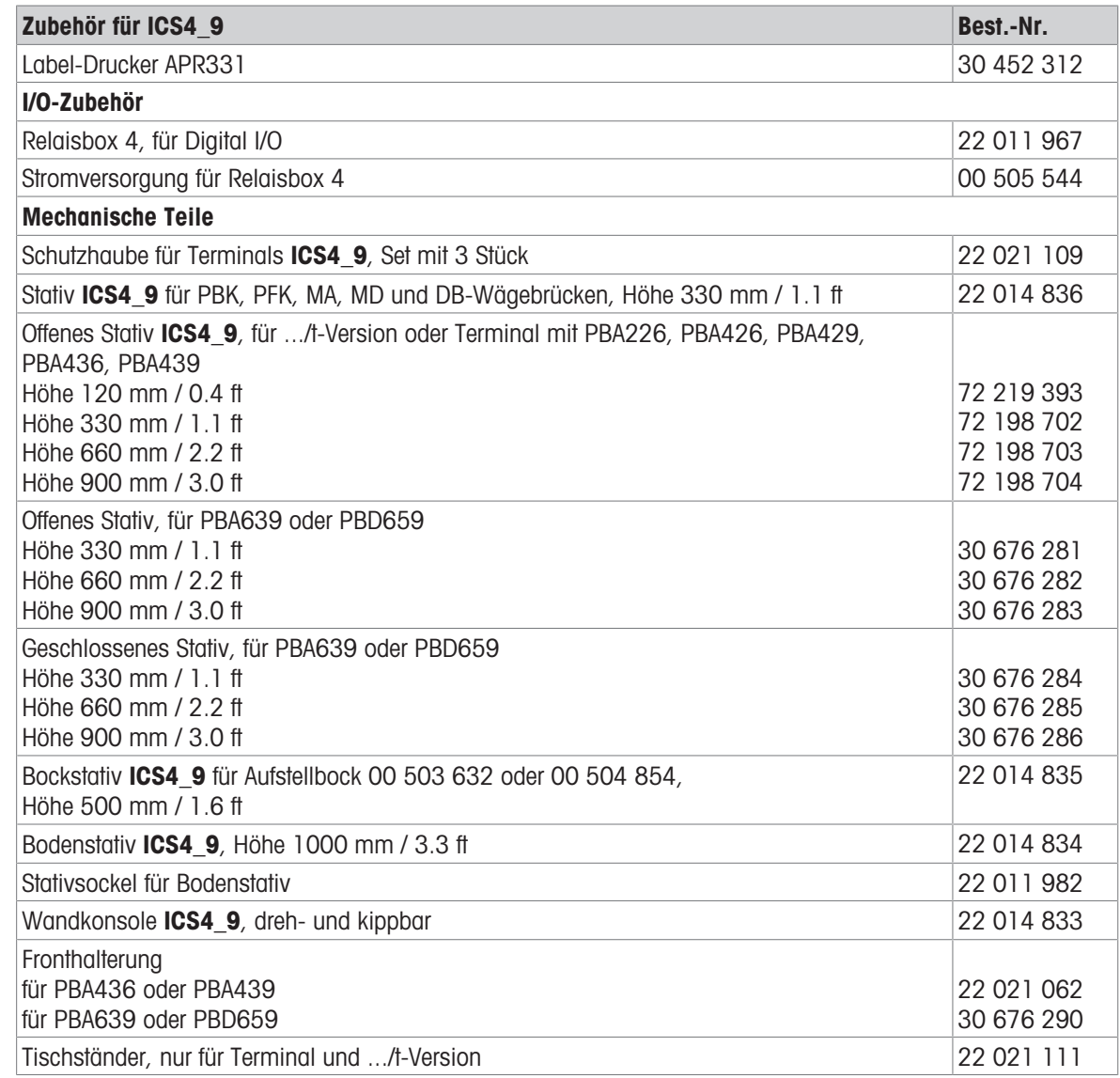

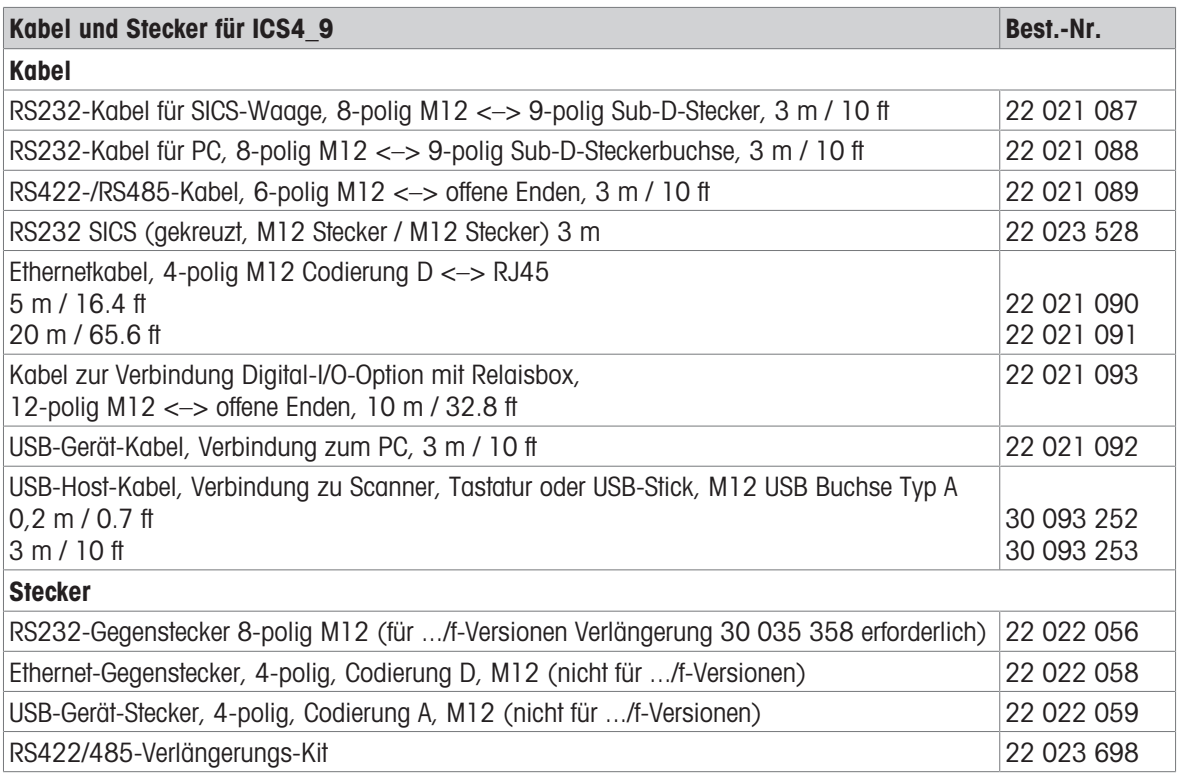

# 8.3 Allgemeine technische Daten

### 8.3.1 Applikationen

- Wägen
- Plus/Minus-Kontrollwägen
- Stückzählen
- Dynamisches Wiegen
- Auffordern
- Aufsummieren
- Interne Datenbank mit bis zu 100 Datensätzen
- Alibi-Protokolldatei

### 8.3.2 Analoge Waagenschnittstelle

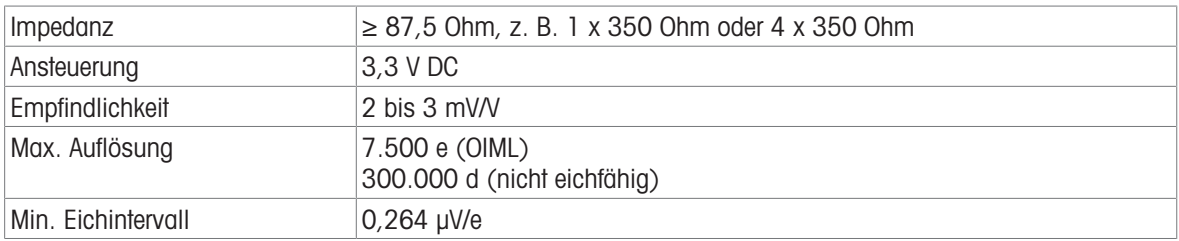

### 8.3.3 Belegung der Schnittstellenanschlüsse

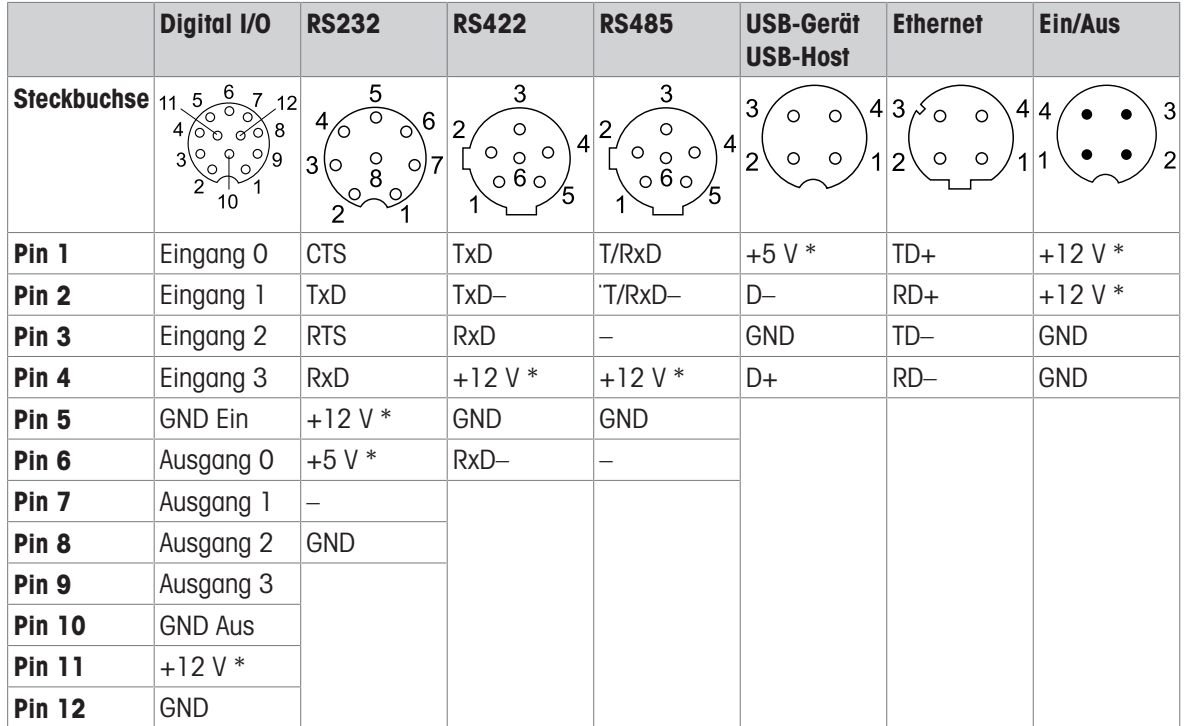

\* max. 0,5 A
# 9 Anhang

## 9.1 Metrologiedaten

#### Wichtiger Vermerk für geeichte Waagen in EU-Ländern

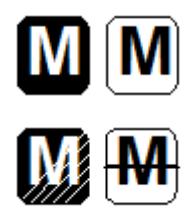

Waagen, bei denen die Konformität erklärt ist (Eichung), tragen vorstehendes Kennzeichen auf dem Packetikett sowie die Metrologie-Kennzeichnung ((Mxx)m auf dem Typenschild. Sie dürfen sofort in Betrieb genommen werden.

Waagen, bei denen die Konformität in zwei Schritten erklärt wird, tragen vorstehendes Kennzeichen auf dem Packetikett und keine Metrologie-Kennzeichnung auf dem Typenschild. Der zweite Schritt ist durch den behördlich anerkannten METTLER TOLEDO Servicetechniker durchzuführen. Bitte nehmen Sie mit dem METTLER TOLEDO Kundendienst Kontakt auf.

Der erste Schritt der Konformitätsbewertung wurde im Herstellerwerk durchgeführt. Er umfasst alle Prüfungen gemäß EN45501 - Pkt. 8.3.3. Sofern gemäß den nationalen Vorschriften in den einzelnen Staaten die Gültigkeitsdauer der Eichung beschränkt ist, ist der Betreiber einer solchen Waage für die rechtzeitige Nacheichung selbst verantwortlich.

## 9.2 Tabelle der Geo-Werte

<span id="page-108-0"></span>Die im Wägeterminal bereitgestellte Geocode-Funktion ermöglicht die Justierung durch einen METTLER TOLEDO Servicetechniker aufgrund von Änderungen des Höhen- oder Breitengrads ohne erneutes Auflegen von Prüfgewichten. Dieser Abgleich setzt voraus, dass zuvor eine genaue Justierung mit dem für den ursprünglichen Standort richtig eingestellten Geocode durchgeführt wurde und dass der Geocode für den neuen Standort genau bestimmt werden kann.

Wenn ein Wägeterminal an einem anderen geografischen Standort aufgestellt werden soll, können Gravitationsund Höhenänderungen durch die folgenden Schritte berücksichtigt werden.

Es ist zu beachten, dass dieses Verfahren nicht erforderlich ist, wenn eine Justierung vor Ort durchgeführt wird.

#### Bestimmung des Geocode-Werts

Es gibt zwei Methoden, um den Geocode-Wert für Ihren Standort zu bestimmen.

Methode A

- 1 Auf <https://www.welmec.org/welmec/gravity-information/> gehen, um den g-Wert (z. B. 9,770390 m/s<sup>2</sup>) für Ihren spezifischen geografischen Standort zu erhalten.
- 2 Die METTLER TOLEDO-Geocode-Tabelle A überprüfen, um den Geocode entsprechend Ihrem g-Wert auszuwählen. Wenn Ihr g-Wert z. B. 9,810304 ist, sollte Geocode 20 angewendet werden.

Methode B

- Die METTLER TOLEDO-Geocode-Tabelle B verwenden, um den Geocode für die neue Höhe und den Standort zu bestimmen, an dem die Waage verwendet werden soll. Der Breitengrad und die Höhe über dem Meeresspiegel können unter diesem Link ermittelt werden [https://www.mapcoordinates.net/en.](https://www.mapcoordinates.net/en)

#### Überprüfung des Geocode-Werts im Gerät

- Wägeterminal aus- und wieder einschalten.
	- **→** Der aktuell eingestellte Geocode-Wert wird beim Start angezeigt.

#### Geocodes vergleichen

- 1 Den ermittelten Geocode mit der aktuellen Geocode-Einstellung des Wägeterminals vergleichen.
- 2 Wenn die beiden Geocode-Werte nicht übereinstimmen, den METTLER TOLEDO Servicetechniker rufen. Wenn das System geeicht ist, ist eine erneute Eichung erforderlich.

#### Hinweis

Die Verwendung des Geocode-Werts für die Justierung ist nicht so genau wie das erneute Auflegen zertifizierter Prüfgewichte und die Justierung der Waage an einem neuen Standort.

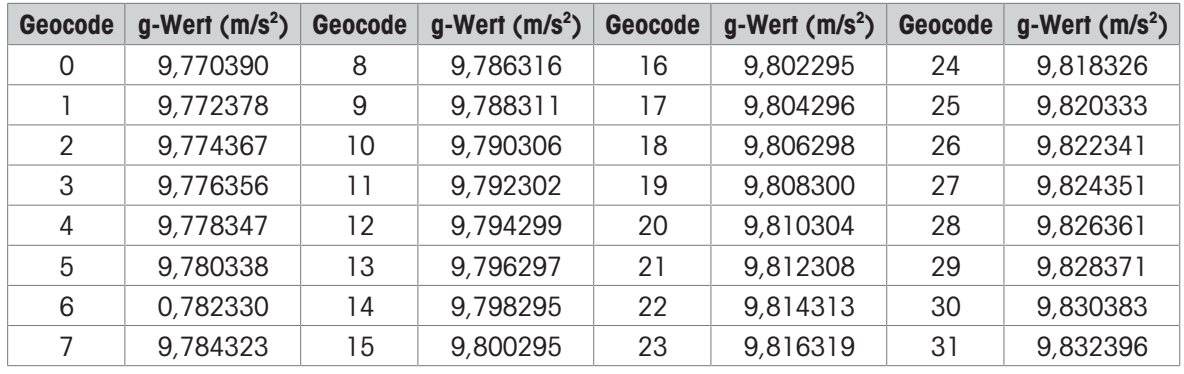

## Tabelle A: Bestimmung von METTLER TOLEDO-Geocodes mit g-Wert

## Tabelle B: Bestimmung von METTLER TOLEDO-Geocodes mit geografischer Breite und Höhe

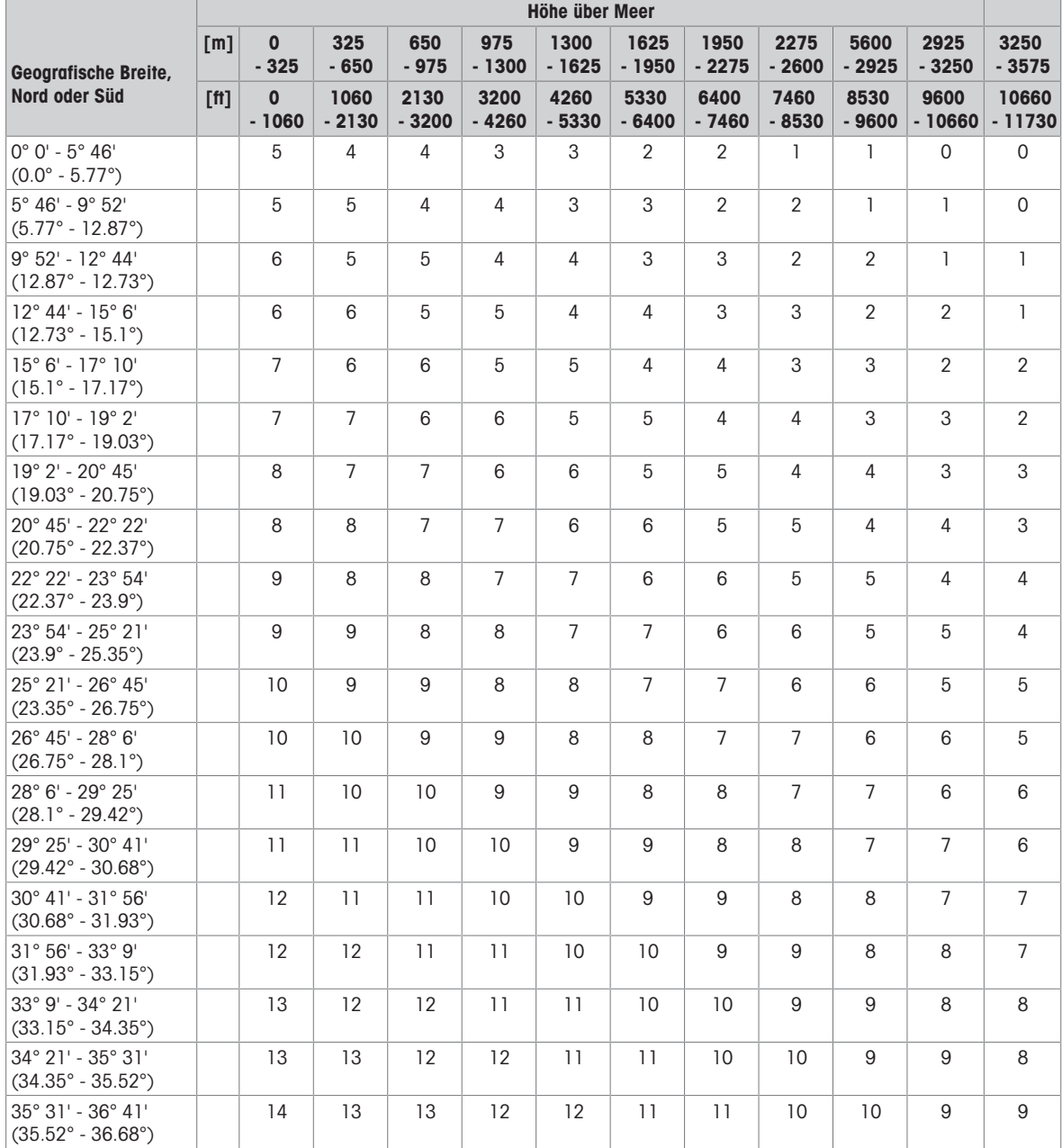

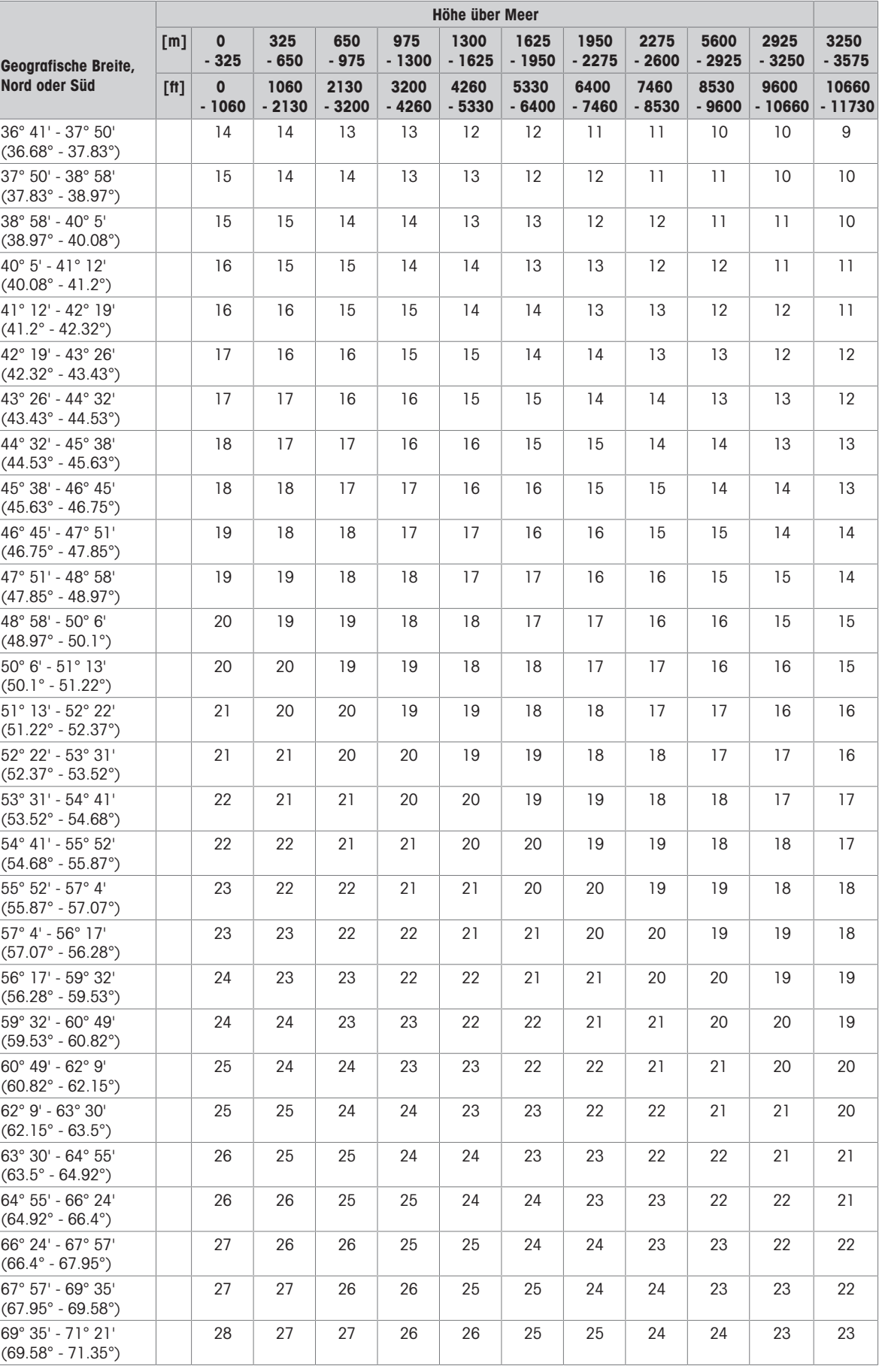

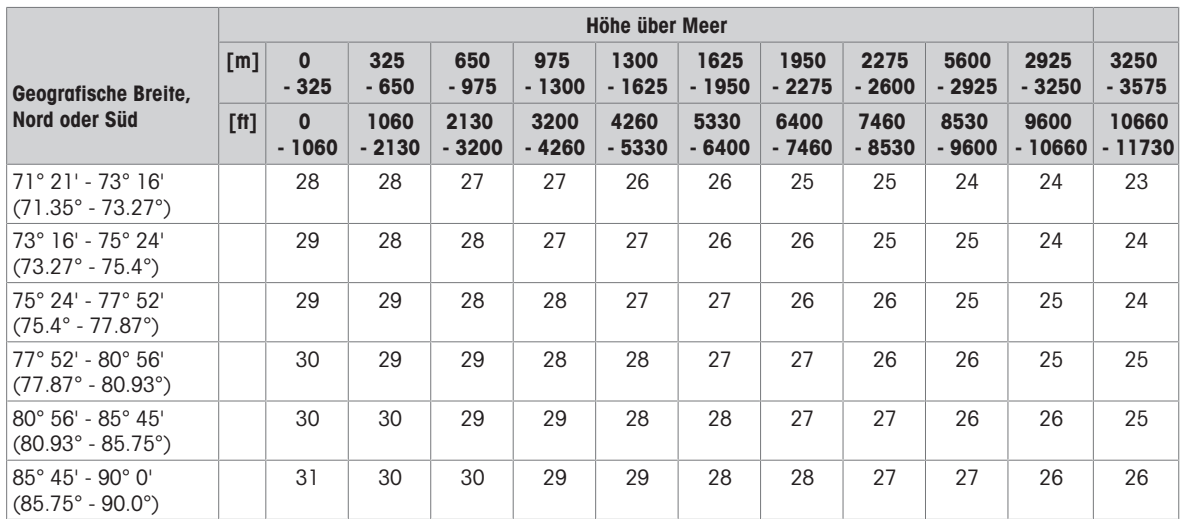

## 9.3 Entsorgung

In Übereinstimmung mit den Anforderungen der Europäischen Richtlinie 2012/19/EU über Elektro- und Elektronik-Altgeräte (WEEE) darf dieses Gerät nicht mit dem Hausmüll entsorgt werden. Dies gilt auch für Länder außerhalb der EU entsprechend den geltenden nationalen Bestimmungen.

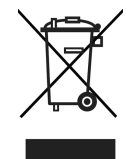

Entsorgen Sie dieses Produkt gemäß den örtlichen Bestimmungen für die getrennte Sammlung von Elektro- und Elektronikgeräten.

Bei Fragen wenden Sie sich an die zuständigen Behörden oder an den Händler, bei dem Sie dieses Gerät erworben haben.

Bei Weitergabe dieses Geräts (z. B. für künftige private oder kommerzielle/industrielle Verwendung) muss diese Vorschrift ebenfalls weitergegeben werden.

Wir danken Ihnen für Ihren Beitrag zum Umweltschutz.

#### Entsorgung der Batterie

Batterien enthalten Schwermetalle und dürfen daher nicht im Hausmüll entsorgt werden.

- Bei der Entsorgung von umweltgefährdenden Materialien sind die örtlichen Bestimmungen zu beachten.

## 9.4 Protokollausdrucke

<span id="page-112-0"></span>Beispiele für mögliche Einstellungen (APR331 Ausdrucke, in Englisch)

Ausdruck mit Kopfzeile und Identifikationsdaten Plus/Minus-Kontrollwägen – Standardausdruck

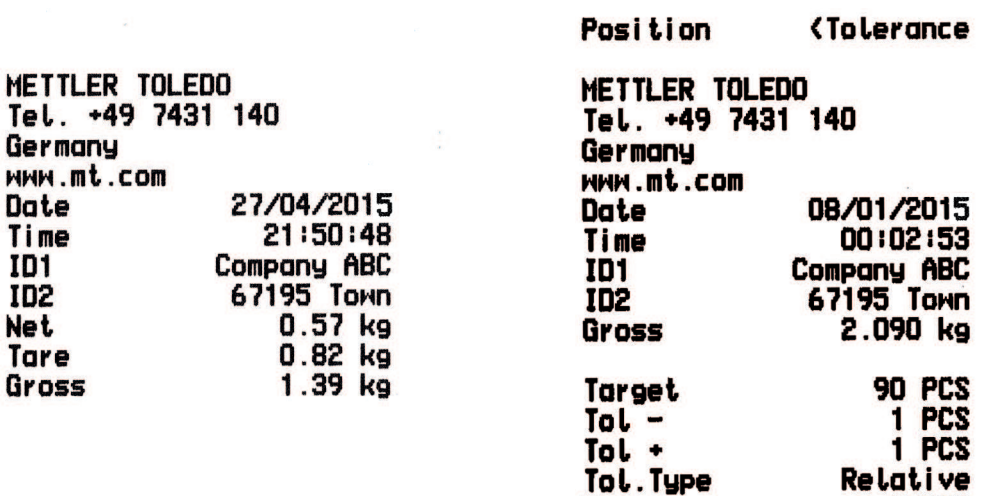

Dev.

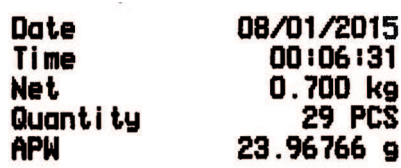

Stückzählen Plus/Minus-Kontrollwägen – Mindestausdruck

 $-3$  PCS

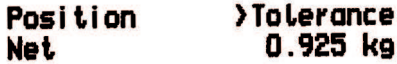

# Index

# A

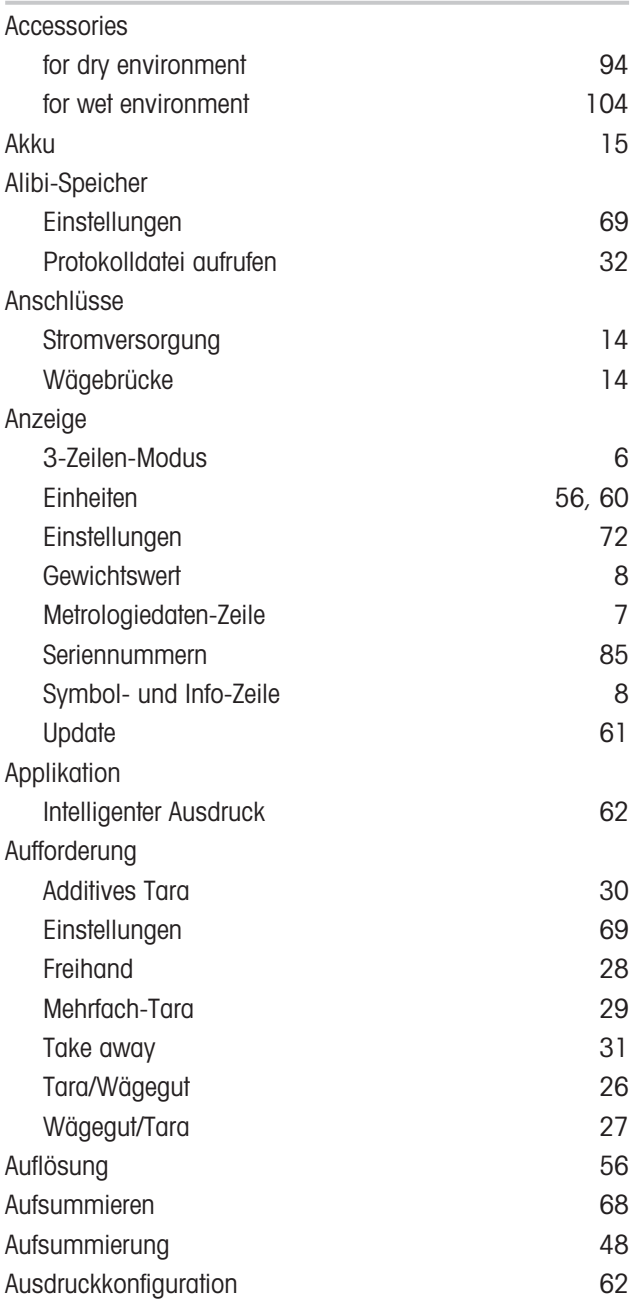

# D

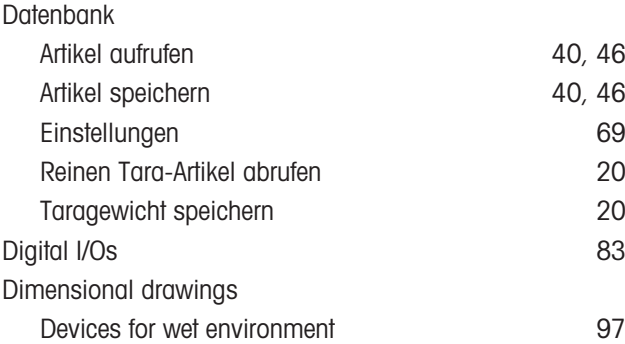

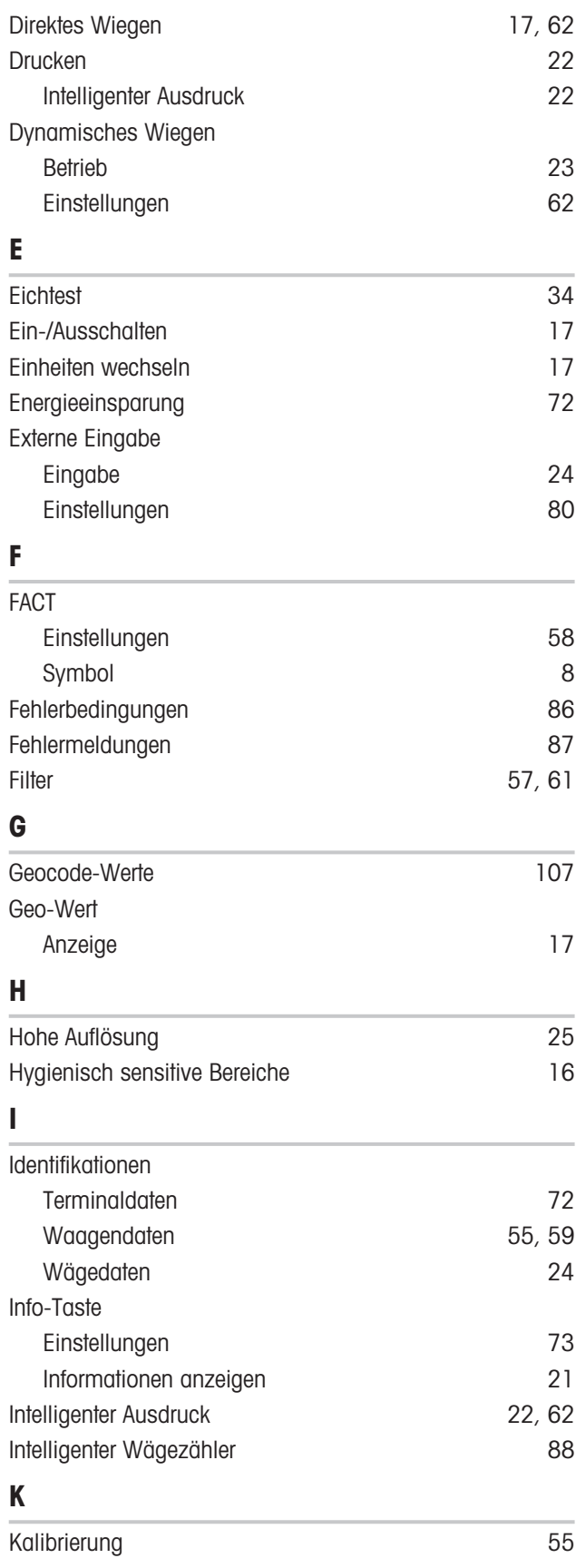

## L

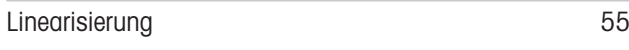

## M

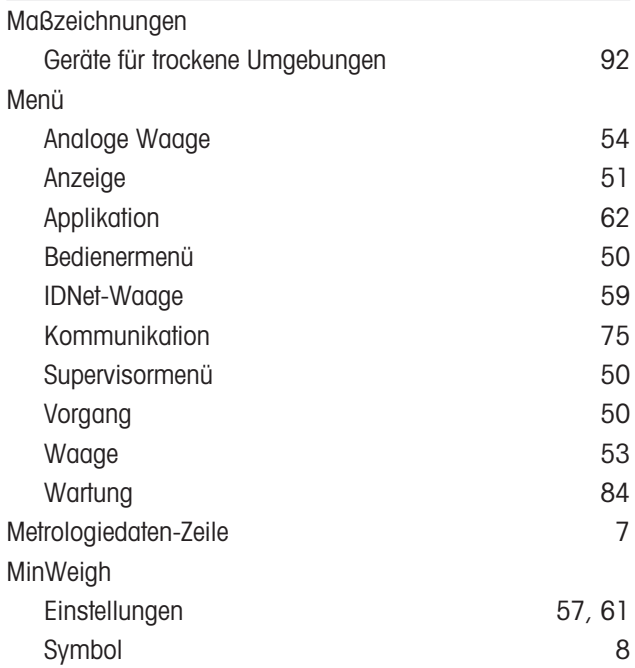

## N

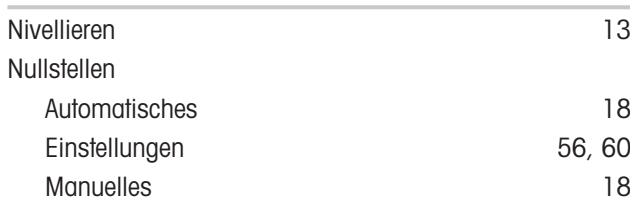

# P

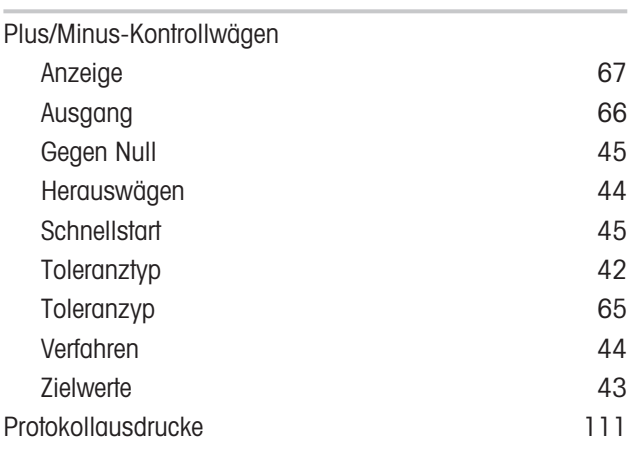

# R

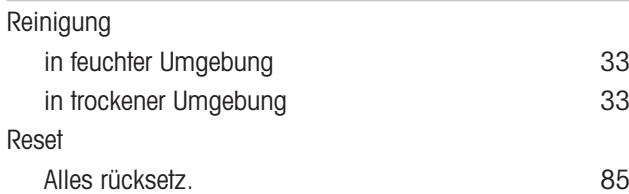

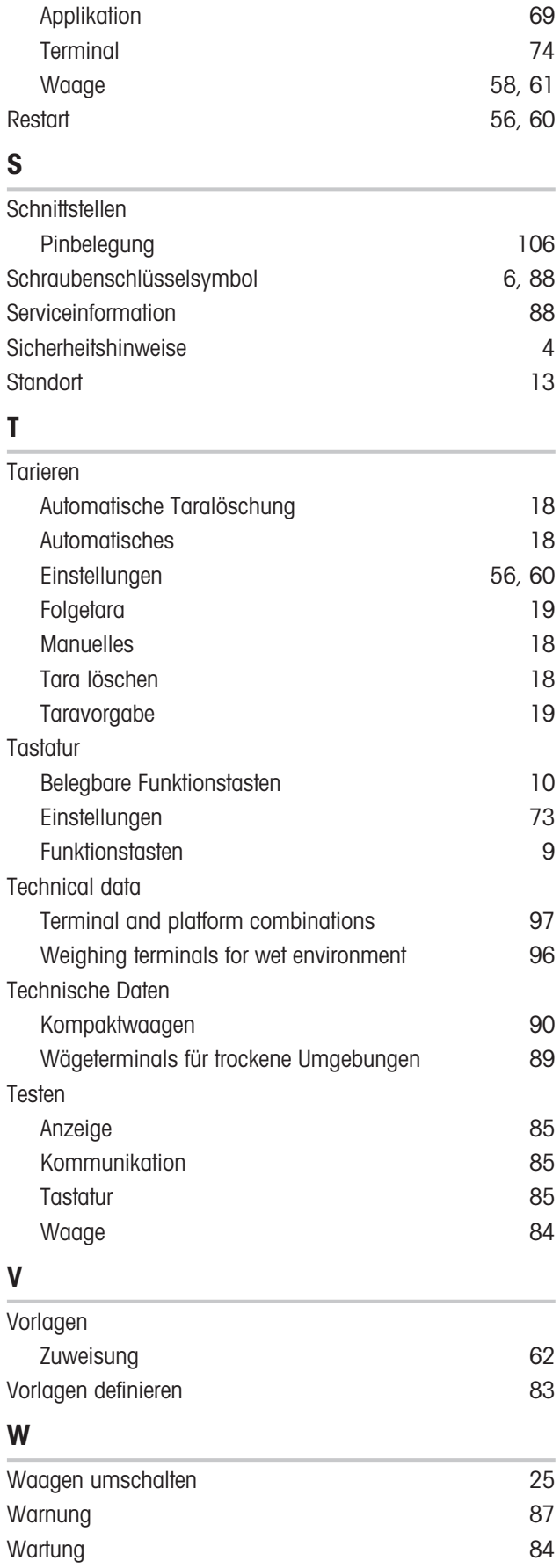

#### Zählen

Z

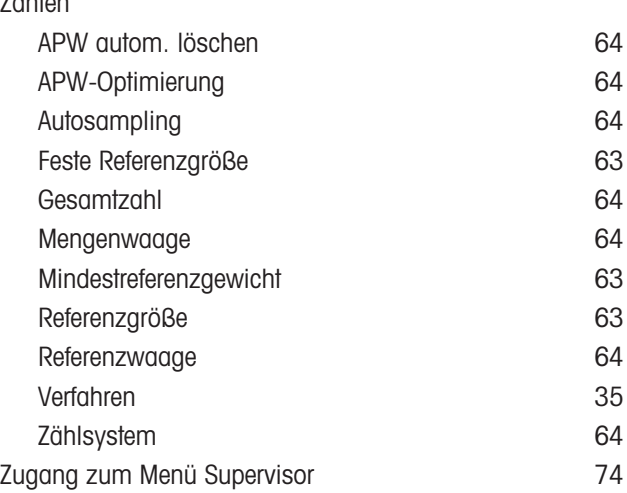

Für eine gute Zukunft Ihres Produktes:

**METTLER TOLEDO Service sichert Ihnen** auf Jahre Qualität, Messgenauigkeit und Werterhaltung dieses Produktes.

Informieren Sie sich über unser attraktives Service-Angebot.

www.mt.com

Für mehr Information

Mettler-Toledo (Albstadt) GmbH Unter dem Malesfelsen 34 D-72458 Albstadt, Germany Tel. +49 7431-14 0

Fax +49 7431-14 232

www.mt.com Technische Änderungen vorbehalten. © Mettler-Toledo (Albstadt) GmbH 04/2022 30243681F de

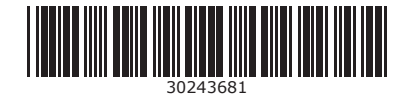